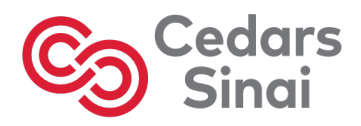

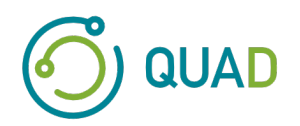

# **Кардиологический пакет Cedars-Sinai**

# Руководство пользователя

CSI, QGS + QPS, QBS, MoCo *и* AutoRecon

**Версия 2017, ред. D** 

Данный документ и описываемая в нем технология являются собственностью Cedars-Sinai Medical Center и не должны воспроизводиться, распространяться или использоваться без разрешения уполномоченного представителя компании. Данная неопубликованная работа защищается как коммерческая тайна и предмет авторских прав.

Copyright © 2022 Cedars-Sinai Medical Center

#### **Гарантии и авторские права**

Cedars-Sinai Medical Center приложил большие усилия, чтобы обеспечить точность данного документа. При этом Cedars-Sinai Medical Center не несет ответственности за ошибки или упущения и оставляет за собой право вносить без дополнительного уведомления изменения в любые описанные здесь изделия для повышения надежности и функциональности, а также для улучшения дизайна. Cedars-Sinai Medical Center предоставляет настоящее руководство без каких-либо гарантий, подразумеваемых или выраженных, включая подразумеваемые гарантии пригодности для продажи и пригодности для конкретных целей, но не ограничиваясь ими. Cedars-Sinai Medical Center может вносить улучшения или изменения в продукт(ы) и(или) программу(ы), описанные в данном руководстве в любое время.

Этот документ содержит конфиденциальную информацию, которая защищена авторским правом. Все права защищены. Копирование, перепечатка или перевод на другой язык какой-либо части данного руководства запрещены без письменного разрешения от Cedars-Sinai Medical Center.

Cedars-Sinai Medical Center оставляет за собой право исправлять данную публикацию и время от времени вносить изменения в ее содержание без каких-либо обязательств со стороны Cedars-Sinai Medical Center по предоставлению уведомления о таких исправлениях или изменениях.

Copyright © 2022 Cedars-Sinai Medical Center 8700 Beverly Blvd Los Angeles, CA, 90048, USA Собственность Cedars-Sinai Medical Center

#### **Устройства, которые разрешено продавать только в медицинские учреждения**

Предупреждение. В соответствии с федеральным законодательством США данное устройство разрешено к продаже только врачу или по назначению врача (или должным образом лицензированного медицинского работника).

#### **Отказ от ответственности**

Организация Cedars-Sinai Medical Center, вышестоящие организации, а также их филиалы во всем мире не несут никакой ответственности и не берут на себя обязательств любого вида в отношении телесных повреждений и(или) повреждения имущества в результате использования системы/программного обеспечения, если таковые не использовались в строгом соответствии с инструкциями и мерами предосторожности, указанными в соответствующих руководствах по эксплуатации и во всех дополнениях к ним, на всех этикетках продуктов, и в соответствии со всеми условиями гарантии и продажи системы, а также если в программное обеспечение операционной системы были внесены любые изменения, не разрешенные Cedars-Sinai Medical Center.

#### **Товарные знаки**

Cedars-Sinai, QGS и QPS являются товарными знаками Cedars-Sinai Medical Center.

Adobe, логотип Adobe, Acrobat, логотип Acrobat и PostScript являются товарными знаками Adobe Systems Incorporated или ее дочерних компаний и могут быть зарегистрированы в некоторых юрисдикциях.

UNIX® является товарным знаком The Open Group.

Linux является товарным знаком Linus Torvalds и может быть зарегистрирован в некоторых юрисдикциях.

Microsoft и Windows являются либо зарегистрированными торговыми знаками, либо торговыми знаками Microsoft Corporation на территории США и(или) других государств.

Другие названия торговых марок или продуктов являются торговыми знаками или зарегистрированными торговыми знаками их соответствующих владельцев.

#### **Маркировка CE**

 $C$ <sub>0123</sub>

Кардиологический пакет имеет маркировку CE в соответствии с Директивами о медицинском оборудовании 93/42/ЕЭС (Medical Device Directive 93/42/EEC).

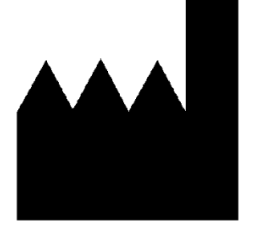

**Cedars-Sinai Medical Center 8700 Beverly Blvd Los Angeles, CA 90048 USA Tel: +1 (844) 276-2246 Электронная почта: support@csaim.com**

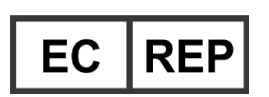

**MediMark® Europe Sarl 11, rue Emile Zola – BP 2332, 38033 Grenoble Cedex 2, FRANCE Tel: +33 (0) 4 76 17 19 82 Fax: +33 (0) 4 76 17 19 82 Электронная почта: info@medimark-europe.com**

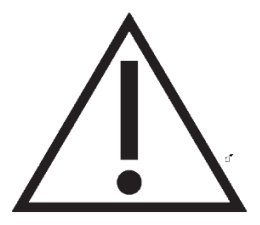

#### **Использовать под надзором медицинского работника**

Предупреждение. В соответствии с федеральным законодательством США данное устройство разрешено к продаже только врачу или по назначению врача (или должным образом лицензированного медицинского работника).

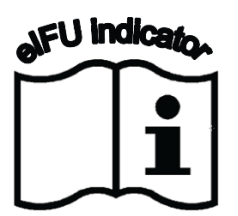

# **Информация о помощи для пользователей**

За помощью или с вопросами просим обращаться в службу поддержки вашего поставщика.

# **ПРЕДУПРЕЖДЕНИЕ**

Не устанавливайте программные приложения, которые не были полностью утверждены поставщиком вашей рабочей станции. Гарантия и поддержка предоставляются только для систем, конфигурация которых не была изменена после поставки. Дополнительная информация о требованиях к системе приведена в документации поставщика.

Установка кардиологического пакета Cedars-Sinai на рабочие станции поставщика может производиться только уполномоченным специалистом сервисного центра или специалистом по программному обеспечению.

# Содержание

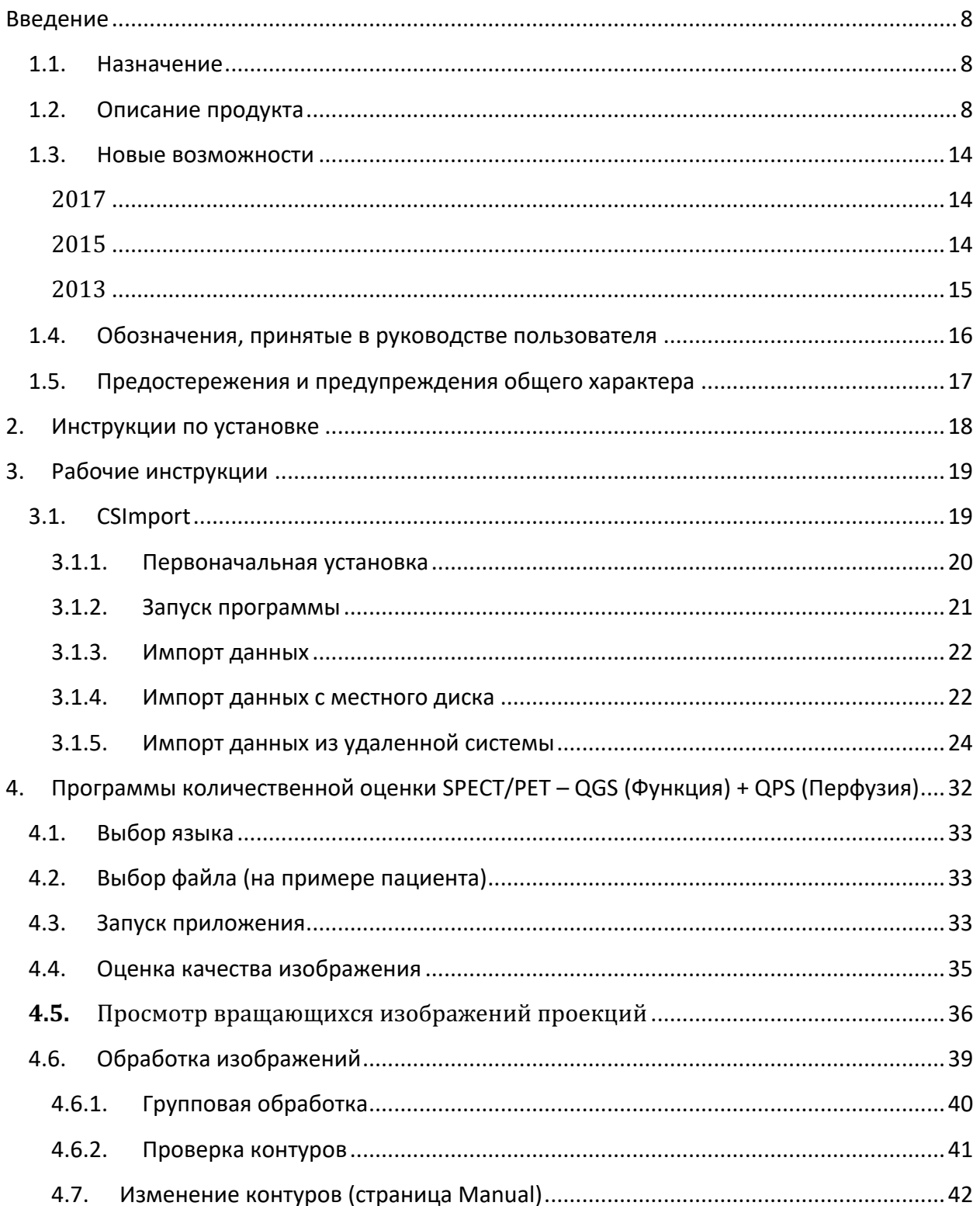

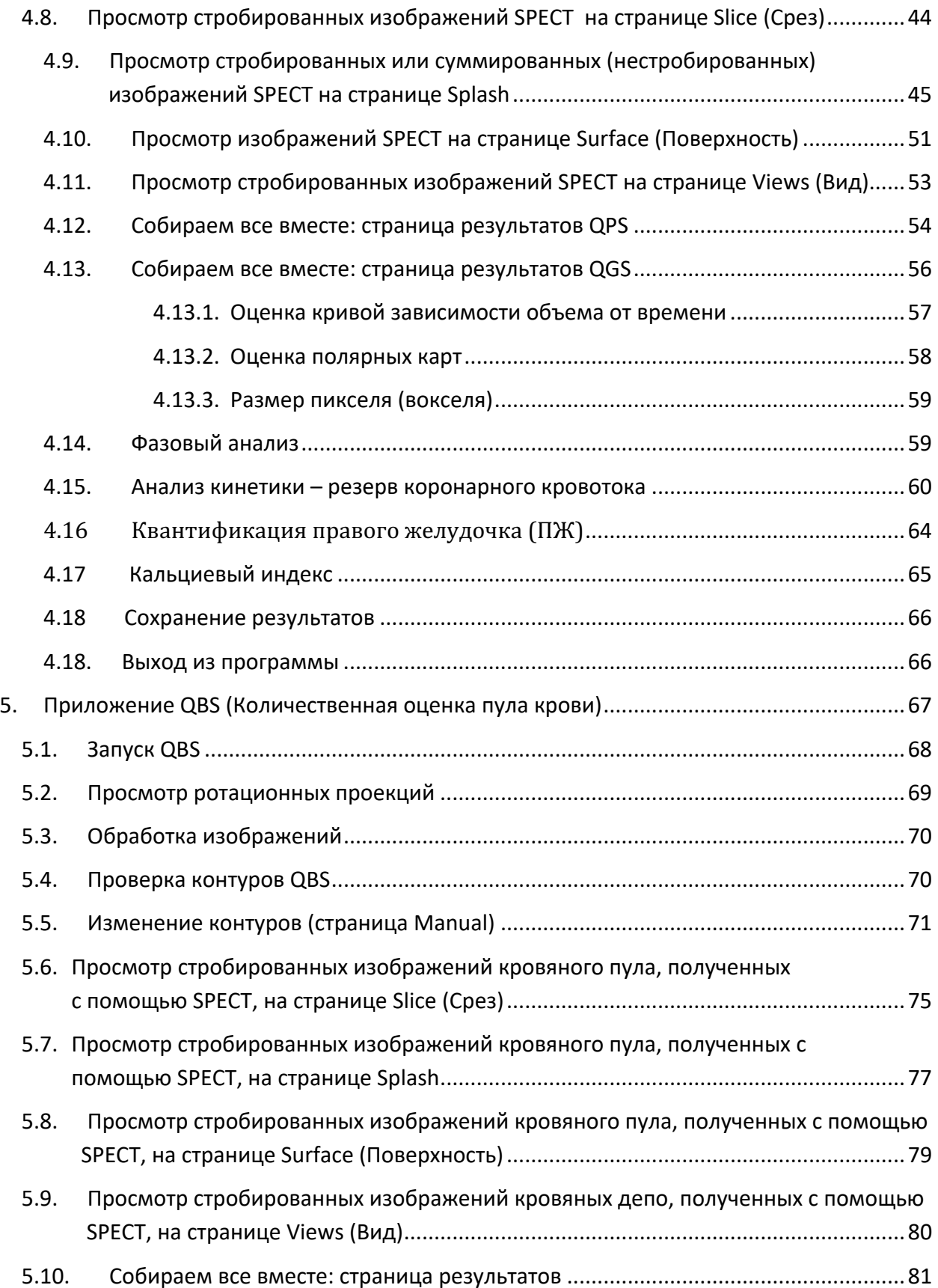

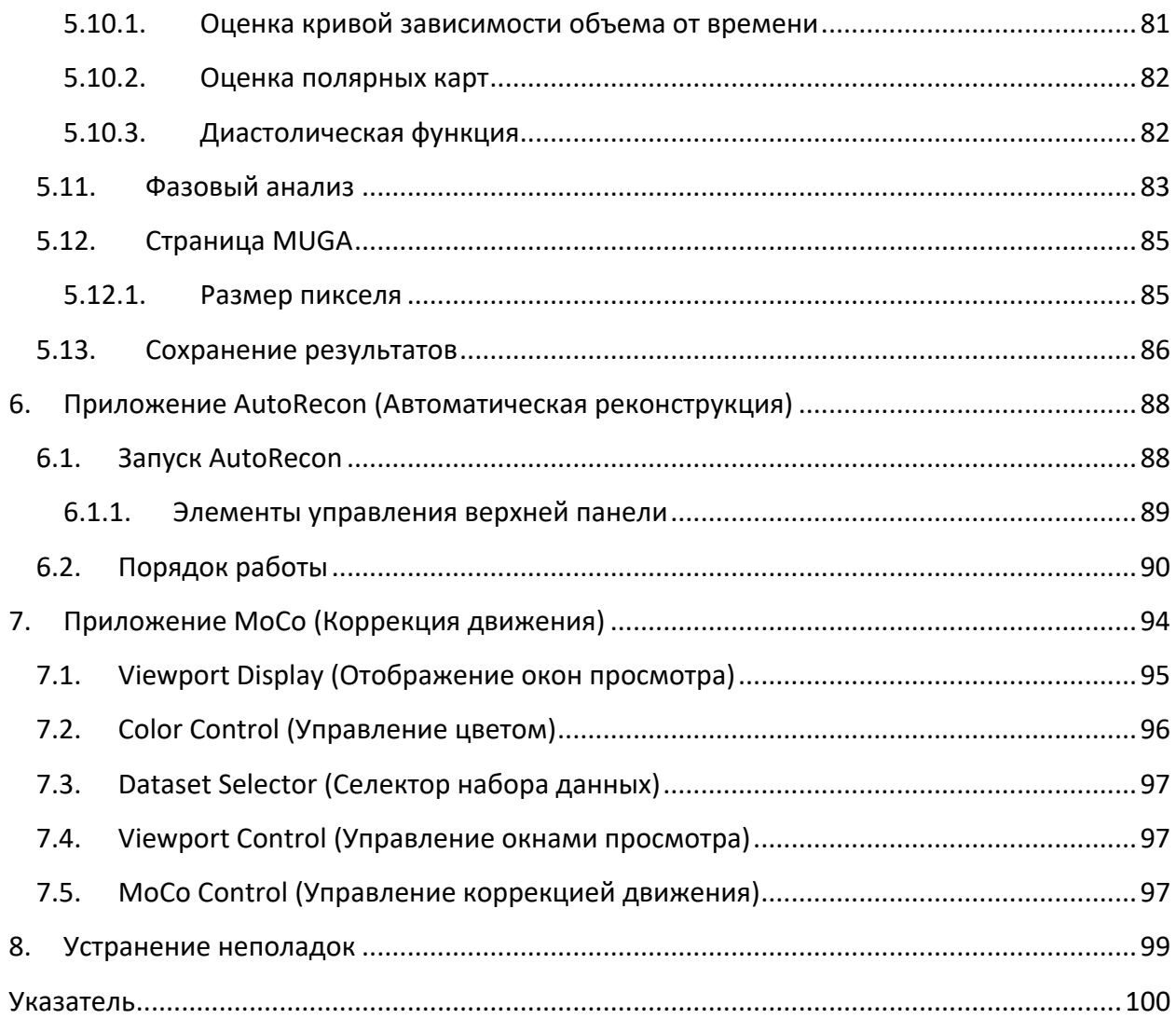

# **Введение**

# **1.1. Назначение**

Разработанный медицинским центром Cedars-Sinai (CSMC) пакет программного обеспечения для кардиологических исследований предназначен для автоматического выведения на экран, просмотра и количественной оценки медицинских изображений и наборов данных, связанных с ядерной кардиологией. Кардиологический пакет CSMC можно использовать в самых разных условиях: в больнице, в клинике, в кабинете врача, а также дистанционно. Полученные результаты должны проверяться квалифицированными медицинскими специалистами (радиологами, кардиологами, врачами-специалистами в области ядерной медицины), которые прошли подготовку по использованию медицинского оборудования для визуализирующей диагностики.

# **1.2.** Описание продукта

Кардиологический пакет Cedars-Sinai — это автономное программное решение для обработки и анализа результатов визуализирующих исследований сердца SPECT и PET. Минимальные требования к комплектации для кардиологического пакета Cedars-Sinai (без модуля просмотра): компьютер с 2 Гб и более ОЗУ, 200 Мб свободного места на жестком диске для установки программного обеспечения, монитор с разрешением не ниже 1024x768 и 16 разрядным кодированием цветности, сетевой адаптер, мышь (или другой манипулятор трекболл, контактная площадка и т.п.), любая из операционных систем, поддерживающих данное ПО. Кардиологический пакет CSMC работает с независимыми от камеры файлами изображений SPECT с реконструкцией и (или) PET, а также файлами изображений CTA сердца.

Кардиологический пакет CSMC будет позиционироваться как комплексный прикладной пакет, в который входят QGS+QPS (Quantitative Gated SPECT + Quantitative Perfusion SPECT) в одном приложении (под названием AutoQUANT) и программа CSImport. Это позволяет совершать автоматическую обработку количественной и качественной информации, полученных при проведении радионуклидных исследований. Дополнительно поставляются Quantitative Blood Pool SPECT (QBS), QARG (для составления отчетов), Fusion (SPECT/CT/CTA и(или) PET/CT/CTA), AutoRecon, Motion Correction (MOCO), и QPET. Приложение QPET также включает количественный анализ жизнеспособности и две дополнительные базы данных (рубидия и аммиака) для обработки результатов исследований PET.

QGS+QPS — это приложение, которое объединяет программы Quantitative Perfusion SPECT (QPS) и Quantitative Gate SPECT в одно приложение. Quantitative Perfusion SPECT (QPS) — это приложение, предназначенное для экстракции и анализа ЛЖ (левого желудочка) и ПЖ (правого желудочка). QPS является инструментом просмотра и квантификации данных о перфузии, полученных с помощью кардиологических SPECT и PET, для определения

местоположения, ориентации и анатомической протяженности левого желудочка сердца, построения трехмерных контурных карт сердца и расчета его объема. Врачи используют эту информацию для оценки анатомической и физиологической функциональности сердца и для анализа на предмет наличия дефектов миокарда с помощью полного набора средств визуализации. Stress-Rest Registration (наложение изображений под нагрузкой и в покое) является прямым методом обнаружения различий между изображениями, полученными под нагрузкой и в покое. Метод основан на удобном и полностью автоматизированном алгоритме квантификации изменений, вызванных нагрузкой, на основе сравнения двух изображений, одно из которых получено под нагрузкой, а другое в покое, причем в этом алгоритме не используются базы данных, связанные с конкретными протоколами. Квантификация pronesupine позволяет определить как количественные значения перфузии на изображениях, так и объединенные количественные значения для наборов данных, полученных в положениях лежа на животе и лежа на спине, за счет применения эвристических правил, позволяющих автоматически исключить из рассмотрения артефакты изображений на основе относительного расположения дефектов, имеющихся на изображениях, полученных в положениях лежа на животе и лежа на спине. Параметр индекса формы определяет трехмерную геометрию левого желудочка (ЛЖ), полученную по контурам ЛЖ в конце систолической и диастолической фаз. QPS включает алгоритм для квантификации перфузии миокарда с использованием пределов нормы, полученных на основании исследований только здоровых пациентов, наличие заболеваний у которых маловероятно. Этот алгоритм прошел проверку на большой группе пациентов и, несмотря на использование упрощенных пределов нормы, продемонстрировал эквивалентные результаты при проведении диагностики. Предоставляются следующие базы данных (для мужчин и женщин): Prone Stress MIBI, Rest MIBI, Rest MIBI AC (с коррекцией затухания), Rest Thallium, Stress MIBI, Stress MIBI AC, Stress Thallium. Дополнительно предлагаются следующие базы данных пределов медицинской нормы: Rubidium для PET и Ammonia для PET. QPS позволяет пользователю формировать упрощенным методом файлы пределов медицинской нормы. В состав QPS также входит переменная тотального дефицита перфузии (Total Perfusion Deficit (TPD)), объединяющая значения протяженности и степени тяжести дефекта. Новое средство контроля качества (QC) автоматически обнаруживает ошибки количественной сегментации. В случае ошибки применяется другой алгоритм. Quantitative Perfusion SPECT (QPS)  $-$  это приложение, предназначенное для экстракции и анализа ЛЖ (левого желудочка) и ПЖ (правого желудочка). QPS является инструментом просмотра и квантификации данных о перфузии, полученных с помощью кардиологических SPECT и PET, для определения местоположения, ориентации и анатомической протяженности левого желудочка сердца, построения трехмерных контурных карт сердца и расчета его объема. Врачи используют эту информацию для оценки анатомической и физиологической функциональности сердца и для анализа на предмет наличия дефектов миокарда с помощью полного набора средств визуализации. Новая страница Phase (Фаза), включенная на страницу QGS, предоставляет доступ к информации о фазах для стробированных наборов данных. Добавлена новая

методика создания изображений перфузии или жизнеспособности сердца с "замороженным" движением путем искажения изображений стробированных ЭКГ с приведением их к положению в конце диастолы Эти изображения перфузии или жизнеспособности с "замороженным" движением отличаются повышенной разрешающей способностью и контрастностью, достигнутыми за счет ликвидации размытия изображения, вызванного движением сердца. Новое средство контроля качества (QC) автоматически обнаруживает ошибки количественной сегментации. В случае ошибки применяется другой алгоритм. Программа QGS+QPS также позволяют формировать и выводить на экран TID (транзиторную ишемическую дилатацию) и LHR (отношение легкие-сердце или расчет легкие-сердце). Был добавлен алгоритм групповой обработки, позволяющий одновременно определять геометрические параметры левого желудочка для всех имеющихся наборов данных. Он позволяет алгоритмам принимать решения, которые основаны на всей имеющейся информации и не вносят несоответствий между исследованиями, для тех областей, где структуру нельзя с определенностью построить по одному или нескольким наборам данных.

Приложение Blood Pool SPECT (QBS) предоставляется дополнительно. QBS является интерактивным автономным приложением для автоматической сегментации и квантификации стробированных данных SPECT, полученных по короткой оси пула крови (для эритроцитов) Это приложение может использоваться для автоматического формирования поверхностей эндокарда левого и правого желудочков и плоскостей клапанов по трехмерным стробированным изображениям по короткой оси пула крови; автоматических расчетов объемов левого и правого желудочков и фракций выброса; расчетов и вывода на экран полярных карт, представляющих движение стенки и параметрические величины (амплитуду и фазу FFH); вывода на экран двумерных изображений для кардиологических SPECT с использованием стандартных соглашений Американской коллегии кардиологов (ACC), а также вывода на экран трехмерных изображений. Оно также позволяет выполнять функции, обеспечивающие следующие возможности: объединение изоповерхностей, извлеченных из данных, с расчетом поверхностей эндокарда различными методами (границы эндокарда, показанные как сетчатые поверхности, теневые поверхности, а также как те, так и другие поверхности, или параметрические поверхности); наложение параметрических значений (амплитуды и фазы первой гармоники ряда Фурье (FFH)) на поверхности; вывод на экран параметрических изображений (амплитуды и фазы FFH) для стробированных планарных изображений, стробированных необработанных данных проекций и стробированных изображений короткой оси; вывод на экран циклов отображения исходных изображений; формирование количественных значений, основанных на подсчете, с использованием автоматически или полуавтоматически подсчитанных поверхностей изучаемых областей и выбираемых пользователем пороговых значений; формирование и вывод на экран фазовых гистограмм для фазовых изображений, а также вывод на экран средних значений и среднеквадратичных отклонений для пиков, соответствующих вокселям предсердий и желудочков. После сегментации желудочков также подсчитывается и выводится на экран

фазовая гистограмма для каждого желудочка и обеспечивается возможность вывода на экран нормализованных изображений для всех стробированных изображений (т.е. изображений, на которых не видно падения подсчитанных значений за счет аритмии). Кроме того, QBS позволяет провести вручную идентификацию области левого желудочка (ЛЖ) для того, чтобы отделить его от правого желудочка (ПЖ) в тех случаях, когда автоматический алгоритм выдает ошибку или неудовлетворительные результаты, обеспечивает возможности формирования коэффициентов наполнения по интерполированным кривым зависимости объема от времени, а также возможности для ротации и увеличения поверхностей и их просмотра в режиме кино.

Как дополнение к QGS+QPS, комплект радионуклидной визуализации (nuclear image fusion) объединяет изображения, полученные в результате использования "гибридных" приложений SPECT/CT и PET/CT. Это дополнительное средство включает страницу, позволяющую выводить на экран сегментированные и помеченные коронарные сосуды вместе с трехмерными данными PET. Функции включают ортогональные плоскости с использованием альфаналожения, плавающего окна и синхронизированного курсора. Это позволяет пользователям использовать средства контроля качества выравнивания SPECT/CT/CTA или PET/CT/CTA, а также общие возможности объединения в различных режима. Это функция позволяет выводить на экран слившиеся изображения в визуальном формате. Кроме того в анализ PET включена оценка "спящего" (гибернирующего) миокарда (несоответствие и жизнеспособность); этот модуль позволяет проводить количественную оценку "гибернирующего миокарда" за счет квантификации разницы в изображениях перфузии и жизнеспособности, полученными с помощью ПЭТ в зоне гипоперфузии. Параметры Scar (Рубец) и Mismatch (Несоответствие) указываются в процентах левого желудочка и выводятся на экран в полярных координатах или в виде трехмерной поверхности. Добавлен новый алгоритм приводки, который автоматически приводит в соответствие наборы данных SPECT/PET с наборами данных CTA/CT.

Quantitative PET (QPET) — это дополнительный модуль, который добавляет автоматическую сегментацию, квантификацию и анализ статической и стробированной миокардиальной перфузионной PET с поддержкой наборов данных для срезов по короткой оси и для транверсальных наборов данных. Модуль QPET поддерживает динамические возможности PET, например, вычисление абсолютного кровотока миокарда.

CSImport — это приложение, разработанное чтобы импортировать наборы данных из разных источников, сохранять их в местной базе данных изображений и запускать другие приложения, которые используют эти данные с целью обработки. Программа CSI предоставляет различные средства для работы с данными и включает сервис DICOM Store Service Class Provider (SCP), позволяющий системам, отвечающим требованиям стандарта DICOM, проталкивать изображения на ваш компьютер для обработки и просмотра.

AutoRecon — это удобное в использовании приложение для автоматической реконструкции и переориентации необработанных томографических данных (исходных проекций), в первую очередь, кардиологической визуализации. Это приложение предоставляет выбор вариантов фильтрации и реконструкции (включая итеративную реконструкцию), а также автоматической переориентации (>95%). AutoRecon включает несколько модулей автоматической обработки для исследований с помощью однофотонной эмиссионной компьютерной томографии (SPECT). Хотя это приложение в основном предназначено для обработки кардиологических данных, многие из его функций могут быть также применены для других типов исследований, выполняемых с помощью SPECT. AutoRecon обеспечивает автоматическую переориентацию трехмерных трансаксиальных изображений перфузии миокарда, полученных с помощью SPECT. AutoRecon состоит из четырех модулей: реконструкции, переориентации, движения и фильтрации. Каждый модуль имеет соответствующие страницы, где представлены данные и элементы управления, необходимые для выполнения конкретных задач, для которых предназначена данная страница. Программа может использоваться интерактивно на одном или нескольких наборов данных или в пакетном режиме для обработки данных без дальнейшего вмешательства пользователя. Если предоставляются соответствующие наборы данных, полученные в покое и под нагрузкой, AutoRecon автоматически работает в двойном режиме.

MoCo (коррекция движения) — это дополнительное приложение для автоматической и ручной коррекции артефактов движения, связанных со сбором данных SPECT. Алгоритмы установления соответствия шаблонов и сегментации используются вместе с целью сведения к минимуму величины ошибок, вызванных движением, для наборов полученных проекций, а полученные проекции с поправкой на движение затем представляются оператору для подтверждения или изменения.

ARG/QARG (модуль отчетности Cedars-Sinai Reporting) — программное средство формирования детализированных отчетов в ядерной кардиологии. QARG включает программы сбора данных, средства контроля согласованности данных, генерации отчетов, программы поиска и инструментарий администрирования. В ходе сбора данных пользователи получают автоматические подсказки для устранения возможных несоответствий. Отчеты генерируются немедленно по окончании сбора данных. В отчетах содержатся не только расчетные значения, но и четкие текстовые формулировки, предназначенные для врача, давшего пациенту направление. В QARG для формирования единого детализированного отчета используются данные из всех 3-х источников.

CSView (модуль просмотра Cedars-Sinai Viewer) — прикладная программа медицинской визуализации общего назначения, в первую очередь, для планарных исследований в ядерной медицине. В состав CSView входят настраиваемые варианты расположения изображений на мониторе, средства манипулирования изображениями, регулировки яркости и контрастности, цветовой шкалы, изменения масштаба и панорамирования, вращения и зеркального

обращения изображений. Кроме того, CSView содержит средство анализа однородности кровотечения.

Получаемые результаты подлежат анализу квалифицированным медицинским персоналом (например, радиологами, кардиологами, специалистами в ядерной медицине общего профиля), прошедшим обучение по использованию медицинских визуализирующих устройств.

# **1.3. Новые возможности**

Настоящая редакция кардиологического комплекта CSMC предоставляет многие новые возможности. Вот некоторые наиболее важные из них.

## **2017**

- QGS+QPS, QPET, QBS
	- o Количественное определение **кальциевого индекса коронарных сосудов**.
	- o Количественное определение **SPECT CFR/MBF**..
	- o **Поправка на движение в наборах данных динамических PET/SPECT**, используемых для количественного определения CFR/MBF.
	- o Количественное определение параметров планарного скана **кровяного пула (MUGA)**.
	- o **3D итерационный алгоритм** обработки изображений с малым количеством отсчетов.
	- o **Обработка проекций в исходном формате (MIPS)** при PET.
	- o Расчет **количества отсчетов ЛЖ** по оконтуренному миокарду.
	- o **Обновленная страница Splash**.
- Отчет Cedars
	- o **Упрощенное средство отчетности** для формирования структурированных отчетов, соответствующих нормативным требованиям.

## **2015**

- QGS+QPS, QPET, QBS
	- o В QGS+QPS теперь доступна квантификация **правого желудочка (ПЖ)** для стробированного набора данных.
	- o Новая страница **'Quality' [Качество]** в QGS+QPS и QBS предоставляет пользователям возможность проверить целостность набора данных и с легкостью обнаружить ошибки сбора данных.
	- o Новый **Smart Defect Editor [Редактор дефектов]** для QGS+QPS предоставляет пользователям возможность редактировать дефекты на полярных картах перфузии.
	- o Новая функция QGS+QPS **Fast Dataset Selector [Быстрый выбор набора данных]** позволяет пользователям с легкостью переключаться с одних комбинаций и отображений наборов данных на другие.
	- o Новый **Color Scale Manager [Диспетчер цветовой шкалы]** для QGS+QPS, QPET и QBS предоставляет пользователям возможность импортировать и экспортировать файлы палитры цветовой шкалы.
	- o Был изменен алгоритм **фазового анализа** для QGS+QPS, чтобы исключить вариации базальных результатов подсчета, которые не соответствуют фактическому утолщению миокарда, а вызываются движением плоскостей клапанов между диастолой и систолой.
	- o Дополнительная функция **Group processing / Reproducibility [групповая обработка/воспроизводимость]** для программ QGS+QPS и QPET позволяет одновременно

определять геометрические параметры левого желудочка для всех имеющихся наборов данных.

- QARG
	- o **Поддержка HL7** для отчетов заданного формата, созданных с использованием Генератора автоматических отчетов (ARG).
	- o **Advanced Distribution Server [Усовершенствованный сервер распространения]** предоставляет многочисленные варианты рассылки заключительных отчетов.
	- o Теперь поддерживается отчетность для **MIBG**.

## **2013**

- Программа CSImport полностью переработана с целью улучшения интерфейса пользователя и эффективности. Вот некоторые новые возможности этой программы:
	- o Поддержка операций серверных компонентов базы данных SQL.
	- o Контроль доступа для пользователя и для клиники, аналогичный программе QARG.
	- o Возможности хранения данных в закрытой или открытой для доступа форме, предоставляемые отдельному пользователю.
	- o Модернизированная система управления задачами.
	- o Служебная программа для работы с удаленными записями, предназначенная для их восстановления.
	- o Модернизированная система ведения журналов для таких операций как импорт, замена, удаление и т.д.
	- o Возможности для сверки исследований или создания ссылок на них.
	- o Расширенные возможности фильтрации, включающие такие параметры как положение пациента (лежа на животе, лежа на спине...), стробирование (статическое, импульсное, динамическое), состояние пациента (покой, нагрузка ...) и т.п.
- Введено значительное количество усовершенствований и новых возможностей для QARG. Вот некоторые новые возможности этой программы:
	- o Обеспечение исследования кровяных пулов (включая интегрированную поддержку QBS), исследования на содержание пирофосфатов и исследования с помощью КТА.
	- o Модернизированный модуль надлежащего использования критериев, основанных на директивах Американского общества ядерной кардиологии (ASNC).
	- o Автоматические функции для создания развернутых административных отчетов.
	- o Модернизированный модуль для рассылки отчетов.
	- o Упрощенные интерфейс пользователя и формы отчетов.
	- o Стандартные формы отчетов на 1-й странице, отвечающие требованиям IAC (Межобщественная аккредитационная комиссия, МАК), (бывшее название — ICANL, (Межобщественная комиссия по аккредитации ядерных лабораторий).
	- o Возможность открыть одновременно несколько различных исследований или отчетов.

• Режим выведения изображения на несколько (неограниченное число) экранов для QGS+QPS и QBS.

# 1.4. Обозначения, принятые в руководстве пользователя

В руководстве пользователя приняты следующие типографские обозначения:

- **Элементы интерфейса пользователя (UI)** (элементы меню, кнопки и т.п.) набраны **таким шрифтом** (жирным, светлого цвета, с засечками). Цепочка, ведущая к пунктам и разделам меню, сокращается следующим образом: **Menu > Item (Меню > Элемент) или Menu > Submenu > Item (Меню > Подменю > Элемент)**. Подобным образом **Tab (Вкладка)** диалога, открывающегося при выборе из меню набора функций или команд **Option (Вариант)** может описываться следующим образом: **Menu > Option > Tab (Меню > Вариант > Вкладка)**.
- **Ввод данных пользователем**, включая одиночные клавиши, например, клавиши быстрого вызова, набран **таким шрифтом** (жирным, яркого цвета, без засечек).
- **Тексты программ или конфигурационных файлов** набраны **таким шрифтом** (жирным, светлого цвета, моноширинным).
- **Прочие информативные записи**, например, ссылки на другие разделы набраны *таким шрифтом* (жирным курсивом, светлого цвета, без засечек).

Чтобы привлечь внимание к определенной информации, используются следующие символы:

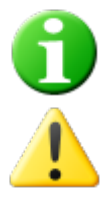

*Информация.* Эта отметка указывает на что-либо, что может повлиять на работу программы, но не сопряжено с риском.

*Предупреждение!* Тщательно изучите эту информацию. Неправильное использование функции может привести к нежелательным последствиям или потере информации.

#### $1.5.$ Предостережения и предупреждения общего характера

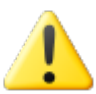

Программное обеспечение предназначено для работы с данными, содержащими конфиденциальную информацию о пациентах, и анализа таких данных. Соблюдайте все стандарты НІРАА (Закона США о сохранении медицинского страхования и ответственности) при защите информации о пациентах и предоставляйте доступ к ней только уполномоченным на то пользователям. Рекомендуется вводить защиту в виде паролей в тех случаях, когда это предлагается программой или устройством, на котором установлено программное обеспечение.

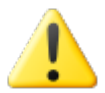

Программа разработана для автоматической обработки данных и получения количественных результатов и не предназначена для независимой постановки диагноза. Необходима оценка результатов врачом-специалистом.

Несмотря на все усилия, приложенные для обеспечения точности информации в данном руководстве, вы иногда можете заметить небольшое различие между снимками экранов и фактическим программным обеспечением.

#### $2.$ Инструкции по установке

В данном разделе приводятся краткие инструкции по установке. При этом предполагается, что вы знаете, как использовать компакт-диски и устанавливать программы. Обращайтесь к разделу "Установка" (Installation) "Справочного руководства СSI" (CSI Reference Manual) за более подробными инструкциями (включая снимки экранов).

Вам потребуются:

- Компьютер, на котором установлена одна из поддерживаемых версий операционной системы (ОС) Microsoft Windows.
- Установочный компакт-диск или файл (если программное обеспечение было получено электронным способом).

Выполните следующее:

- 1. Войдите в систему как пользователь, имеющий полномочия "Администратора".
- 2. Вставьте компакт-диск в дисковод или дважды щелкните CSMC Setup.exe.
- 3. Дождитесь начала работы программы автозапуска.
- 4. Когда программа установки начнет работать, выполните все шаги, принимая варианты по умолчанию или отмечая флажками кнопки, соответствующие конкретным вариантам купленного программного обеспечения.
- 5. При наличии у вас полномочий администратора программа установки автоматически внесет изменения в необходимые разделы реестра.
- 6. При необходимости перезагрузите компьютер по завершении работы программы установки (по рекомендации программы установки).
- 7. Дважды щелкните значок "CSImport" на рабочем столе.
- 8. Направьте идентификатор системы представителю службы поддержки CSMC для получения ключа для регистрации лицензии.
- 9. Введите ключ для регистрации в диалоговое окно лицензирования.
- 10. Все сделано! Обозреватель данных CSI начнет работать и выведет на ваш монитор главный экран обозревателя данных.

#### 3. Рабочие инструкции

#### $3.1.$ **CSImport**

Программа импорта Cedars-Sinai Import (CSI) является, в первую очередь, внешним интерфейсом базы данных изображений, а также широко используется для запуска внешних программ. Она предназначена для того, чтобы предоставить пользователю возможность получать наборы данных из различных источников, таких как рабочие станции Philips Pegasys, Jet Stream и EBW, FTP-серверы и серверы Query/Retrieve DICOM. Программа CSI также предоставляет различные средства для работы с данными и включает сервис DICOM Store Service Class Provider (SCP), позволяющий системам, отвечающим требованиям стандарта DICOM, проталкивать изображения на ваш компьютер для обработки и анализа. Дополнительная информация, касающаяся взаимодействия с DICOM, содержится в Заявлении о выполнении требований DICOM (DICOM Conformance Statement).

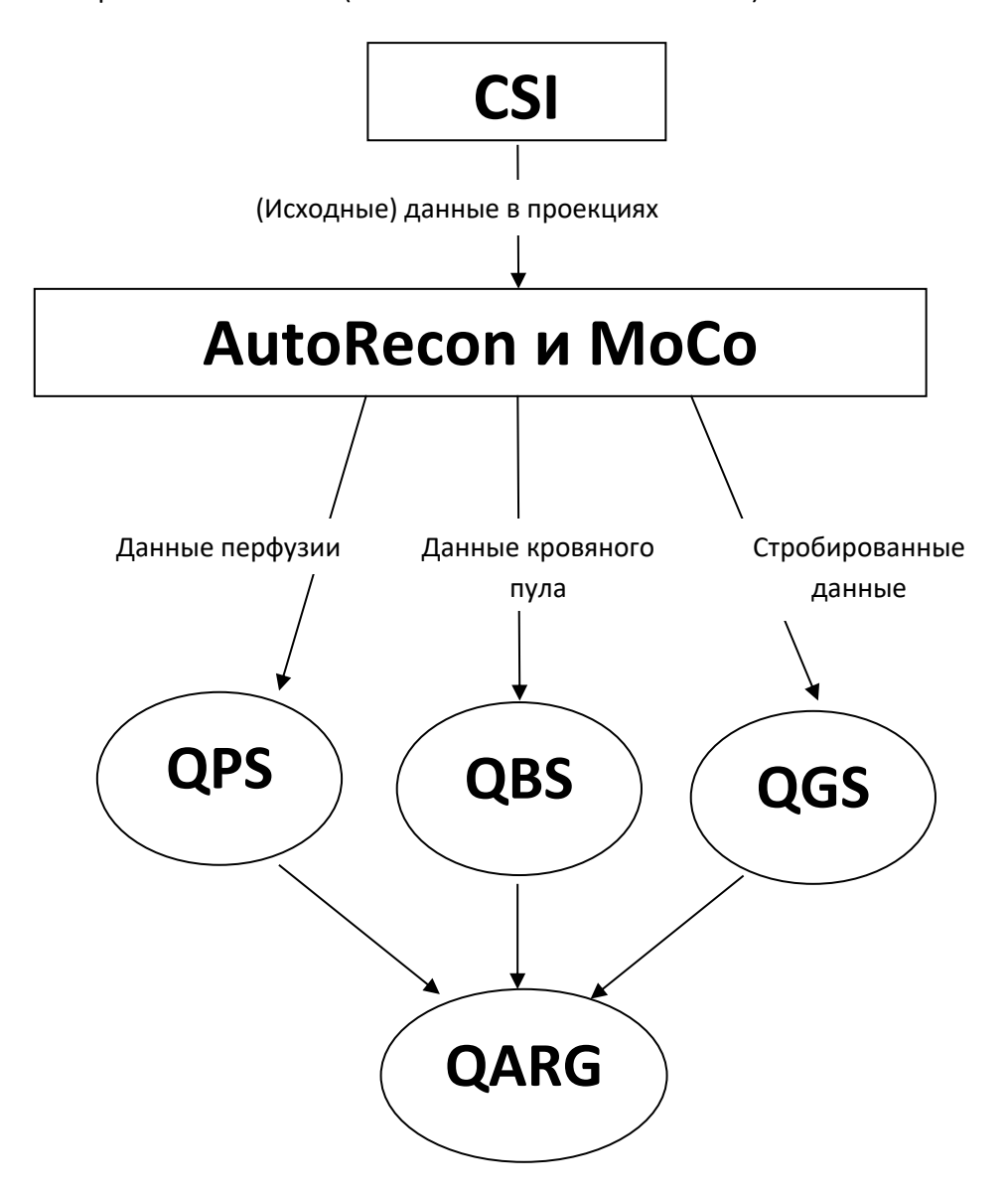

### 3.1.1. Первоначальная установка

Программа CSImport осуществляет контроль доступа к данным на основании учетных данных пользователя. База данных изображений может быть создана как автономная или на центральном сервере. При работе программы CSI в первый раз предоставляется возможность выбрать желаемый тип системы.

# **STANDALONE [ABTOHOMHAA] устанавливается**

по умолчанию за исключением случая, когда на нескольких компьютерах установлена одна и та же версия CSImport, и вы хотите подключаться к базе данных CSImport/ARG, функционирующей на сервере SQL.

После выбора базы данных **STANDALONE** [АВТОНОМНАЯ] или CENTRAL SERVER [ЦЕНТРАЛЬНЫЙ СЕРВЕР] следующий шаг заключается в создании учетной записи системного администратора. Имя пользователя для учетной записи администратора — admin. Введите пароль в диалоговое окно и нажмите Next [Далее].

Последний шаг — настройка информации о первом пользователе. Выберите желаемый User Туре [тип пользователя] и введите данные в этом диалоговом окне; после этого нажмите Next [Далее].

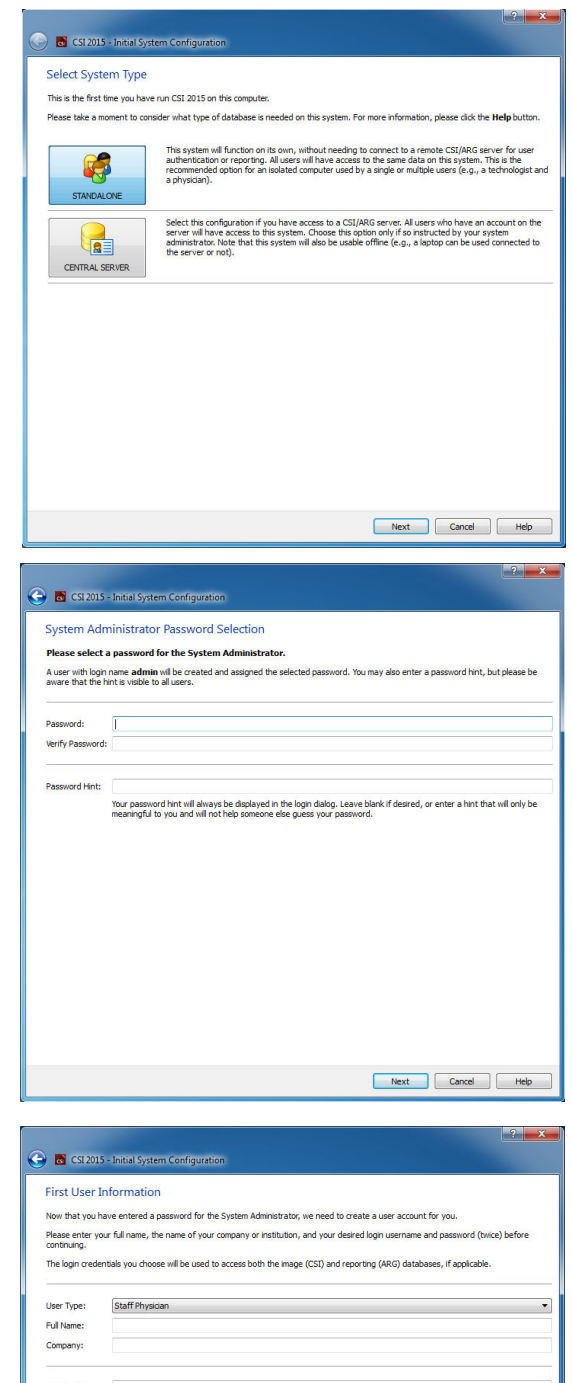

Username **Verify Pass** Your password hint will always be displayed in the login dialog. Leave blank if desired, or enter a hint that will only be<br>meaningful to you and will not help someone else quess your password. cannot be empty. Company name cannot be empty. User name ca 

Заключительное подтверждающее диалоговое окно указывает, что процесс первоначальной настройки завершен. Проверьте правильность данных и нажмите Finish [Готово]. Для изменения любых данных щелкните стрелку «Назад», расположенную в верхнем левом углу подтверждающего диалогового окна.

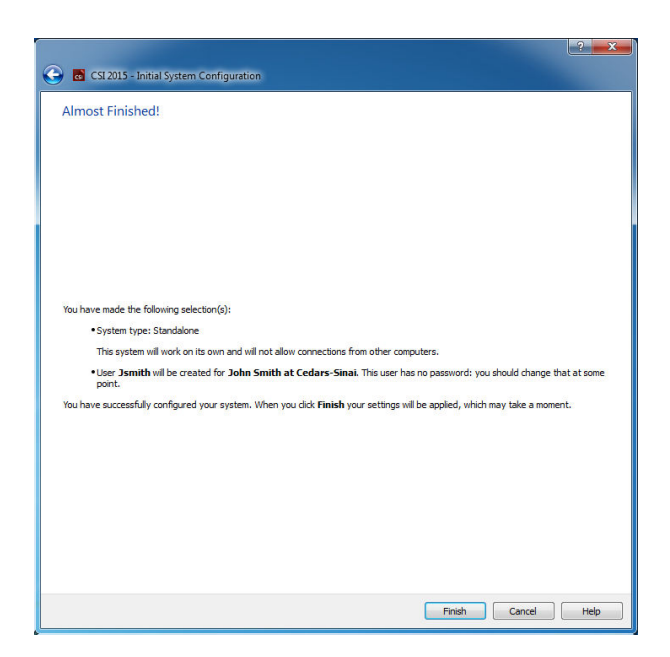

# 3.1.2. Запуск программы

Вы можете выбрать одну или несколько папок, представляющих серии DICOM, исследования или пациентов, а также любые другие типы организации данных (например, папку, содержащую исследования для различных пациентов с одинаковой патологией) и запустить прикладную программу со всеми наборами данных из выбранных папок, щелкнув кнопку программы (например, QGS+QPS, QBS, Arecon и т.п.) на панели инструментов.

Обратите внимание, что, запустив одну программу, можно вернуться к обозревателю данных и запустить другую программу как для тех же самых данных, так и для другого набора выбранных данных.

Выбор данных подчиняется тем же правилам, что и в программе Windows Explorer: щелкнув элемент, вы его выбираете, а щелкнув другой элемент, вы выбираете последний выбранный элемент вместо выбранного ранее. Клавиши Shift и Ctrl могут использоваться в сочетании с мышью для расширения или изменения выбора.

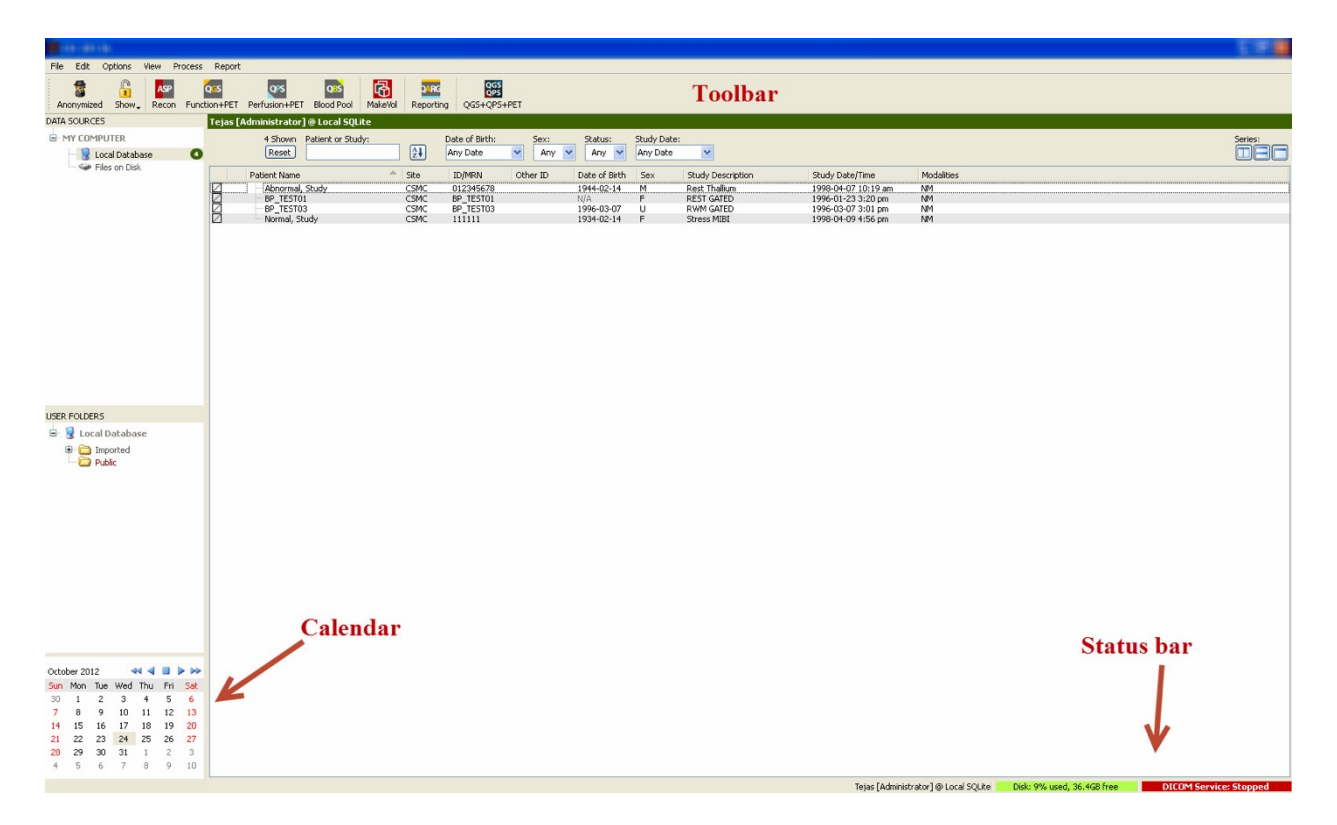

# **3.1.3. Импорт данных**

Имеются несколько вариантов импорта данных, и выбор того или иного из них зависит от того, где находятся данные. В настоящем примере принимается, что данные находятся на диске, к которому имеется местный доступ (т.е., на местном жестком диске, сопоставленном диске другого компьютера, компакт-диске или DVD-диске, переносном USB-накопителе и т.п.).

# **3.1.4.** Импорт данных с местного диска

Этот вариант следует использовать для импорта данных, находящихся на диске, доступ к которому возможен через файловую систему компьютера. Эта категория охватывает данные, расположенные на:

- жестких дисках;
- компакт-дисках или DVD-дисках;
- устройствах флэш-памяти;
- удаленных дисках, доступ к которым возможен за счет сопоставления буквы диска с удаленной папкой.

На иллюстрации показан типовой экран с открытой папкой и показано ее содержимое. Файлы местного диска можно просматривать, щелкнув **Files on Disk (Файлы на диске)** в секции Data

Sources (Источники данных) и перейдя к папке файлов с помощью просмотра, напоминающего проводник ОС Windows.

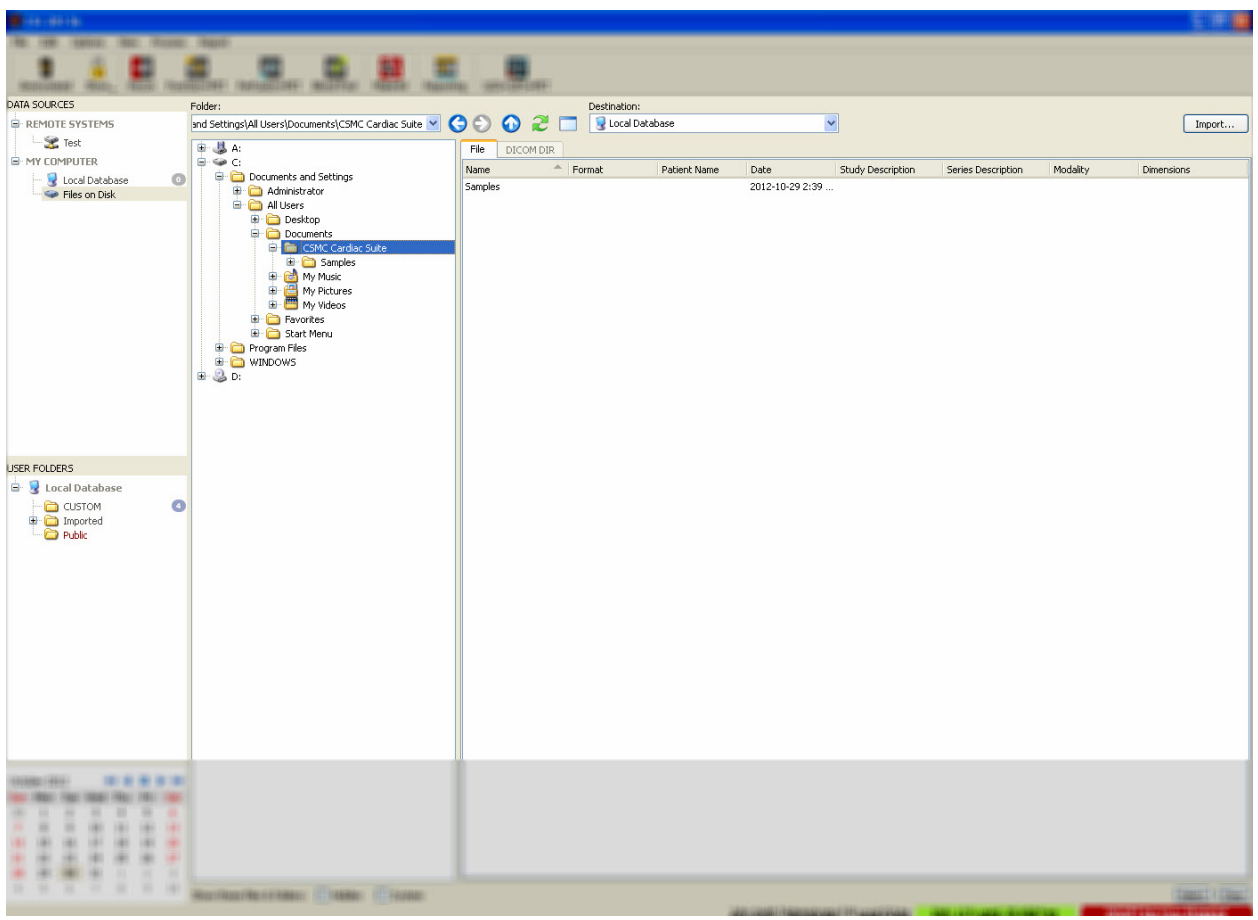

Обратите внимание на расположенный слева элемент управления для выбора папок (путь также может быть напечатан в верхнем поле). Справа указаны файлы, распознанные как изображения. Для каждого файла на экран выведена информация, достаточная для обеспечения выбора надлежащего изображения или изображений.

Имеются два способа импорта файлов: выбором отдельных файлов или импортом целых папок.

Чтобы импортировать выбранные файлы, щелкните, щелкните и перетащите или, удерживая клавишу Ctrl, щелкните эти файлы.

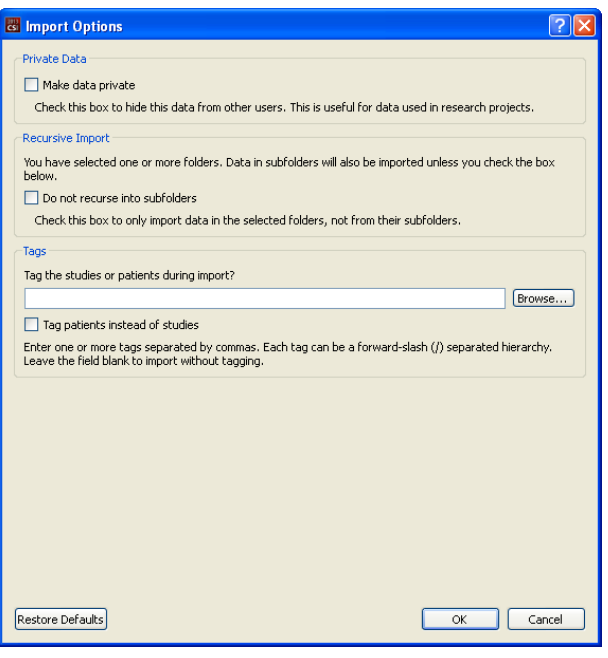

Выберите необходимые параметры импорта, а затем щелкните **import [импорт]**. После завершения процесса импорта перейдите к другой папке для импорта других файлов или щелкните вариант local database (местная база данных) в секции Data Sources (Источники данных) для того, чтобы вернуться к первоначальному виду.

Для импорта целых папок выберите папку и щелкните импорт (import). Если в диалоге Import Options (Параметры импорта) отметить флажком **Do not recurse into sub-folders (Не переходить во вложенные папки)**, то будут импортированы только файлы, содержащиеся в выбранных папках. Если этот вариант не отмечен флажком, а выбранные папки содержат вложенные папки, то будут также импортированы все наборы данных из всех вложенных папок.

Возможны следующие варианты импорта:

Make data private (Сделать данные личными) – этот вариант может быть отмечен, чтобы скрыть импортированные данные от других пользователей.

Recursive Import (Рекурсивный импорт) – этот вариант может быть отмечен, если следует импортировать только данные из выбранных папок, но не из вложенных в них папок.

Теги (Tags) – варианты для пометки импортированных данных нестандартными тегами на уровне пациента или исследования.

# **3.1.5. Импорт данных из удаленной системы**

Импорт данных из удаленной системы Поддерживаются следующие четыре типа удаленных систем:

- Philips (ADAC) Pegasys
- Philips (Marconi) Odyssey
- FTP-сервер
- Сервер DICOM Query/Retrieve и сервер DICOM Store

# Создание конфигураций удаленных систем

Каждая удаленная система должна быть сконфигурирована в системе CSI до того, как к ней можно будет обращаться для импорта или экспорта данных. Серверы DICOM Q/R также часто требуют проведения конфигурации со стороны сервера. Эта операция должна, как правило, выполняться администратором PACS (Picture Archiving and Communication Systems - Систем архивирования и передачи изображений) или персоналом технической поддержки (для рабочих станций, не работающих с изображениями PACS, например, системами получения данных).

Начало процедуры создания новой конфигурации удаленной системы одинаково для систем ВСАХ ТИПОВ:

- Выберите Options > Manage Remote Systems...(Параметры > Управление удаленной системой...)
- Щелкните Add...(Добавить) в окне Remote Computer Systems (Системы удаленных компьютеров)

На следующем шаге устанавливается основная информация о системе в окне Remote Computer Systems (Системы удаленных компьютеров):

- Выберите "Remote Computer Type" (Тип удаленного компьютера)
- Введите "Display Name" (Краткое имя), которое будет всегда использоваться программой для идентификации системы
- Введите IP-адрес удаленной системы. Рекомендуется использовать IP-адреса вместо имен, за исключением тех случаев, когда адрес удаленной системы, вероятно, изменится ввиду динамического выделения адресов

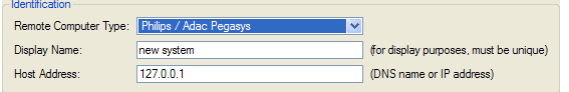

После того как будут назначены параметры удаленного компьютера, нижняя часть диалога будет обновлена и укажет настройки, требуемые для системы данного типа.

# Общие сведения:

• для систем Pegasys изменений не требуется;

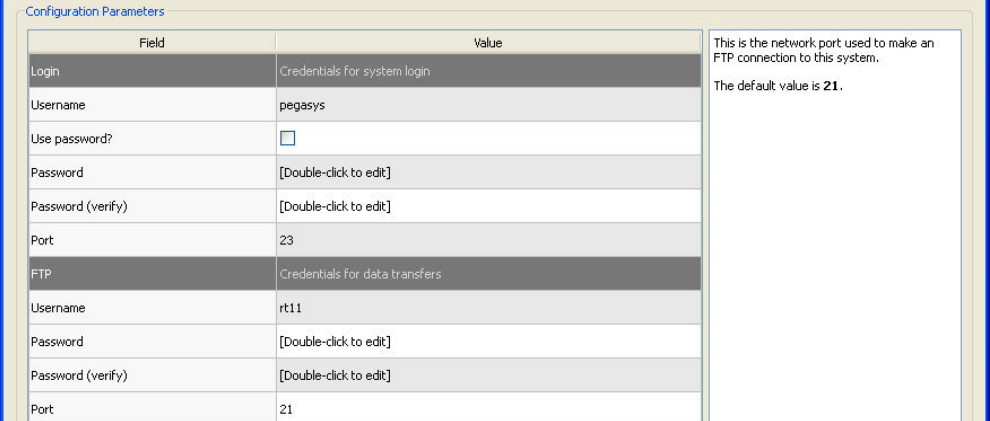

• для систем Odyssey необходимо внести изменения только в каталоги данных (как правило, в один или несколько каталогов, имеющих формат "/imgX", где "Х" - число);

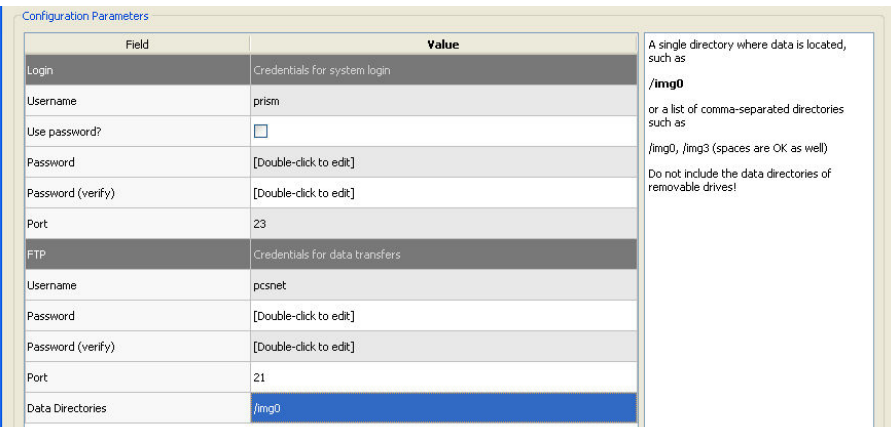

• для FTP-серверов должна быть введена надлежащая учетная информация (имя пользователя и пароль). Для порта ("Port") и начального каталога ("Initial Directory") часто могут быть установлены принятые по умолчанию значения.

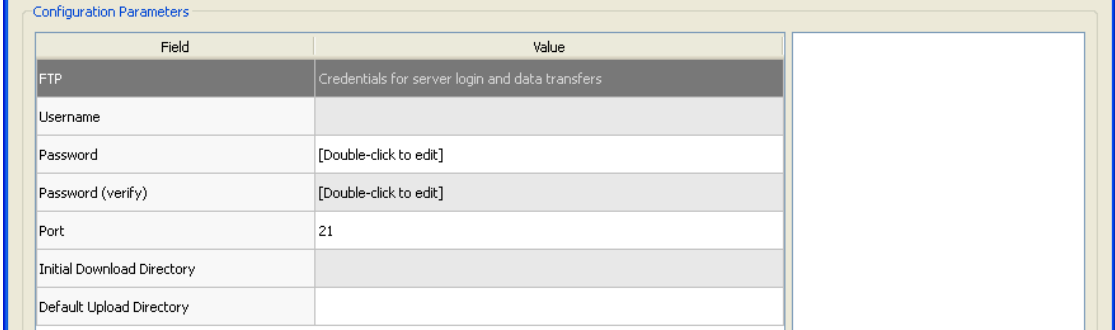

• Для серверов DICOM Query/Retrieve/Store необходимо установить значения AE titles, номера порта и корневого уровня запроса, указанные администратором удаленной системы. Назначив тип системы "Vendor" (Поставщик), можно будет в некоторых случаях разрешить системе CSI ограничить свои действия операциями, которые заведомо выполняются этими системами (не все системы DICOM выполняют функции одного и того же уровня).

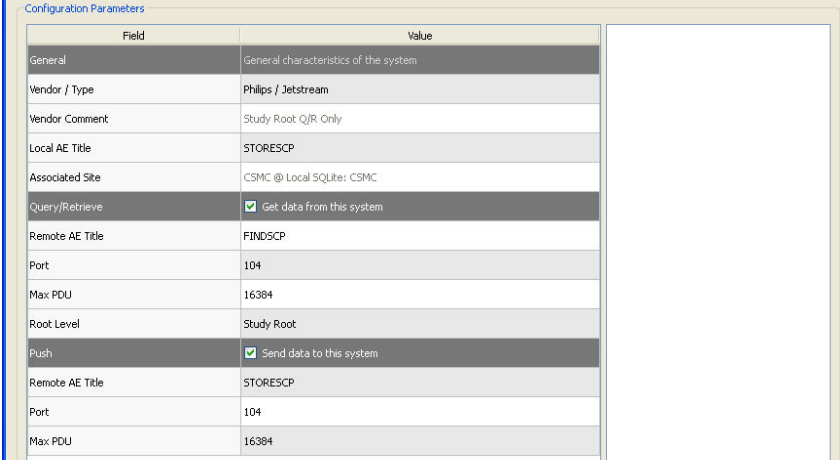

Восстановить значения по умолчанию значения можно щелкнув **Reset (Сброс)**, а для проведения основного теста на наличие соединения можно щелкнуть **Test (Тест)**.

После получения удовлетворительной информации о конфигурации удаленной системы, щелкните **OK**, чтобы принять все настройки. Новая система появится в списке удаленных компьютеров, с помощью которого можно будет получать данные от этой системы.

# **Philips Pegasys**

Для импорта данных из системы Pegasys щелкните имя системы в списке удаленных систем. Эта операция вызовет диалог Pegasys и начнет соединение для получения списка исследований.

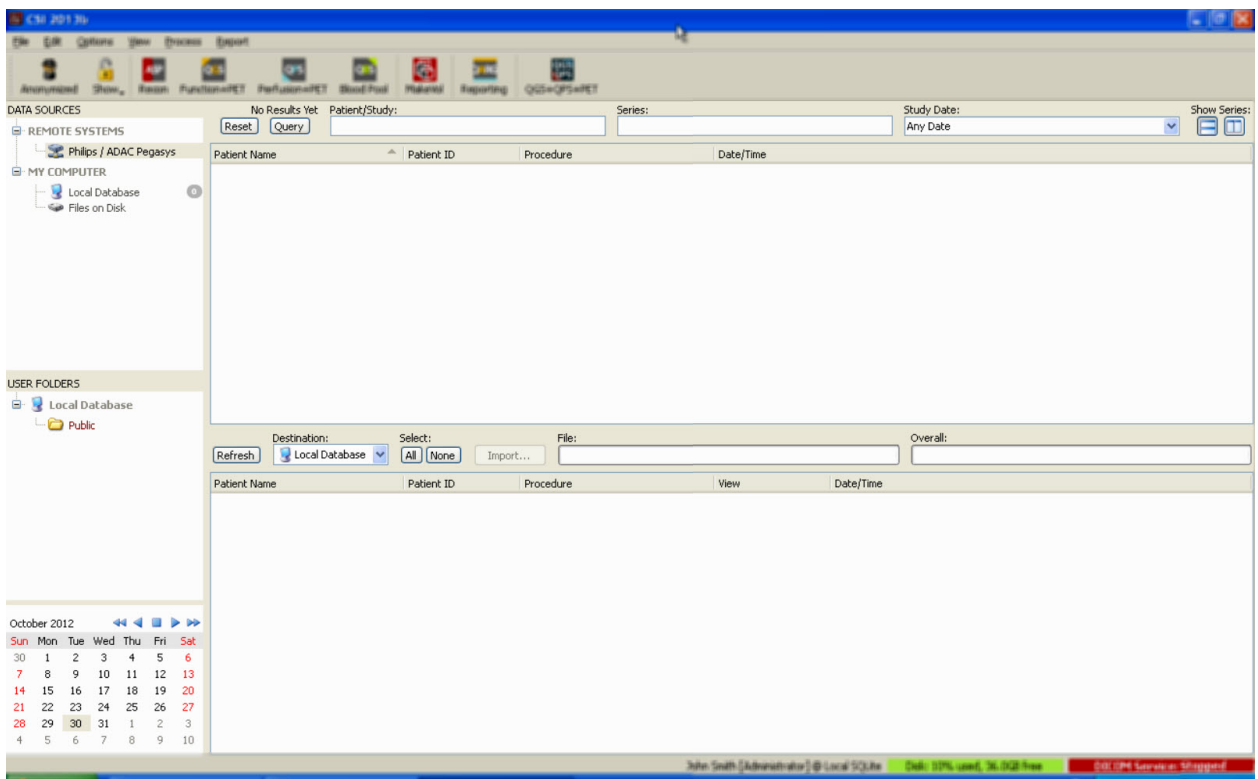

Для импорта целых исследований выберите одно или несколько нужных исследований (щелкните, щелкните и перетащите или, удерживая клавишу Ctrl, щелкните их в списке), задайте варианты импорта и щелкните **Import (Импорт)…**.

По окончании импорта выберите дополнительные наборы данных или вернитесь к странице выбора исследований, щелкнув Local Database (Местная база данных).

# *Philips Odyssey*

Соединение для систем Odyssey очень похоже на соединение для систем Pegasys. Единственное различие заключается в том, что информация показана несколько иначе, в соответствии с соглашениями для имен и полями систем Philips Odyssey.

# **FTP-cepsep**

Основной недостаток использования FTP-сервера для получения данных заключается в том, что изображения могут выбираться только по имени файла без дополнительной информации (например, имени и фамилии пациента, описания исследования и т.д.). Типичный список файлов указан на приведенном ниже рисунке.

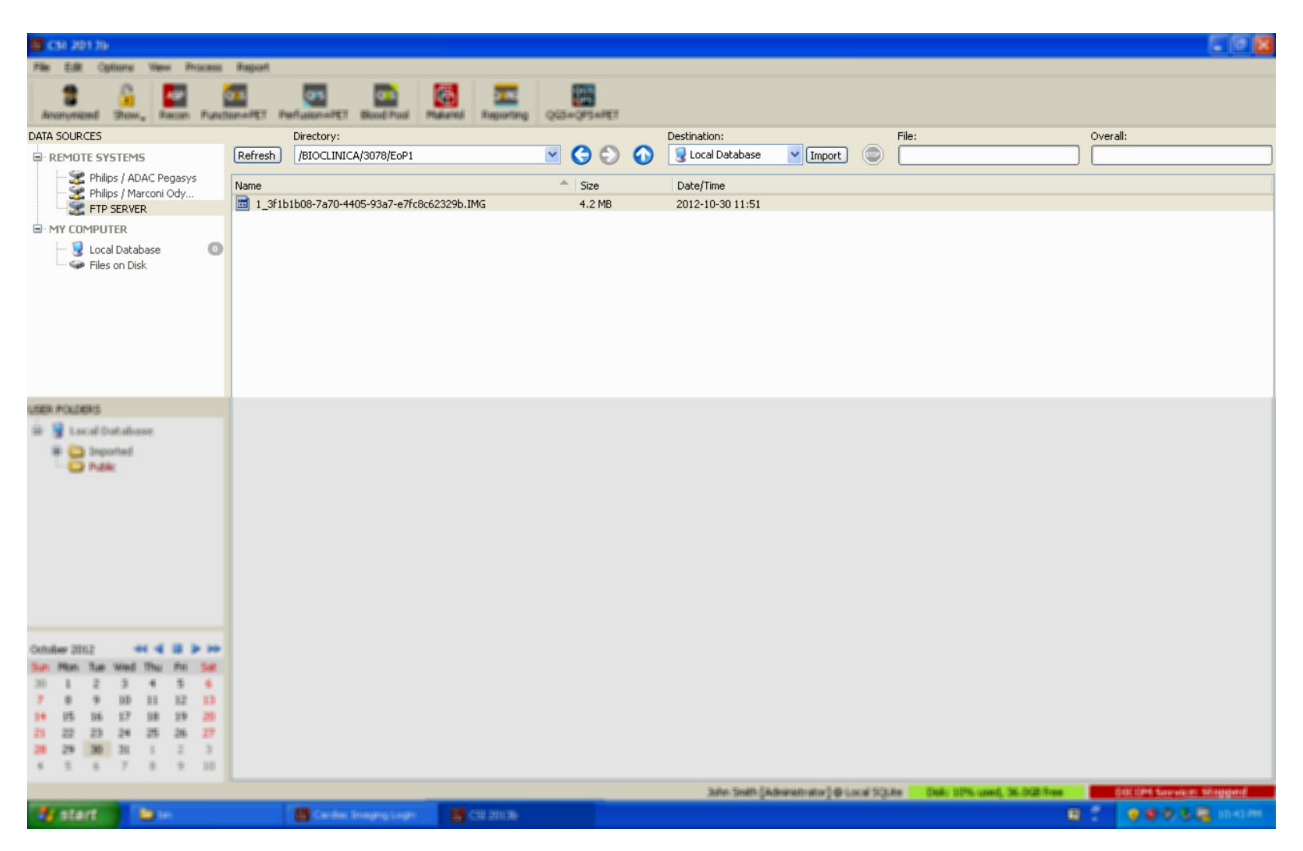

Для перехода к другой папке напечатайте путь в поле Directory (Каталог) или дважды щелкните имена каталогов в списке (в том числе специальную папку "<UP>", предназначенную для перехода в родительский каталог).

По умолчанию выбираются все наборы данных. Для того чтобы удалить запись из выборки, щелкните ее, нажав клавишу Ctrl. Закончив процедуру выборки, щелкните Import (Импорт) для импорта выбранных наборов данных.

# **Cepsep Query/Retrieve DICOM**

Для импорта данных из DICOM Q/R/S требуется более сложная конфигурация, чем при работе с другими типами удаленных систем, но это - единственный способ получить доступ к PACS и другим системам, основанным на стандарте DICOM. После проведения конфигурации системы и установления соединения появляется следующий диалог:

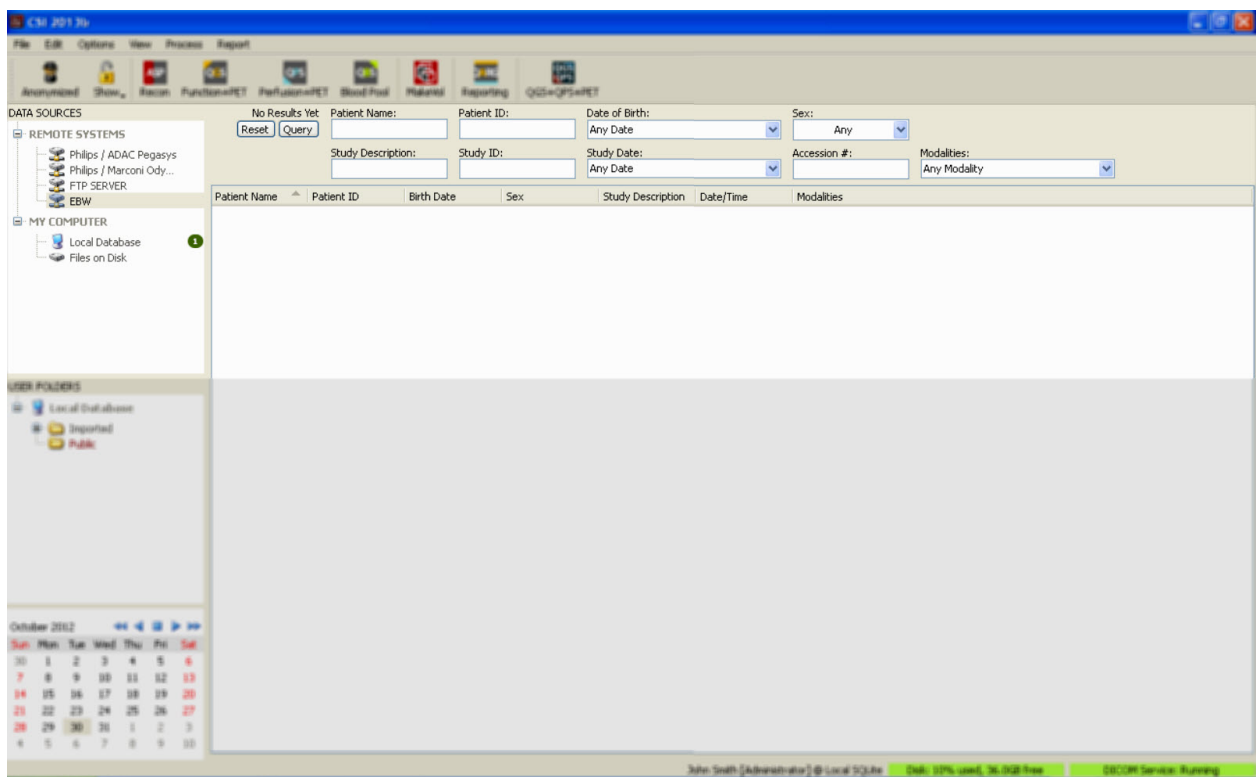

Поскольку в системах PACS часто хранятся большие объемы данных, запросы не посылаются на сервер до тех пор, пока не нажата кнопка **Query (Запрос)**. Таким образом осуществляется фильтрация по выбранным исследованиям для ограничения числа результатов.

Обращайтесь к "Руководству пользователя" (Reference Manual) за более подробными разъяснениями других возможностей диалога импорта DICOM.

# Проталкивание наборов данных **DICOM** из удаленных систем

Помимо возможности получать данные из различных источников в систему, где работает CSI, возможно также проталкивать изображения из других систем, отвечающих стандарту DICOM. В составе CSI имеется работающая в ОС Windows программа, называемая "Cedars-Sinai DICOM Store SCP", которая прослушивает входящие соединения. Большинство современных платформ для работы с изображениями могут соединяться с этой программой и посылать изображения, которые затем сохраняются в вашем компьютере и включаются в местную базу данных изображений.

Для использования этого механизма необходимо сконфигурировать сервис DICOM Store SCP, задав соответствующие параметры. Показанный ниже диалог конфигурации может быть запущен из **Options > DICOM Networking (Параметры > Сеть DICOM)**.

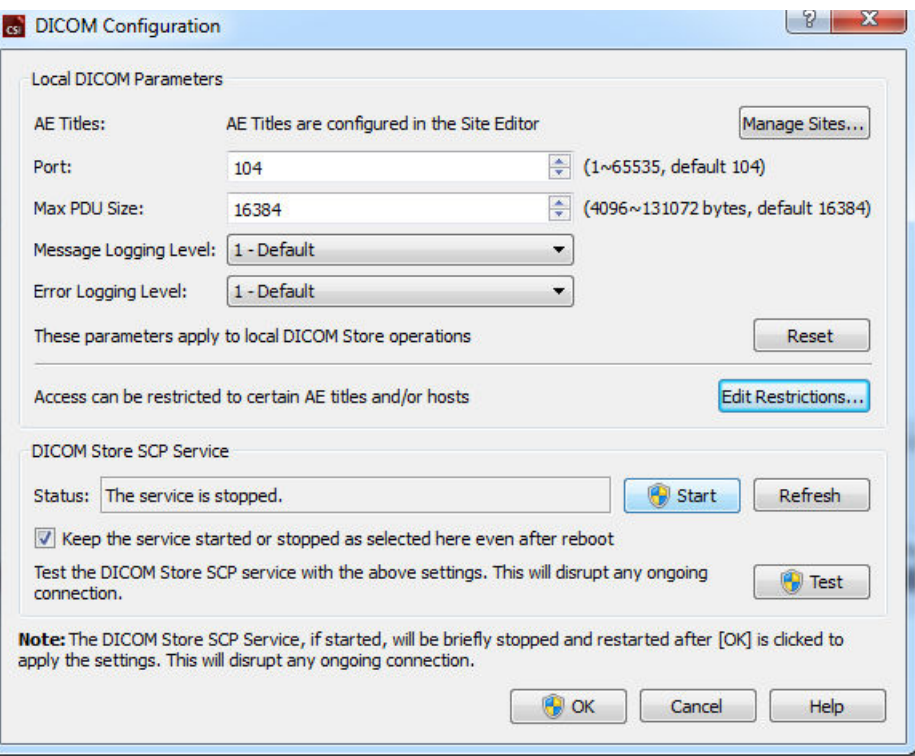

Для конфигурации DICOM Store SCP выполните следующие шаги:

- 1. Перейдите к Options > DICOM Networking (Параметры > Сеть DICOM)
- 2. Выберите для своего компьютера заголовок прикладного объекта (AE Title). Заголовками AE Title управляет диспетчер клиник, и доступ к ним можно получить, щелкнув Manage Sites (Управлять клиниками)....
- 3. Выберите номер порта, по которому исходные системы будут контактировать с вашим компьютером (по умолчанию: 104).
- 4. Для ограничения доступа к выбранным удаленным системам щелкните Edit Restrictions (Изменить ограничения)... и введите приемлемую информацию о AE title. По умолчанию система принимает соединения со всеми удаленными системами.
- 5. Оставьте остальные параметры без изменений.
- 6. Щелкните Start (Пуск), чтобы запустить службу DICOM Store SCP.
- 7. Щелкните ОК, чтобы применить изменения и перезапустить программу.

Чтобы иметь возможность посылать данные, необходимо сконфигурировать соответствующие параметры любой исходной системы. Как правило, для конфигурации исходных систем требуется следующая информация:

- IP-адрес вашего компьютера
- AE Title, выбранный выше на шаге 2
- Номер порта, выбранный выше на шаге 3

Системы DICOM обычно могут выполнять несколько тестов соединения (часто называемые "эхо" по аналогии с сообщением C-ECHO DICOM), чтобы убедиться в правильности конфигурации параметров. Эти тесты должны закончиться успешно, если программа DICOM Store SCP работает в вашей системе.

Пользователи удаленных систем смогут затем выбирать данные и посылать их на ваш компьютер. Данные должны поступать в выбранную папку. Для того чтобы увидеть данные, может потребоваться обновить список и (или) изменить фильтры данных. Например, если вы выбрали просмотр только сегодняшних исследований, а исследование, посланное из исходной системы, было проведено вчера, оно не появится в вашем списке до тех пор, пока вы не удалите фильтрацию даты.

# 4. Программы количественной оценки SPECT/PET - QGS (Функция) + QPS (Перфузия)

Схема операций преднамеренно составлена как независимая от режимов. Поэтому пользователю не предлагается конкретная последовательность операций. Типовая последовательность операций может выглядеть следующим образом:

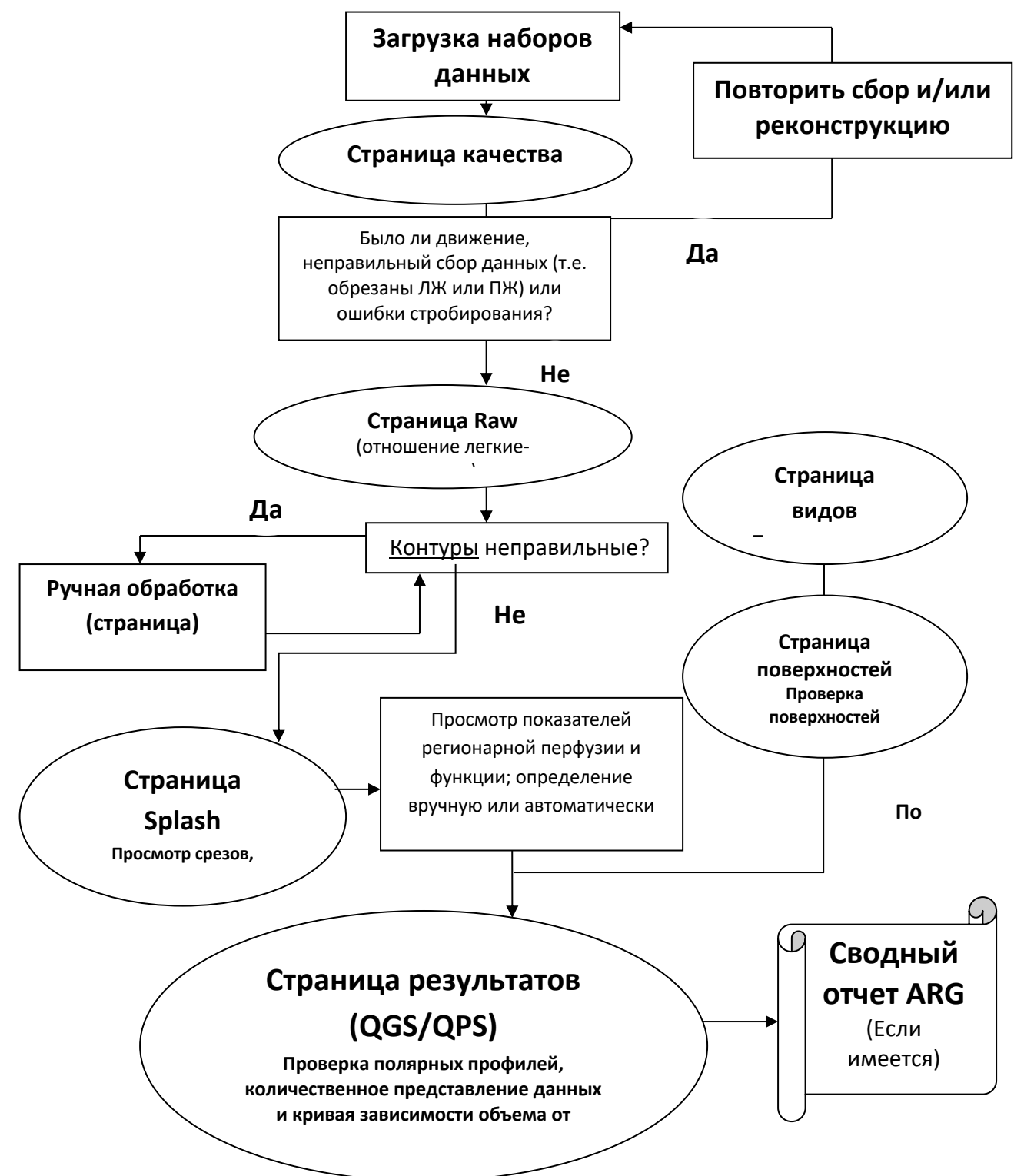

# **4.1. Выбор языка**

Кардиологический пакет CSMC поддерживает локализацию интерфейса пользователя. Не каждая платформа поддерживает все языки. Для выбора языка откройте диалоговое окно **Defaults (По умолчанию), щелкните вкладку Language (Язык) и выберите нужный язык в** выпадающем меню.

Новые языковые настройки вступят в силу при следующем запуске программы. Помните, что эти настройки действуют во всех приложения кардиологического пакета CSMC.

Изменение языковых настроек кардиологического пакета CSMC не влияет на языковые настройки операционной системы и любых других приложений, не входящих в пакет.

# **4.2. Выбор файла (на примере пациента)**

QGS+QPS позволяет количественно оценивать глобальные и регионарные параметры перфузии и функции, используя один или несколько стробированных или суммированных наборов данных по короткой оси. Для анализа перфузии обычно используются два набора данных — нагрузка/покой, нагрузка/перераспределение, покой/перераспределение и т.п. Если возможно, рекомендуется также выбрать соответствующие наборы данных по проекциям, чтобы оценить артефакты, связанные со сбором данных, на возможно более раннем этапе в цепочке обработки/анализа. Для целей данного примера предположим, что выбраны следующие файлы для пациента ABNORMAL STUDY:

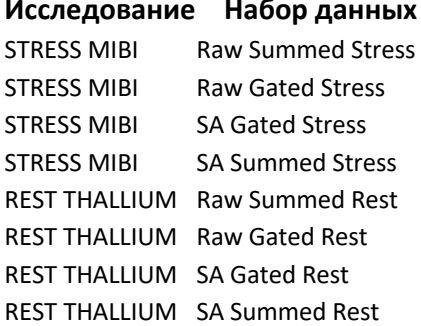

#### **Описание**

(Суммированный набор изображений проекций, нагрузка) (Стробированный набор изображений проекций, нагрузка) (Стробированный набор изображений по короткой оси, нагрузка) (Суммированный набор изображений по короткой оси, нагрузка) (Суммированный набор изображений проекций, покой) (Стробированный набор изображений проекций, покой) (Стробированный набор изображений по короткой оси, покой) (Суммированный набор изображений по короткой оси, покой)

# **4.3.** Запуск приложения

При запуске QGS+QPS в стандартной конфигурации выводится главный экран, показанный ниже с выделенными индикатором страницы **Raw (Необработанные данные)** и переключателем **Label (Метка)**. Показано репрезентативное изображение проекции из набора данных **Raw Summed Stress**, число слева показывает их место в наборе данных. Щелчок левой кнопкой на переключателе **Label (Метка)** включает и выключает отображение номера. Щелчок левой кнопкой и перетаскивание вертикальной черной полоски в крайнее правое положение приводит к "насыщению" шкалы и делает ЛЖ видимым при наличии сильной внесердечной активности.

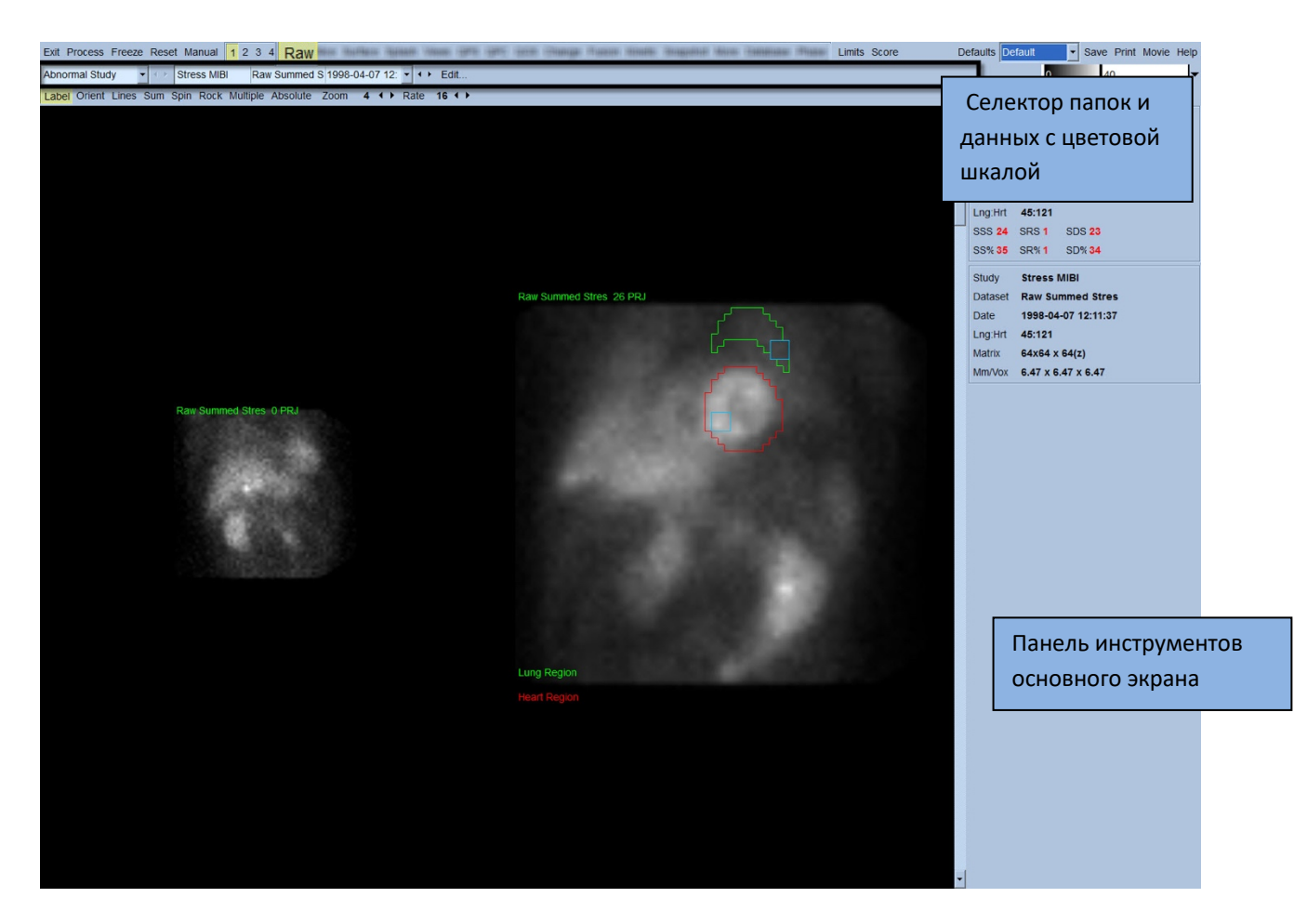

Имя папки (как правило, фамилия пациента) и набора данных показаны в горизонтальной секции, в которой также находятся селектор набора данных, редактор набора данных и цветовая шкала.

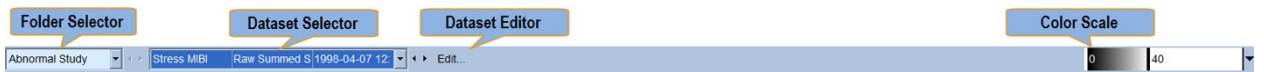

При щелчке левой кнопкой селектора набора данных появляется выпадающее меню со всеми выбранными наборами данных, как показано ниже, из которого можно выбрать и отобразить любой набор.

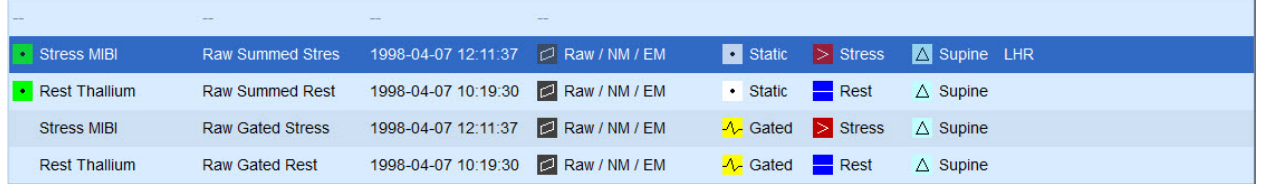

Если щелкнуть левой кнопкой **Multiple (Несколько)** на панели управления страницы, то можно отобразить два набора проекций (или больше, по обстоятельствам) рядом друг с другом. Хотя цветовая шкала по-прежнему действует для обоих изображений, под каждым из них имеется отдельная цветовая шкала. Число элементов управления на панели управления страницы зависит от страницы, выбранной в панели инструментов главного экрана.

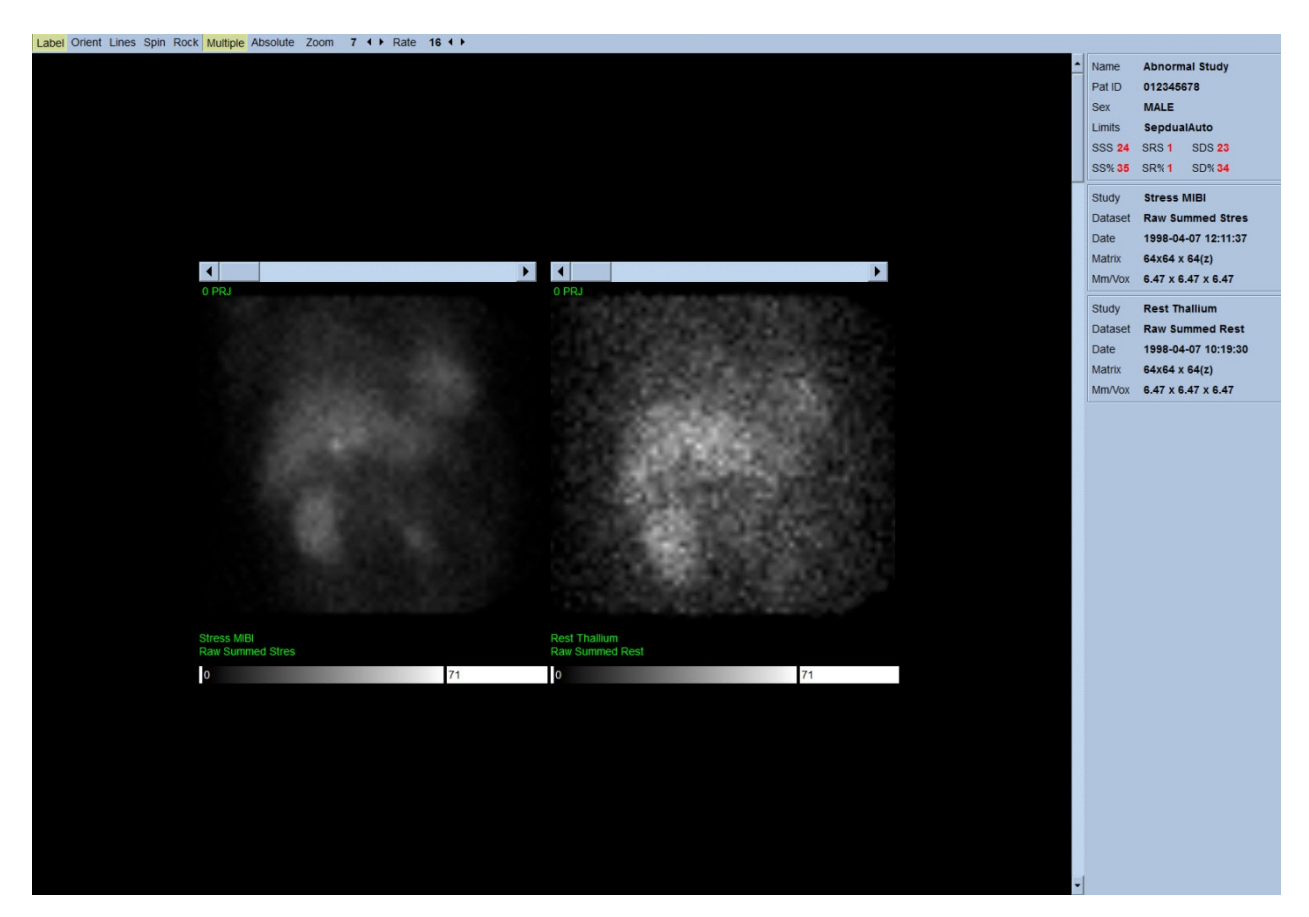

# **4.4.** Оценка качества изображения

На странице качества показаны изображения проекций и имеются несколько инструментов контроля качества, которые позволяют пользователю выявить потенциальные проблемы (например: артефакты движения, низкая плотность результатов подсчета, ошибки стробирования и т.д.) для оценки общего качества загруженного исследования. Информация QC [контроля качества] будет доступна на странице **Quality [Качество]** только в том случае, если она была включена поставщиком в заголовки набора данных.

Помимо изображений исходных проекций, синограмм и линограмм на странице качества может быть также показано следующее:

- 1. Стробированные результаты подсчета на проекцию
- 2. Суммированные результаты подсчета на интервал стробирования
- 3. Принятые/отклоненные импульсы
- 4. Номинальный пульс на проекцию
- 5. Дополнительная информация средний пульс, камера, коллиматор, увеличение, процент принятых/отклоненных импульсов и окно R-R.

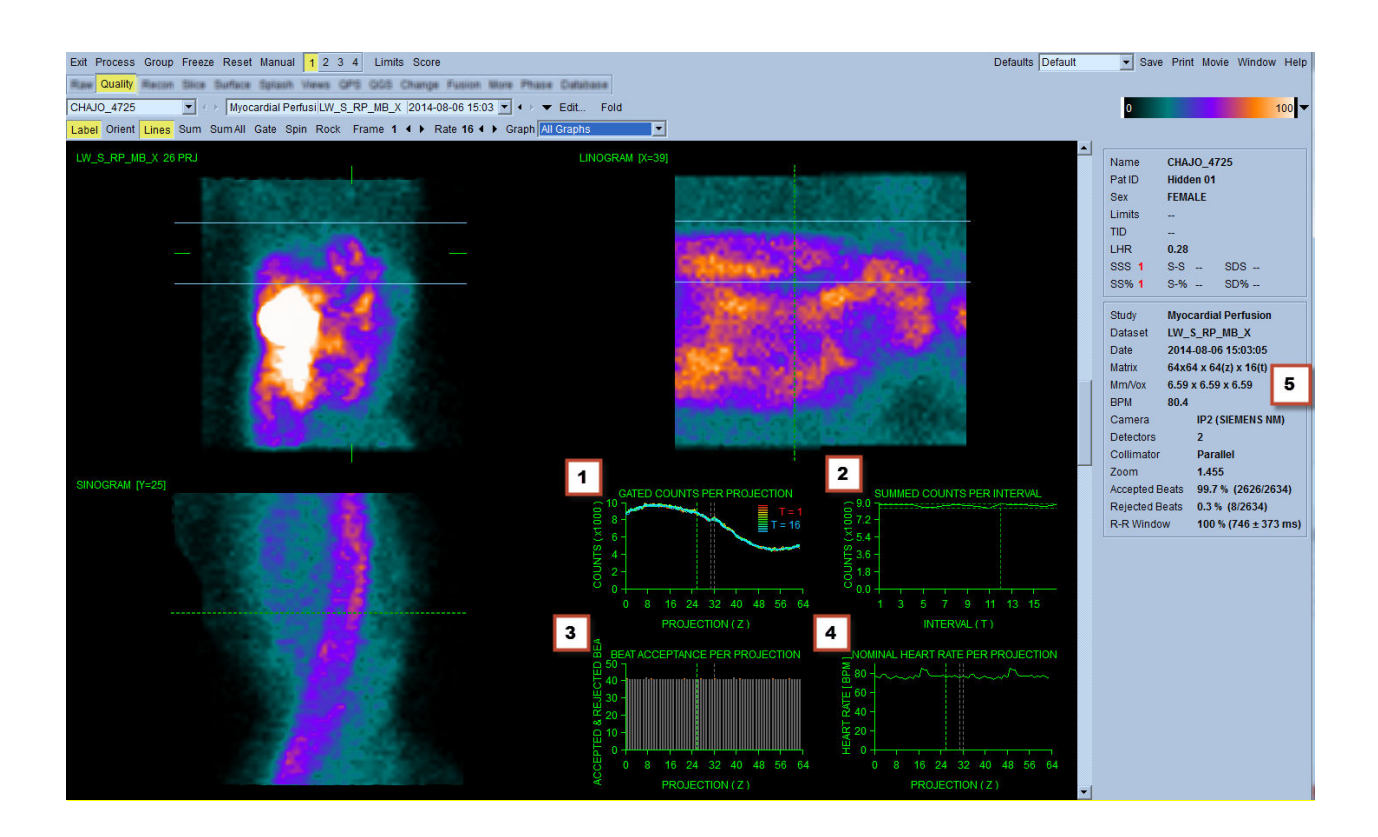

# **4.5. Просмотр вращающихся изображений проекций**

Щелкнув переключатель **Lines (Линии)** , можно вывести две горизонтальные линии, которые вручную позиционируются так, чтобы плотно охватить ЛЖ, как показано ниже. Непрерывный цикл отображения наборов данных может быть запущен, щелкнув **Spin (Ротация)** (непрерывная ротация от 0 до 360 град.). Щелкнув переключатель **Rock (Качание)** (в дополнение к **Spin**), можно отобразить альтернативную кинограмму (поворот от 0 до 180 град. и от 180 до 0 град.). Скорость просмотра можно регулировать, щелкая значки ◄ ► справа от метки **Rate (Скорость)**. Следует обращать внимание на любое внезапное перемещение воспринимаемых границ ЛЖ вперед или за пределы линий, а также на равномерное смещение вверх (сползание сердца вверх часто связано с возвращением диафрагмы в нормальное положение вскоре после физической нагрузки). Для камер с двумя
детекторами под углом 90 градусов движение вверх может давать внезапный "прыжок" в середине набора данных проекций, как при смещении детектора. Сильное движение может влиять на количественные параметры. При обнаружении такого движения целесообразно повторить сбор данных.

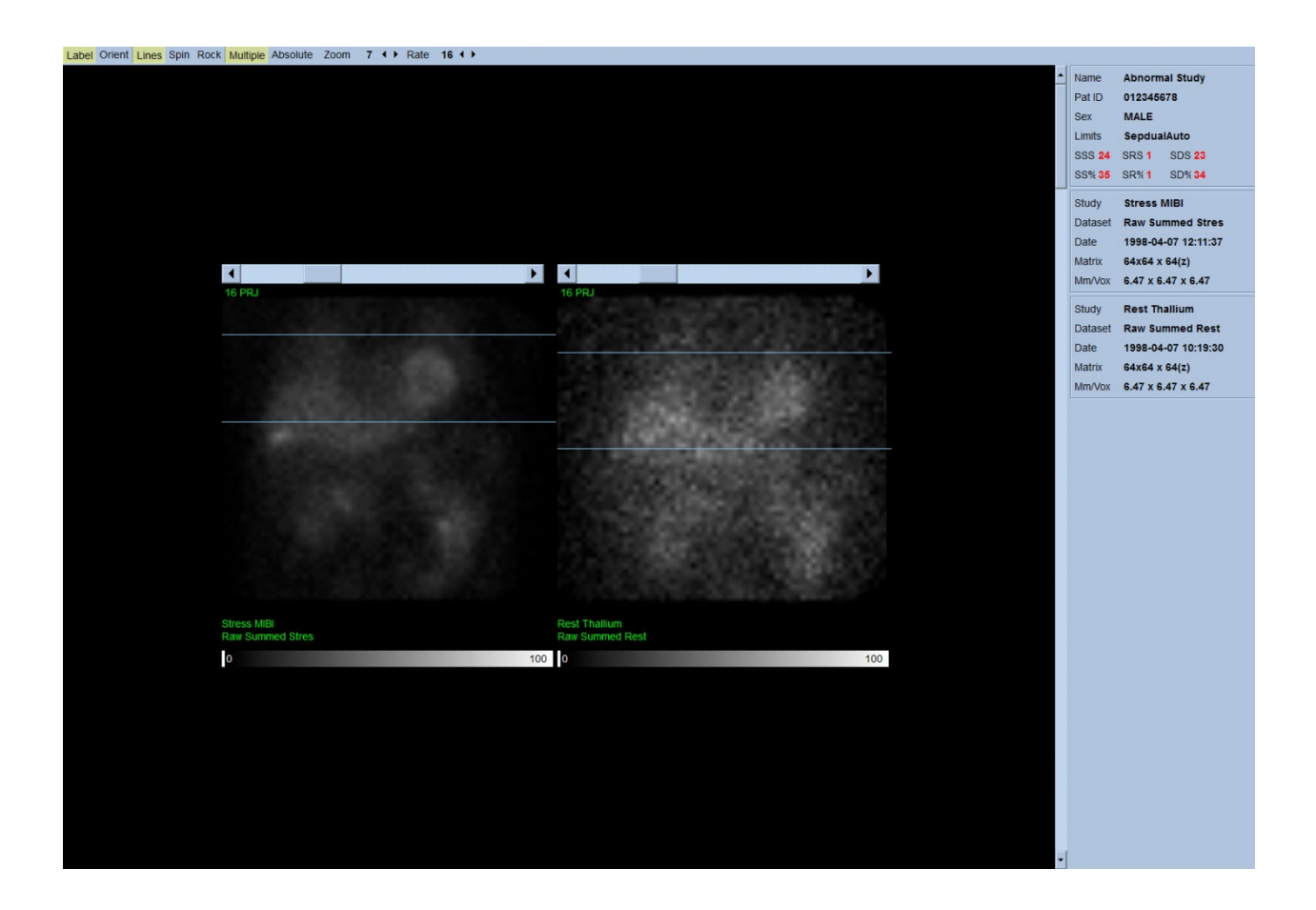

Помимо движения пациента или органа при просмотре кинограммы можно оценить мерцание (внезапные изменения яркости у соседних проекций). Мерцание часто свидетельствует об ошибках стробирования, которые отражаются в нестробированных изображениях, когда последние строятся путем суммирования наборов данных стробированных проекций.

Для формирования файла кинограммы из необработанных данных, щелкните кнопку **Movie (Кино)**, расположенную в общей строке меню в правом верхнем углу страницы, чтобы открыть диалоговое окно "Movie" (кино). На вкладке **File (Файл)** введите путь и имя файла для созданного файла фильма (AVI). Щелкните **OK**.

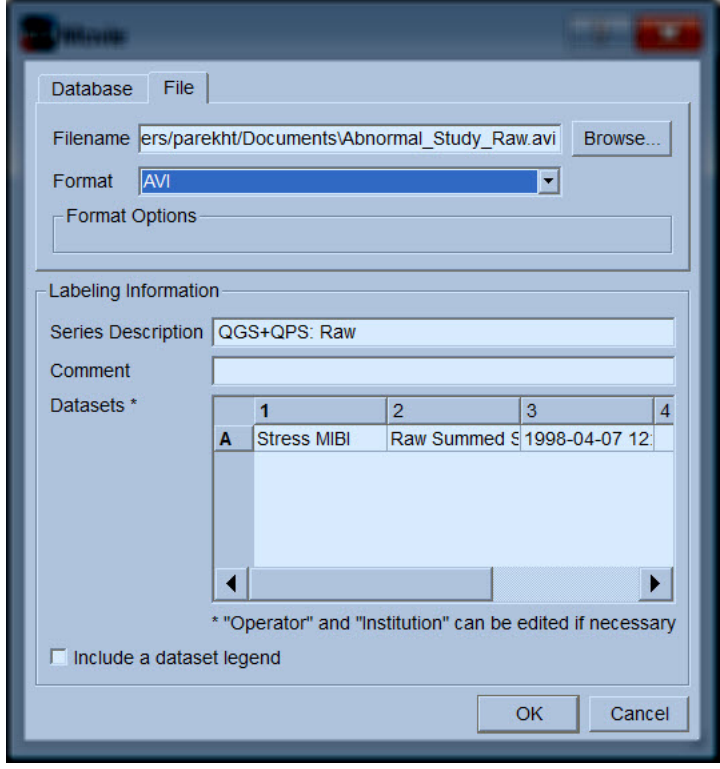

## **4.6. Обработка изображений**

При щелчке индикатора **Slice (Срез)** он подсвечивается и QGS+QPS переходит на страницу **Slice (Срез)**, показанную ниже. В результате будет автоматически выбран и отображен набор данных SA Stress Gated или Short Axis (SA). Пять двумерных изображений, или "срезов" представлены в стандартной ориентации ACC, т.е. слева направо = сверху вниз для трех изображений по короткой оси (верхний ряд), а в нижнем ряду помещены горизонтальное и вертикальное изображения по длинной оси.

По щелчку **Process (Обработка)** к данным автоматически применяются необходимые алгоритмы и производятся сегментирование ЛЖ, расчет трехмерных поверхностей эндокарда и эпикарда и плоскости клапанов, а также определение всех глобальных и регионарных количественных параметров сердца. Сечения трехмерных поверхностей и плоскости клапанов плоскостями двумерных срезов отображаются как "контуры", наложенные на пять срезов, представляющие равноудаленные (изображения по короткой оси) или средние (изображения по длинной оси) участки ЛЖ.

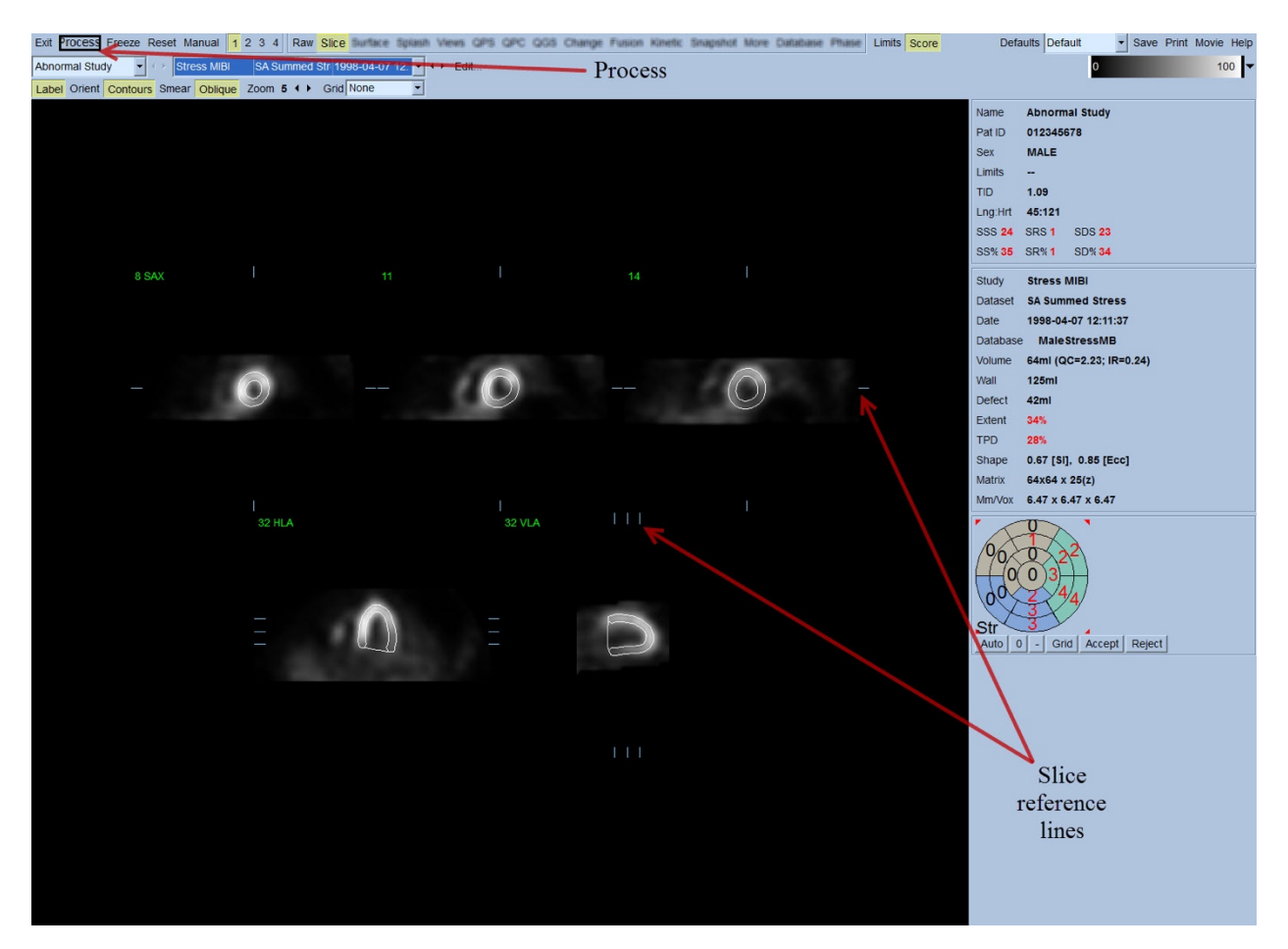

Более того, все поля количественных параметров в правой части экрана сейчас должны быть заполнены числовыми значениями, в дополнение к построению кривых зависимости объема от времени и кривых заполнения (для стробированных наборов данных по короткой оси). Более подробно мы рассмотрим и обсудим количественные измерения позже.

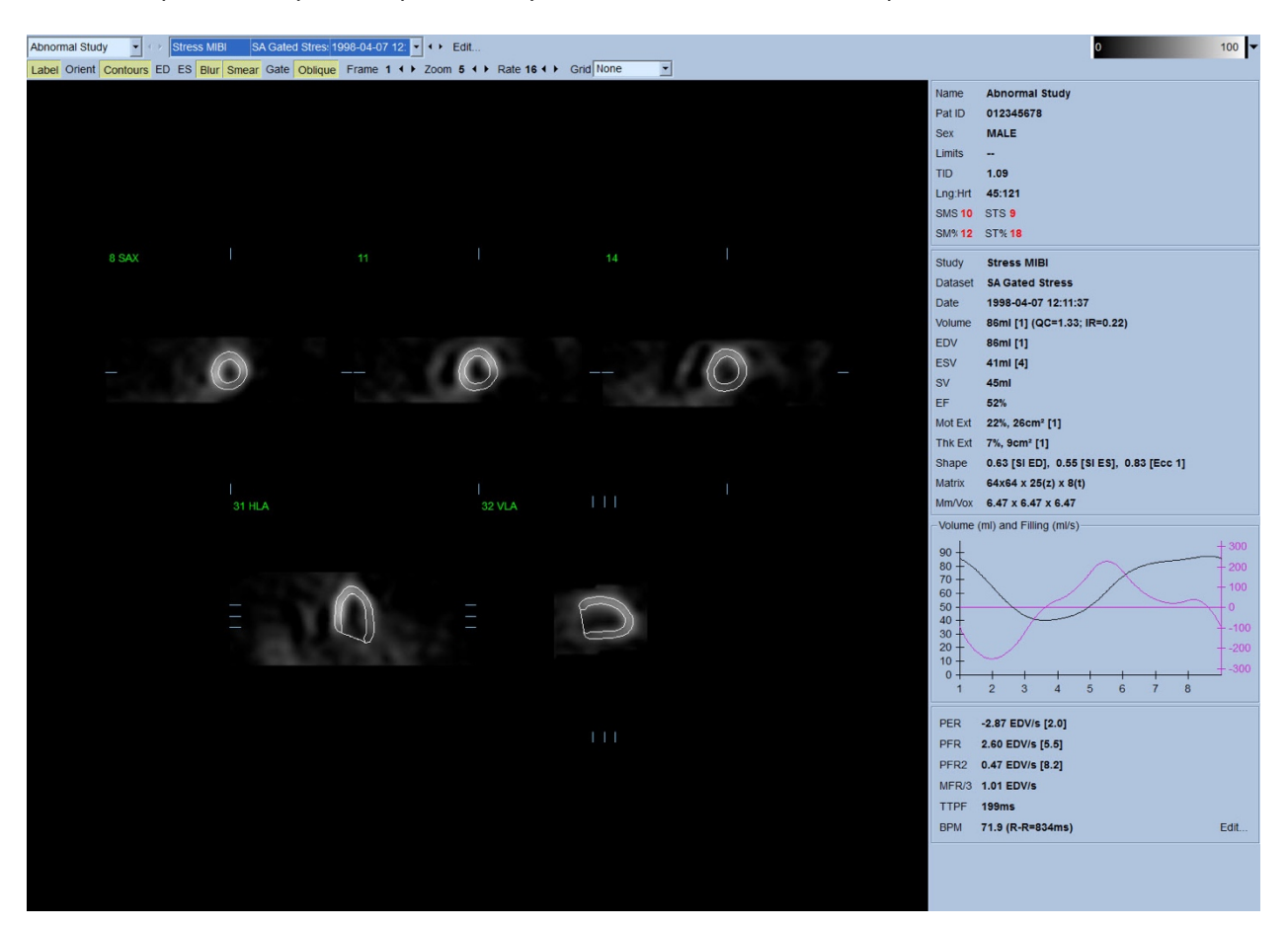

### **4.6.1. Групповая обработка**

Групповая обработка позволяет одновременно строить геометрию левого желудочка для всех имеющихся наборов данных. Она позволяет алгоритмам в областях, где структуру нельзя с определенностью построить по одному или нескольким наборам данных, принимать решения, которые используют всю имеющуюся информацию и не создают необоснованных несоответствий между исследованиями. Когда режим **Group (Группа)** включен, наборы данных, относящиеся к одному пациенту, обрабатываются как "пара" (или, если используется больше двух исследований, как "группа").

## **4.6.2. Проверка контуров**

Положение пяти отображаемых срезов можно интерактивно регулировать, перемещая соответствующие опорные линии в показанных выше ортогональных видах, однако для большинства исследований это не является необходимым. Наборы данных по короткой оси под нагрузкой и в покое можно визуализировать, щелкнув кнопку **2** (двойной), при этом экран делится на две части, как показано ниже. Изображения в состоянии нагрузки показаны в левой половине, а изображения в состоянии покоя — в правой половине экрана.

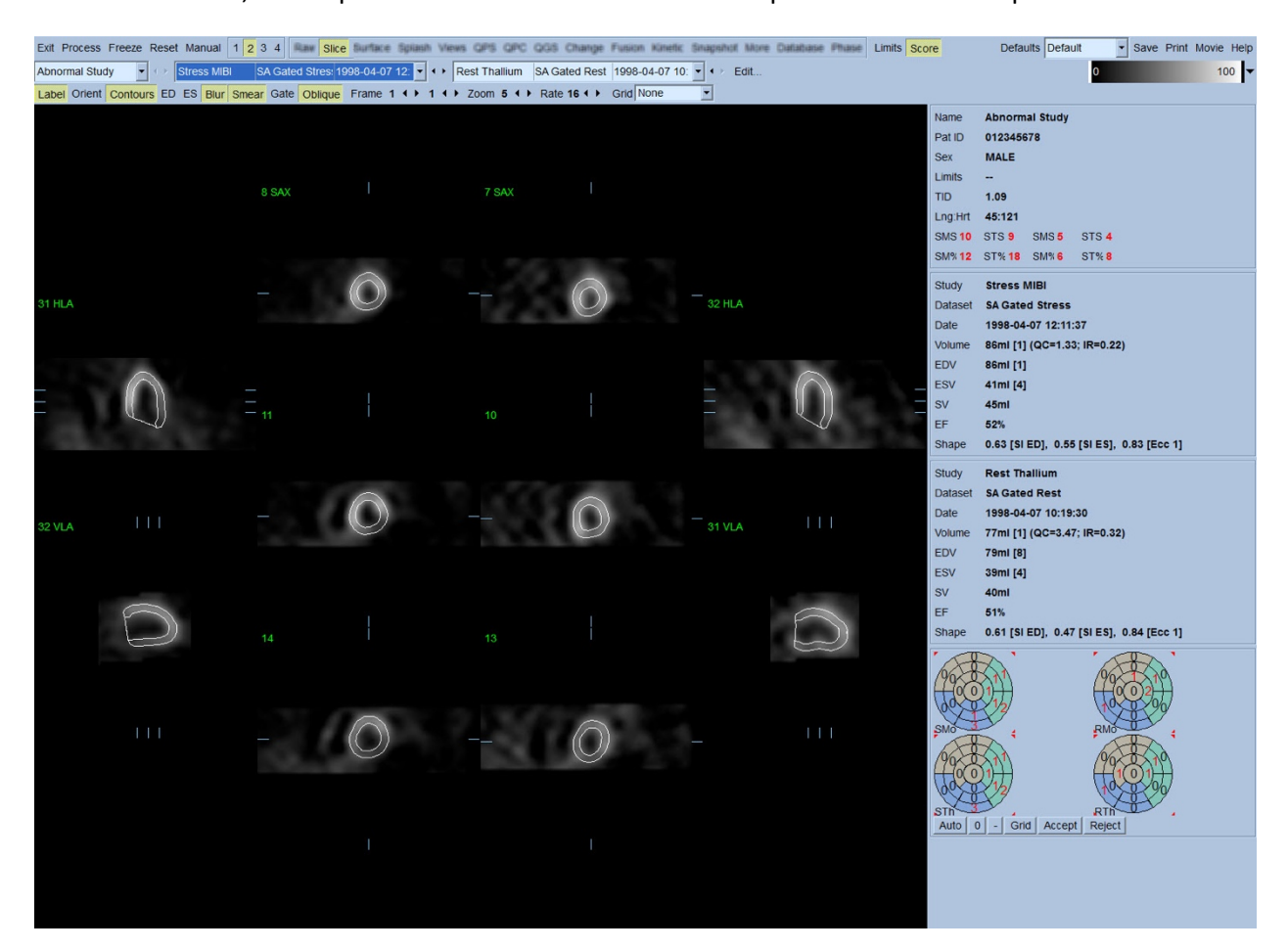

В этот момент необходимо выполнить визуальную проверку явных неточностей контуров ЛЖ. Это делается путем включения и выключения переключателя **Contours (Контуры)** и возможной настройки движения изображений с помощью переключателя **Gate (Строб)**. Большинство сильных неточностей возникают в силу внесердечной активности и сразу видны на экране, как показано ниже. В частности, можно ожидать увидеть контуры вокруг иной структуры, а не ЛЖ, или увидеть контуры, "утянутые" от желудочков близко прилегающей активностью, особенно в области нижней стенки. Оба эти явления встречаются редко (0-5% по опубликованным данным), и их легко можно исправить в режиме "Manual (Ручная обработка)".

ПРЕДУПРЕЖДЕНИЕ! Если уровень ошибок постоянно превышает 10%, возможна систематическая проблема со способом сбора данных, размещением пациента (слишком высоко/слишком низко) или иные ошибки.

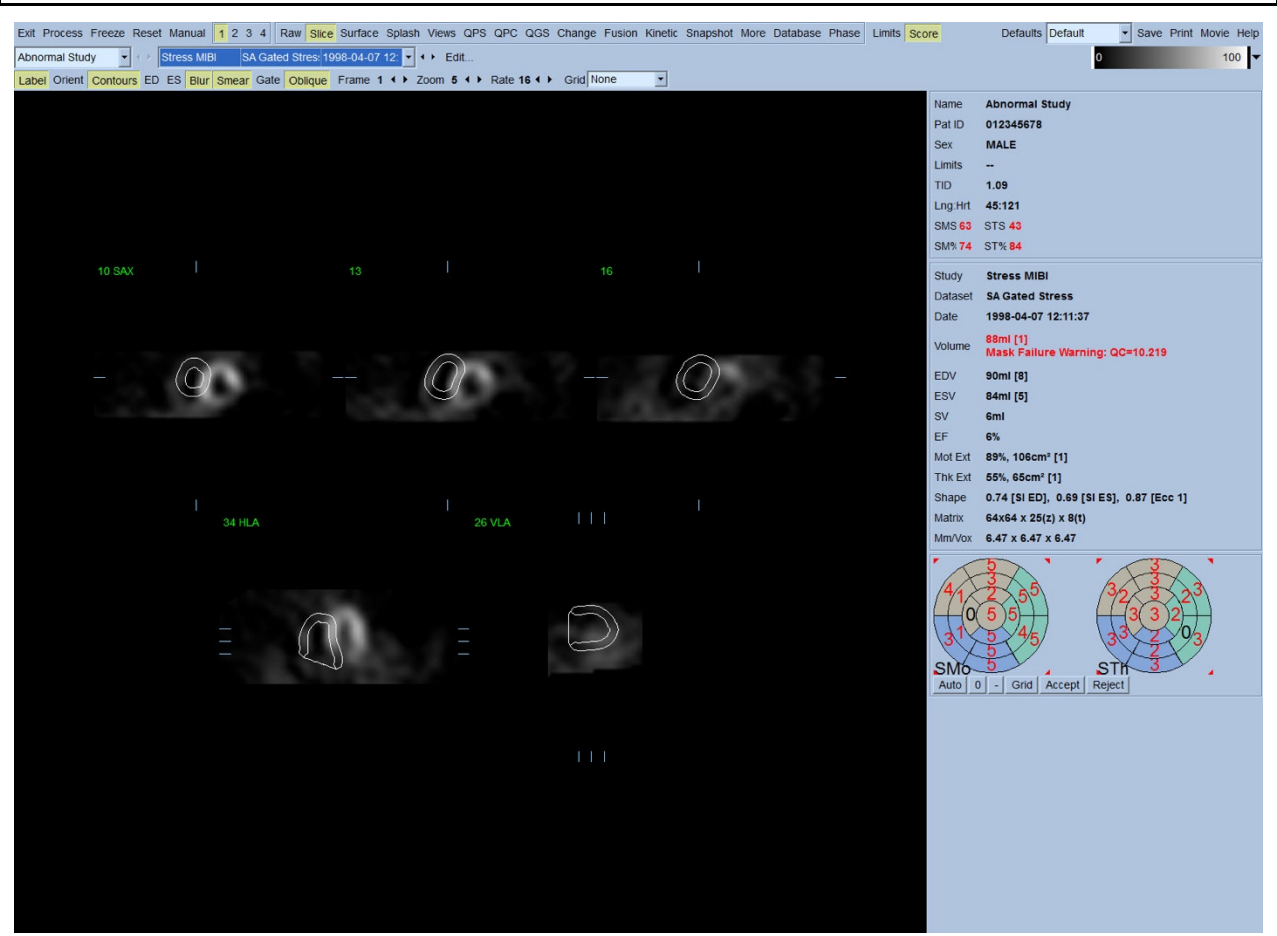

#### $4.7.$ Изменение контуров (страница Manual)

Щелчок переключателя Manual (Ручная обработка) вызывает отображение измененной версии страницы Slice (Срез) с маскирующей графикой поверх срезов. Форму и положение маскирующей графики можно изменять, щелкая левой кнопкой и перетаскивая меткиманипуляторы, маленькие квадратики и круги, расположенные в различных точках маскирующей графики, как показано ниже. Форма и положение маски должны быть выбраны таким образом, чтобы маска охватывала ЛЖ и исключала любую внесердечную активность. Рекомендуется отключить неправильные контуры, щелкнув кнопку Contours (Контуры). Щелчок переключателя Mask (Маска) и нажатие кнопки Process (Обработка) вызовет применение автоматического алгоритма к участку трехмерного изображения внутри маски, при этом будут сгенерированы и отображены новые контуры и новые количественные измерения.

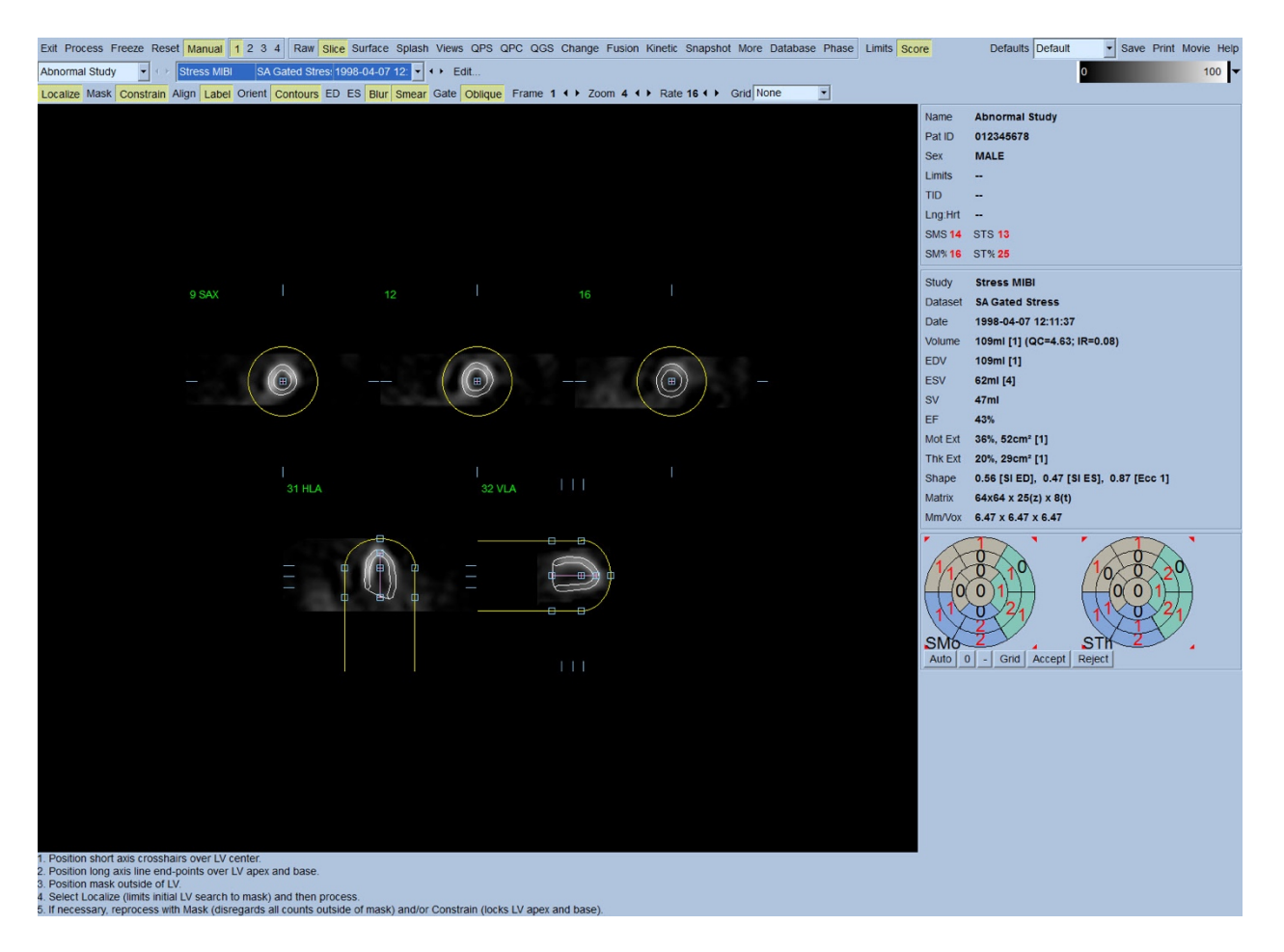

Помните, что сегмент, расположенный по длинной оси ЛЖ, служит только для справки. В случаях, когда простое маскирование не дает удовлетворительных контуров, как показано ниже, можно указать два точных местоположения, через которые должны проходить апикальная и базальная части контура. Это делается щелчком переключателя Constrain (Ограничение), чтобы выделить, и затем нажатием кнопки Process (Обработка).

ПРЕДУПРЕЖДЕНИЕ! Режимом "Constrain" (Ограничение) не следует пользоваться без крайней необходимости, поскольку он сильно влияет на воспроизводимость количественных измерений. Убедитесь, что кнопка Constrain HE подсвечена при запуске процесса маскирования на странице Manual (Ручная обработка). Constrain (Ограничение) следует использовать в ситуации, когда плоскость клапана определена неправильно, а контуры нагрузки и покоя несомненно выходят за границы. Это обычно приводит в образованию не связанного со стандартной коронарной зоной "кольца" искусственной гипоперфузии на периферии полярных карт перфузии.

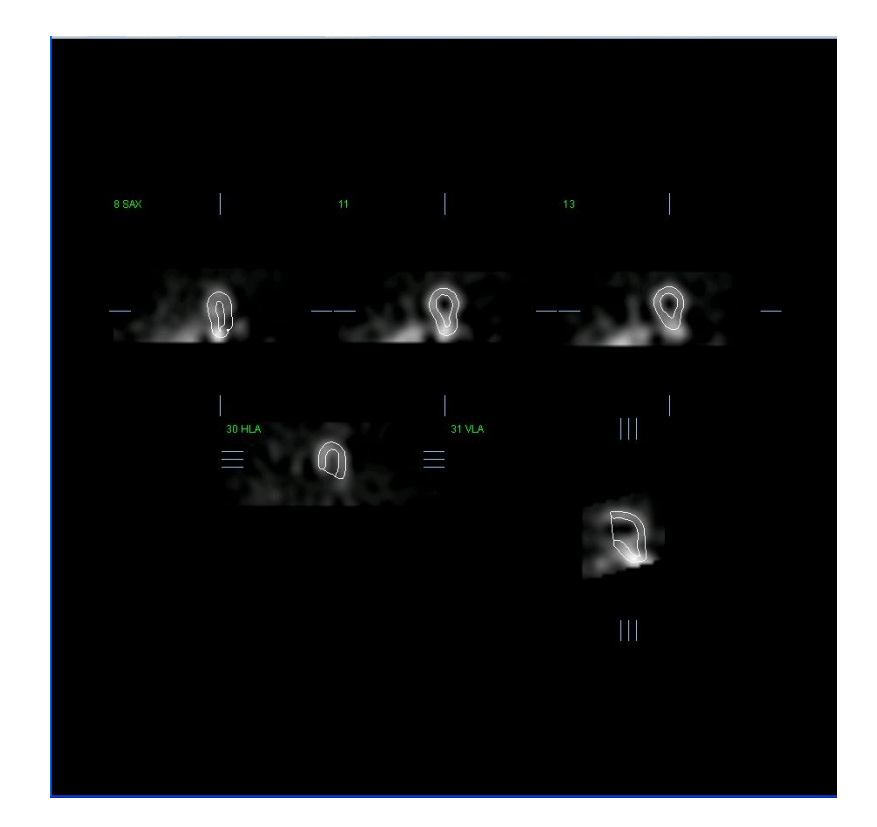

# 4.8. Просмотр стробированных изображений SPECT **на странице Slice (Срез)**

Первую визуальную оценку функции ЛЖ можно провести, щелкнув левой кнопкой переключатель "Gate" (Строб) для отображения в режиме кино пяти срезов при включении и выключении переключателя **Contours (Контуры)**. Скорость просмотра можно регулировать, щелкая значки ◄ ► справа от метки **Rate (Скорость)**. К изображениям также можно применять временной и пространственный сглаживающий фильтр, щелкнув, соответственно, переключатели **Blur (Сгладить)** и **Smear (Размыть)**. Это особенно полезно для уменьшения статистического шума в изображениях с малым количеством отсчетов для визуальной оценки и не влияет на количественные результаты.

*Примечание. Функции "Blur" и "Smear" влияют только на отображение. Алгоритмы QGS применяются к исходным, несглаженным данным независимо от настроек Blur и Smear.*

Информация. В медицинском центре Cedars-Sinai (CSMC) обычно применяется серая или тепловая шкала для оценки движения и 1-точечная шкала (Step10) для оценки утолщения. Полное описание метода сегментного подсчета CSMC приводится в публикации "Berman D, Germano G. An approach to the interpretation and reporting of gated myocardial perfusion SPECT. B: G Germano and D Berman, eds. Clinical gated cardiac SPECT. Futura Publishing Company, Armonk; 1999:147-182." По существу, изображения шкалируются на основе 20-или 17сегментной модели и категорийной шкале 0-5 (движение) или 0-3 (утолщение).

#### Просмотр стробированных или суммированных (нестробированных)  $4.9.$ изображений SPECT на странице Splash

Хотя страница Slice (Срез) может быть полезной для принятия первоначального решения о наличии и местоположении аномалий перфузии, точная оценка перфузии должна начинаться с полных наборов данных по короткой оси. По щелчку индикатора страницы Splash будут выведены все имеющиеся наборы данных по короткой оси, которые (если кнопка 2 включена) будут отображаться с чередованием нагрузки и покоя, как показано ниже. По сути, первый набор данных для окна Info (Информация) будет соответствовать строкам 1, 3, 5 и 7 экрана, второй набор данных — строкам 2, 4, 6 и 8. Изображения под нагрузкой и в покое выбираются автоматически и должны быть хорошо выровнены. Для сдвига набора данных вручную по одному или нескольким срезам нужно щелкнуть и перетащить соответствующие полосы прокрутки справа от изображений. Стробированные изображения можно просматривать одновременно как кинограмму, щелкнув переключатель Gate (Строб).

К изображениям можно применять пространственный сглаживающий фильтр, щелкнув переключатель Smear (Размыть) на панели управления страницы. Это особенно полезно для уменьшения статистического шума в изображениях с малым количеством отсчетов для визуальной оценки и не влияет на количественные результаты.

Щелчок по селектору набора данных на странице Splash выводит все доступные изображения по короткой оси. К изображениям можно применить временной и(или) пространственный сглаживающий фильтр, щелкнув, соответственно, переключатели Smear и Blur (только стробированные изображения). Это особенно полезно для уменьшения статистического шума в изображениях с малым количеством отсчетов для визуальной оценки и не влияет на количественные результаты.

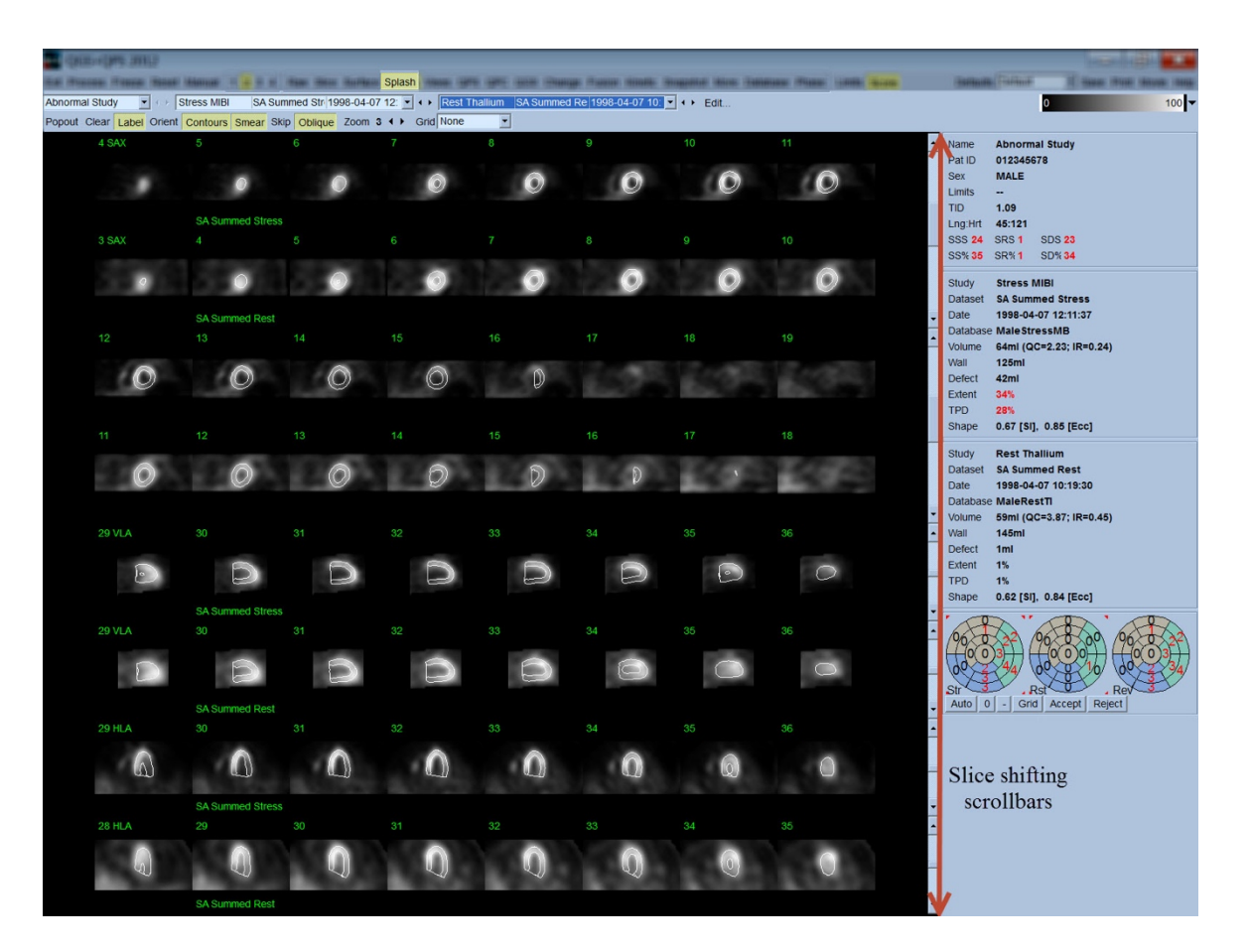

По желанию ключевые срезы можно увеличить для дальнейшего анализа. Щелчком правой кнопки на нужных изображениях они выделяются или отменяется выделение (углы выбранных изображений выделяются синим), затем левой кнопкой нужно щелкнуть переключатель **Popout (всплывающее окно)**, на панели управления страницы. Для отмены выделения всех выбранных срезов щелкните **Clear (Очистить)**. Изображения ниже показывают четыре изображения по короткой оси, а также горизонтальные и вертикальные изображения по длинной оси для каждого из наборов данных нагрузки и покоя, которые можно отобразить, используя переключатель **Popout** на странице **Splash**.

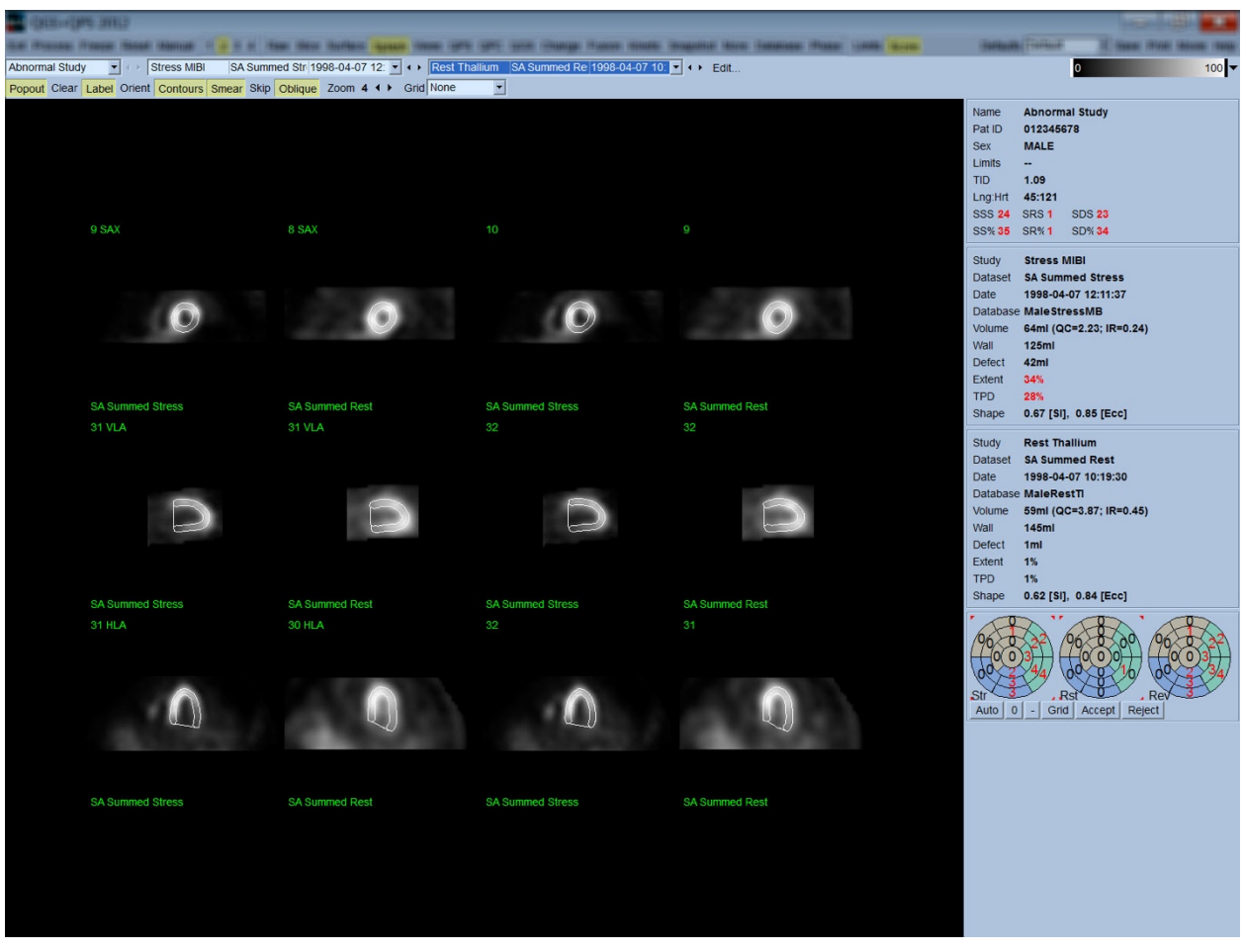

**ИНФОРМАЦИЯ.** В медицинском центре Cedars-Sinai для визуальной оценки перфузии обычно применяется серая или тепловая шкала. Полное описание метода сегментного подсчета CSMC приводится в публикации "*Berman D, Germano G. An approach to the interpretation and reporting of gated myocardial perfusion SPECT. В: G Germano and D Berman, eds. Clinical gated cardiac SPECT . Futura Publishing Company, Armonk; 1999:147-182*." По существу, изображения шкалируются на основе 20- или 17-сегментной модели и категорийной шкале 0-4 (0=норма, 4=отсутствие перфузии).

## **4.9.1. Использование Score Box (Окно баллов)**

Щелчок переключателя **Score (Балл)** выводит окно **Score Box (Окно баллов)** с 20-сегментными или 17-сегментными полярными картами с разграничением сегментов исследования для нагрузки, покоя и разницы. Ниже показан пример для 20-сегментной шкалы. Каждое кольцо в этих "категорийных полярных картах" связано с показанными изображениями следующим образом: от вершины к основанию = от внутренних к внешним кольцам.

Схема отображения нацелена на облегчение врачу выявления 20 (или 17) сегментов, для которых нужно шкалировать перфузию. При выборе **Segments (Сегменты)** в выпадающем меню **Grid (Сетка)** на панели управления страницы на изображения нагрузки и покоя накладываются разграничители, поясняющие какая часть среза принадлежит какому сегменту Чередование режимов **Segments (Сегменты)** и **None (Нет)** в выпадающем меню **Grid (Сетка)** помогает визуальной оценке сегментного шкалирования. При необходимости можно ввести эти данные в окне "Score" (Баллы) для замены результатов автоматического шкалирования

Универсальный набор нормальных границ применяется ко всем стробированным наборам данных для автоматического расчета движения и утолщения для всех сегментов, а также суммированного движения и утолщения (SMS и STS), процентного суммированного движения и утолщения (SM% and ST%) и величины аномалии движения и утолщения (Mot Ext и Th Ext), выраженных как в квадратных сантиметрах, так и в процентах от площади поверхности середины миокарда. Если врач считает, что данные для сегментов неточны, он может увеличить/уменьшить их, щелкая левой или правой кнопкой на числовом значении в окне. SMS, STS, SM% и ST% будут настроены автоматически.

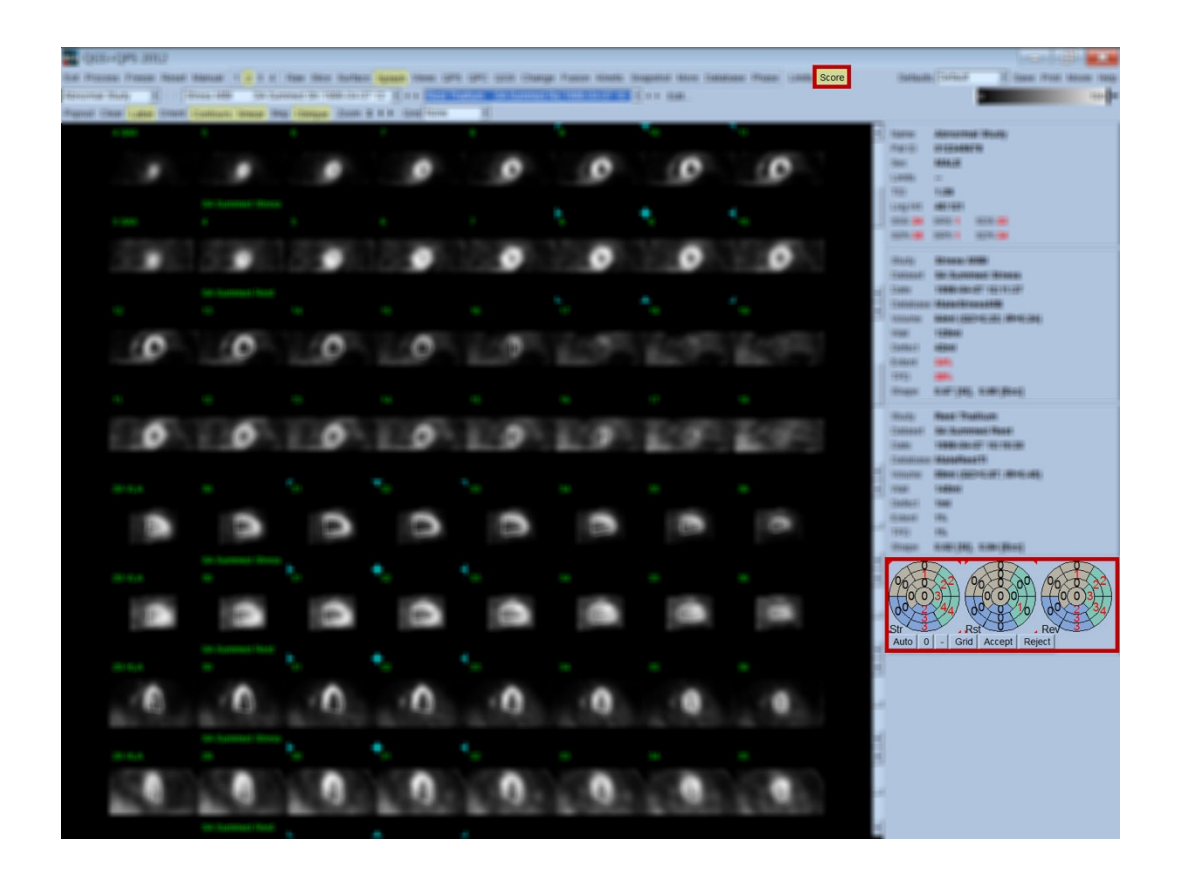

Если для данного пациента заданы соответствующие границы нормы, программа автоматически рассчитает показатели перфузии для всех сегментов, а также суммированные показатели для нагрузки, покоя и разницы (SSS, SRS and SDS) и соответствующие процентные показатели (SS%, SR% и SD%) и величину аномалии перфузии. В противном случае базу данных границ нормы необходимо выбрать, щелкнув кнопку Edit...(Изменить), расположенную рядом с селектором набора данных, и выбрав подходящие границы в выпадающем меню. Пользователь выбирает один из отображаемых вариантов границ нормы в диалоговом окне и щелкает ОК. Если врач считает, что данные для сегментов неточны, он может увеличить/уменьшить их, щелкая левой или правой кнопкой на числовом значении полярной карты с соответствующим баллом. SSS, SRS, SDS, SS%, SR% и SD% будут настроены автоматически.

Примечание. Суммированные процентные данные представляют суммированные данные, нормализованные по наихудшему возможному показателю для выбранной модели (т.е., 80 для 5-точечной, 20-сегментной модели и 68 для 5-точечной, 17сегментной модели), как описано в публикации Berman et al., JACC 2003;41(6):445A.

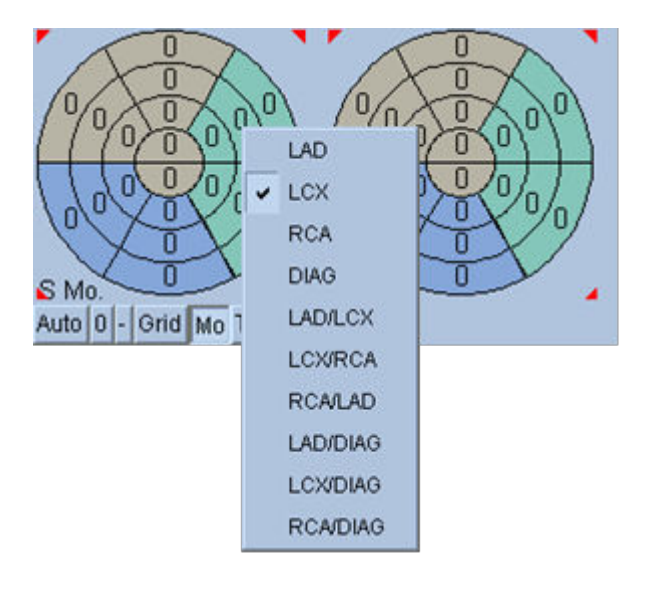

Шкалирование улучшается путем цветового кодирования сегментов по коронарным сосудам, питающим сегмент. Светлокоричневые сегменты соответствуют LAD, зеленые — LCX, а синие — RCA. По умолчанию приложение пытается выбрать коронарный сосуд, исходя из визуального шкалирования. Это можно изменить, щелкнув сегмент правой кнопкой и выбрав соответствующий сосуд из списка сосудов. В некоторых случаях неясно, к какому сосуду относится дефект. Если это происходит, выберите аномальный сегмент и попробуйте комбинацию сосудов. Кнопка **Auto (Авто)** загружает автоматически сгенерированные параметры.

## **4.10. Просмотр изображений SPECT на странице Surface (Поверхность)**

Щелкнув индикатор **Surface (Поверхность)**, можно перейти на показанную ниже страницу Surface с параметрическим представлением ЛЖ, составленным из зеленых сетчатых поверхностей (эпикард) и теневых поверхностей (эндокард). Такой тип отображения не столь полезен для перфузии, поскольку предназначен для стробированных данных SPECT, но, тем не менее, помогает при оценке размера и формы ЛЖ. Переключатель **Gate (Строб)** позволяет пользователю проследить трехмерное движение эндокарда и эпикарда на протяжении цикла работы сердца. Щелкнув и перетащив изображение, можно интерактивно в реальном времени поместить его в предпочитаемое наблюдателем положение.

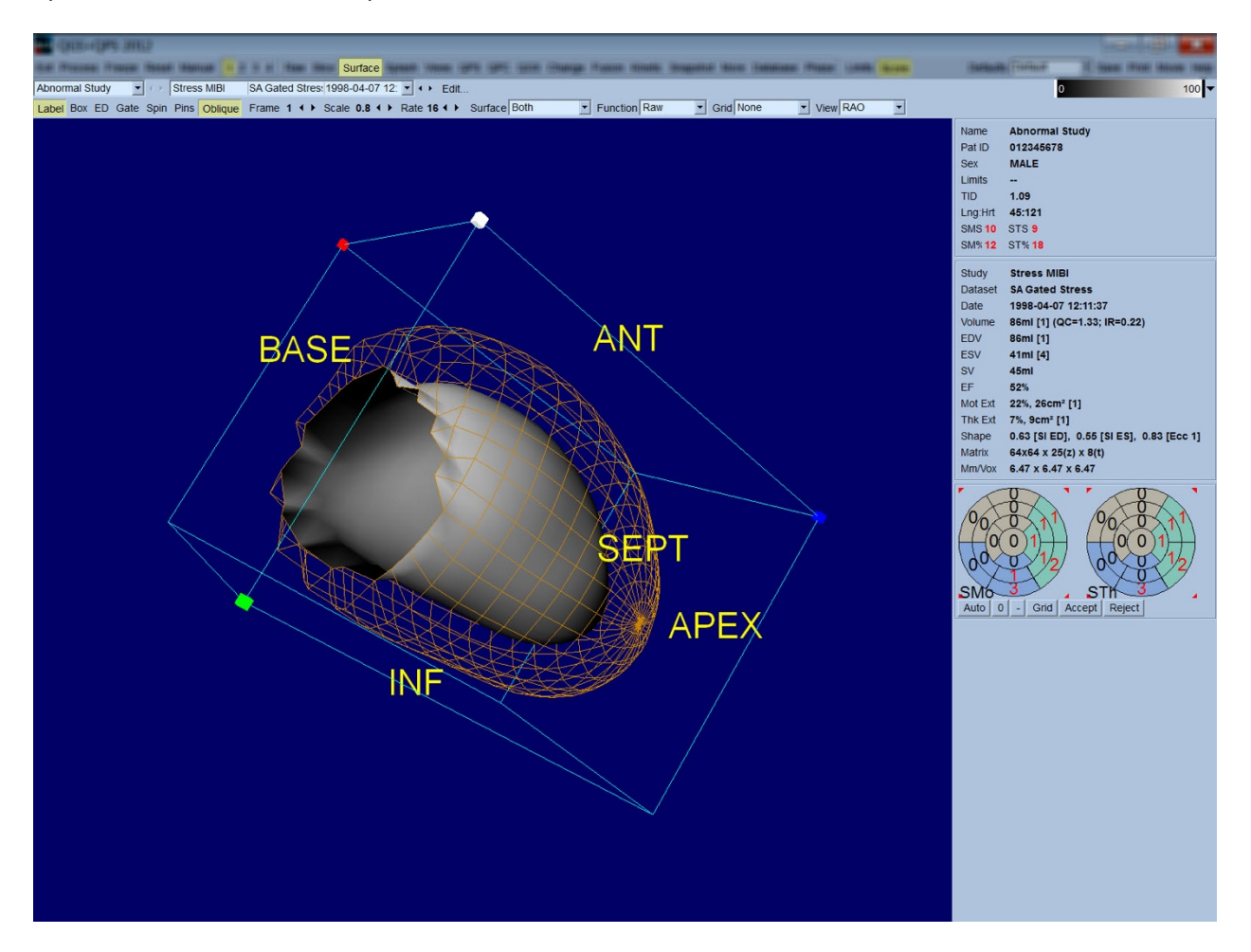

Хотя оценку утолщения миокарда вполне можно провести с экрана эпикарда/эндокарда, оценку движения легче проводить с экрана, на котором имеется изображение эндокарда, а также его конечно-диастолическая позиция. Это можно сделать, выбрав функцию **Inner (Внутренняя)** из выпадающего меню Surface (Поверхность) и высветив ее нажатием кнопки **ED** на панели элементов управления страницы. На экране этого типа при включенном переключателе **Gate (Строб)** хорошим показателем регионарного движения является значительность того расстояния, на которое эндокард отходит от своего фиксированного

положения в конце диастолы. Рекомендуется вывести на экран все три поверхности, выбрав **Both (Оба)** в выпадающем меню "Surface" (Поверхность).

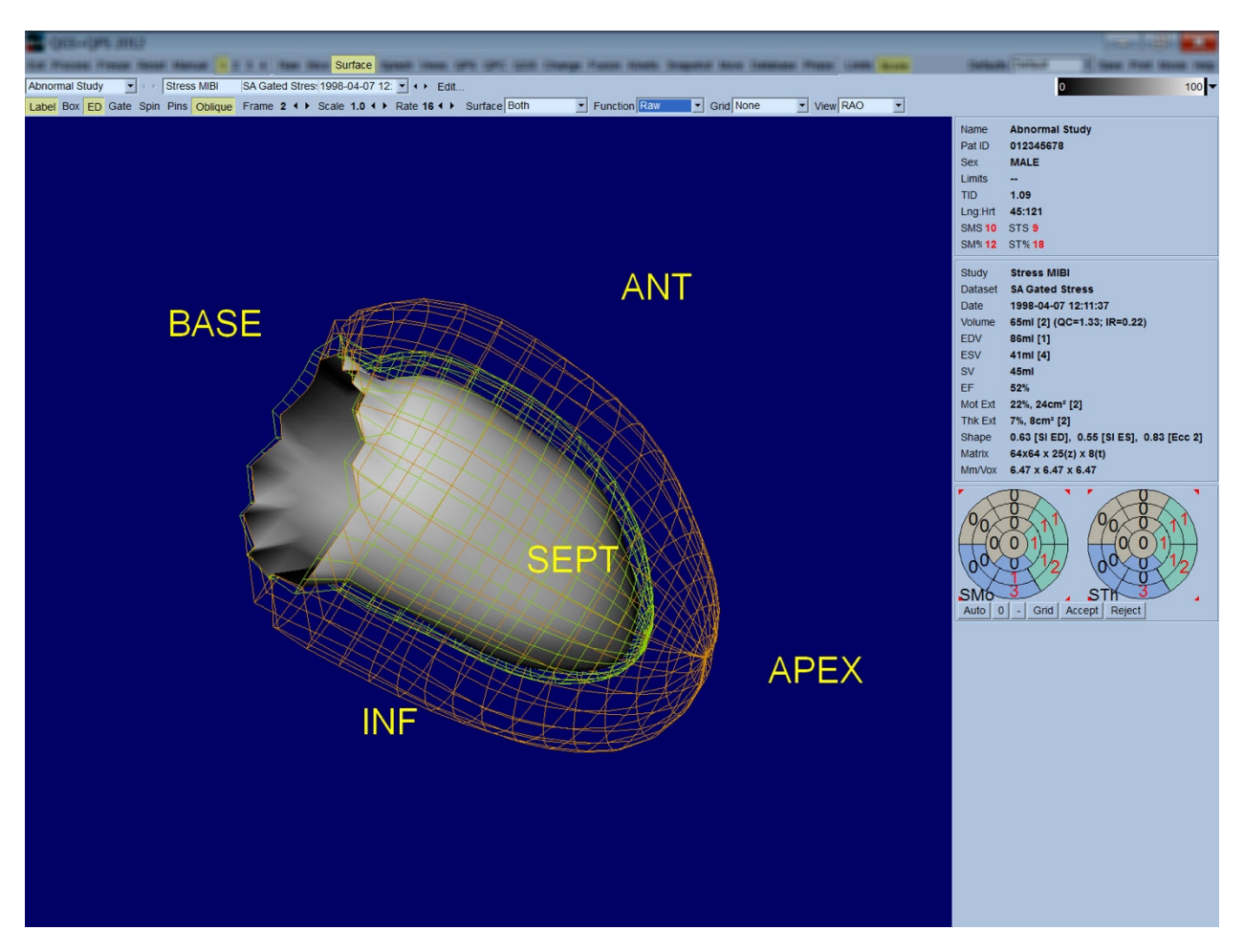

Для функциональной оценки не следует отображать подсчеты пикселей на поверхность эндокарда, поскольку при этом будет труднее проводить оценку регионарной функции у пациентов с сильными дефектами перфузии Если вы хотите визуализировать изменения перфузии во время сердечного цикла, выберите функцию **Counts (Отсчеты)** в выпадающем меню "Surface" (Поверхность), чтобы вывести на экран среднюю поверхность миокарда с отображенным на нее максимальным числом пикселей.

Для оценки перфузии не следует отображать подсчеты на поверхность эндокарда, поскольку при этом будет труднее проводить оценку размера и формы ЛЖ у пациентов с сильными дефектами перфузии. Если вы хотите визуализировать трехмерную перфузию, выберите параметр "Function" (Функция) в выпадающем меню "Surface" (Поверхность), чтобы вывести на экран среднюю поверхность миокарда с отображенным на нее максимальным числом пикселей.

## **4.11. Просмотр стробированных изображений SPECT на странице Views (Вид)**

Щелкнув индикатор **Views (Вид)**, можно отобразить показанную ниже страницу Views (Вид) с шестью трехмерными окнами, очень похожими на то, что отображается на странице Surface (Поверхность). Основное назначение этой страницы — дать полный охват ЛЖ (хотя и с меньшими по сравнению со страницей Surface (Поверхность) изображениями), и облегчить сопоставление изображений для нагрузки и покоя, манипулируя ими пошагово путем щелчка левой кнопкой и перетаскивания. При необходимости оценки перфузии рекомендуется выбрать режим **Function (Функция)** в выпадающем меню **Surface (Поверхность)**. Для стробированных наборов данных SA верхний ряд представляет конечно-диастолические виды RAO, LAO и нижние ориентации. Нижний ряд представляет те же виды и поверхности для конца систолы. Щелкнув переключатель **Gate (Строб)**, можно просмотреть изображения кардиоцикла в режиме кино. Если выбрано более одного набора данных, три ориентации каждого набора данных отображаются и показываются в режиме кино. В каждом столбце изображений возможна пошаговая манипуляция путем щелчка левой кнопкой и перетаскивания.

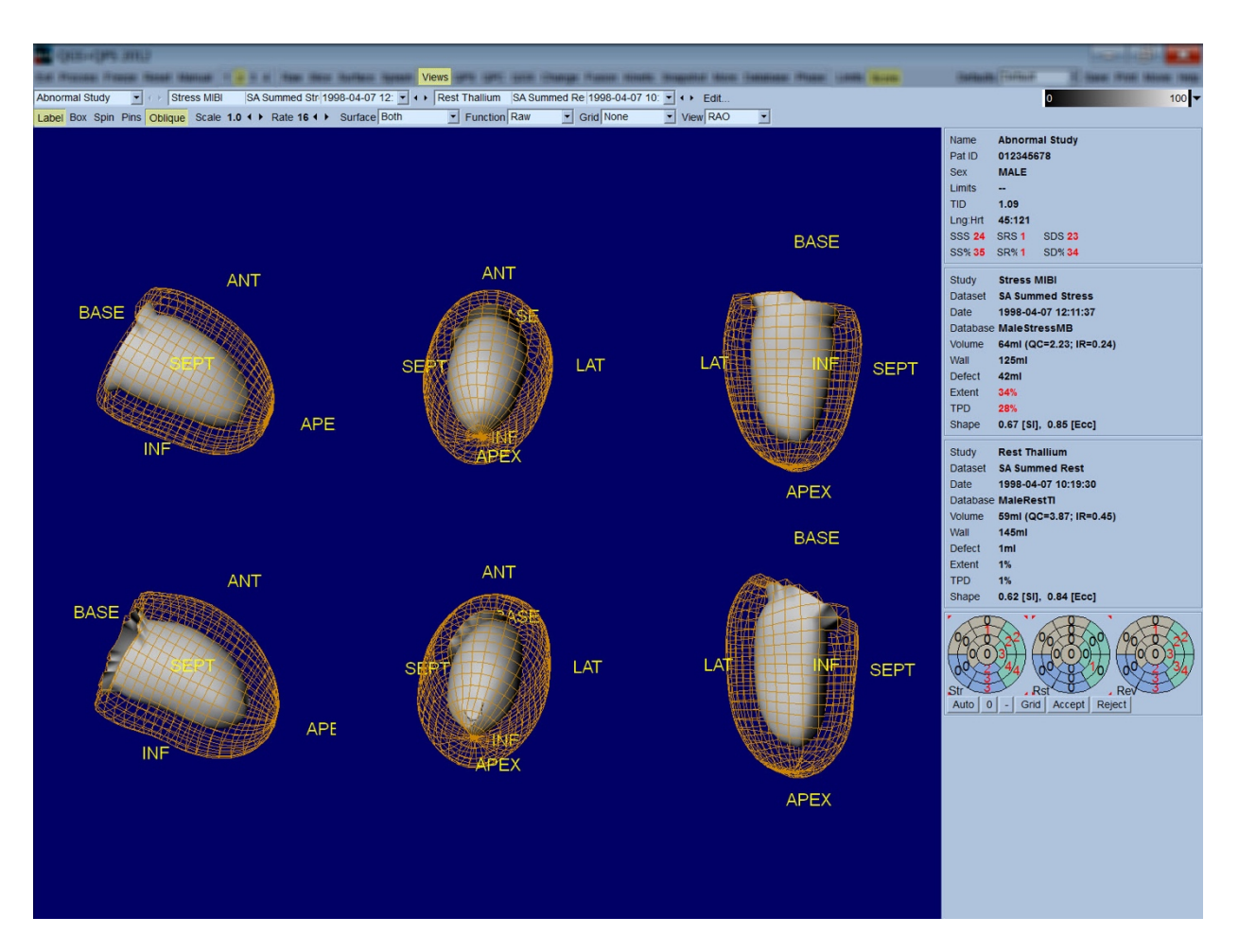

#### **4.12. Собираем все вместе: страница результатов QPS**

Щелчок кнопки **QPS** отображает страницу QPS Results (Результаты QPS), предназначенную для представления в синтетическом формате всей информации, относящейся к SPECT исследованию перфузии для данного пациента. Если есть в наличии, то два набора данных всегда отображаются на странице "Results" (Результаты) (режимы отображения **1**, **3** и **4** неактивны). При нажатии переключателя **Score (Балл)** окно расчета заменяется либо на таблицу, в которой указываются величина дефекта и TPD при нагрузке и в покое, а также обратимость дефекта (если переключатель **Graph (График)** отключен), либо на столбцовую диаграмму, в которой указываются величина и обратимость дефекта (в процентах) под нагрузкой (если переключатель **Graph (График)** включен). Если изображение, приведенное на этой странице, получено на экране с отключенным переключателем **Contours (Контуры)** , включенным переключателем **Smear (Размыть)** и параметром **Extent (Протяженность)**, выбранным из выпадающего меню **Function (Функция)**, то такое изображение отличается хорошим качеством и может быть послано врачу, направившему пациента на исследование. Ко всем подсчетам на основе пикселей (TPD, протяженность и дефект) и на основе сегментов (баллы для изображений) применимо следующее правило: если при подсчете в покое получаются значения, превышающие полученные под нагрузкой (при сравнении пары изображений, полученных под нагрузкой и в покое по пикселям или по сегментам), то

**OPS N.W. 14** SA Summed Str 1998-04-07 12: ▼ 4 ▶ Rest Thallium SA Summed Re 1998-04-07 10: ▼ 4 ▶ Edit.  $100 - 0$ Abnormal Study | | | | | | Stress MIBI faces 100  $\boxed{\bullet}$  $\overline{\phantom{1}}$  Function Extent  $\overline{\phantom{a}}$  Grid None Label Orient Contours Smear Graph Spin Pins Oblique Prone+ Zoom 2 4 > Scale 1.0 4 > Rate 16 4 > Surface Function View RAO ee Evt Stress Extent (%) **Abnormal Study** 7.SA) Pat ID 012345678 MALE **ANT** Limits **BASE** TID  $1.09$ Lng:Hrt 45:121 SSS 24 SRS 1<br>SS% 35 SR% 1 **SDS 23 SD%34** Study **Stress MIBI** SA Summed Stress<br>1998-04-07 12:11:37 Dataset **APF** Date **INF** Database MaleStressMB<br>Volume 64ml (QC=2.23; IR=0.24) **Mall**  $125m$  $\circ$ Defect  $42ml$ Extent  $34%$ Rest Extent (%) **TPD** Shape 0.67 [SI], 0.85 [Ecc] ANT Study **Rest Thallium BASE** SA Summed Rest Dataset Date 1998-04-07 10:19:30 Datab **MaleRestTI**  $\circ$  $\circ$ Volume 59ml (QC=3.87; IR=0.45) Defect  $1ml$ 1% Extent **APE** TPD **INF**  $1%$ 0.62 [SI], 0.84 [Ecc] 32 HLA 31 HLA Reversibility Extent (%)  $\Omega$  $\boldsymbol{0}$ Reversibility Extent (%)  $R<sub>st</sub>$ Auto | 0 | - | Grid | Accept | Reject | **ANT BASE 32 VLA SEPT**  $\cup$  $\circ$ **APF INF** 

пикселю или сегменту, полученному в покое, присваиваются значения, полученные для этого же пикселя или сегмента под нагрузкой.

## **4.12.1. Оценка полярных карт**

На страницу результатов выводятся три полярные карты перфузии и три трехмерных параметрических поверхности (нагрузка, покой и обратимость). В выпадающем меню **Function (Функция)** имеются варианты **Raw (Исходные данные)**, **Severity (Степень тяжести)** и **Extent (Протяженность)**, каждый из которых относится как к двумерным, так и трехмерным изображениям. Сетка из 20 или 17 сегментов (**Segments (Сегменты)**), 3 сосудистых области (**Vessels (Сосуды)**) или 5 участков (**Walls (Стенки)**) может быть наложена на все полярные карты и поверхности из выпадающего меню **Grid (Сетка)**. Для полярных карт числа, связанные с наложением, представляют среднее значение параметра, измеренного для каждой карты в сегменте, области или участке, в котором они находятся. Значения перфузии под нагрузкой и в покое нормализуются на 100.

## **4.12.2 Smart defect editor [Редактор дефектов]**

Редактор дефектов может быть использован для ручного редактирования полярных карт протяженности. Инструмент позволяет пользователям добавлять, удалять или изменять дефекты. Ручное редактирование влияет на такие количественные результаты как дефект, протяженность, TPD, сегментные баллы для изображений и суммированные показатели. Чтобы использовать редактор дефектов, нажмите на переключатель **Mask [Маска]** на странице **QPS**. Аномальные области могут быть преобразованы в нормальные посредством очерчивания зоны вокруг аномальных пикселей при нажатой левой кнопки мыши. Аналогично, нормальные области могут быть преобразованы в аномальные посредством очерчивания зоны при нажатой правой кнопке мыши.

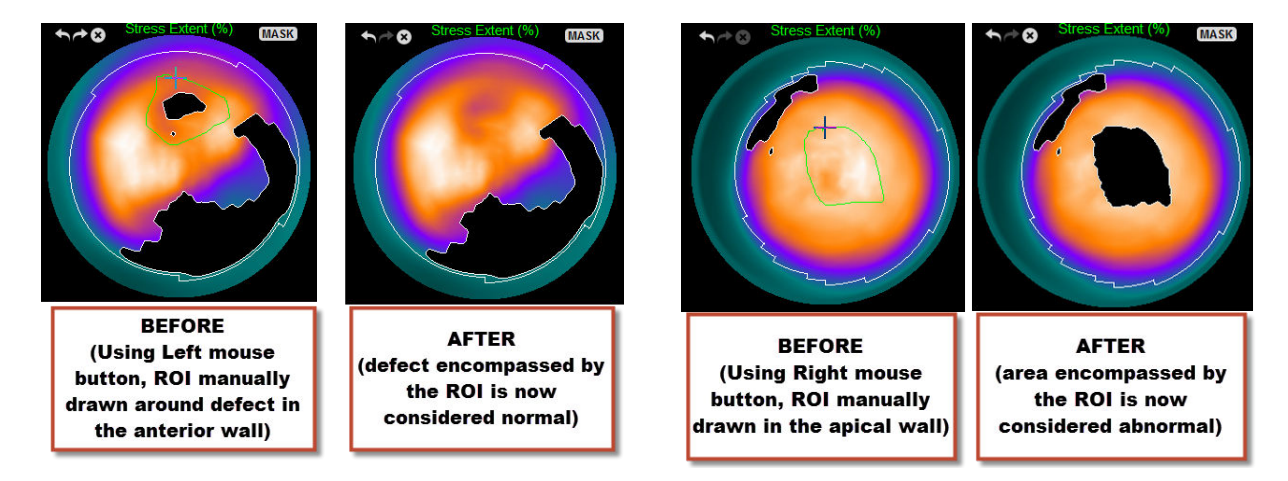

## **4.13. Собираем все вместе: страница результатов QGS**

Щелкнув кнопку **QGS**, можно отобразить показанную ниже страницу QGS Results (Результаты QGS), предназначенную для представления в синтетическом формате всей информации, относящейся к стробированному SPECT исследованию для данного пациента. Страница QGS Results поддерживает режим только одного набора данных (кнопки для **2**, **3** и **4** режимов отображения неактивны). Срезы и трехмерные поверхности для конца диастолы и конца систолы по короткой оси отображаются и последние могут быть запущены в режиме кино щелчком **Gate (Строб)**. При отключении переключателя **Score (Балл)** вместо окна баллов появится график, на котором будет показана (черным цветом) кривая зависимости объема от времени и ее производная (кривая заполнения), по которой рассчитываются диастолические параметры. Кривая зависимости объема от времени должна использоваться для оценки наличия ошибок стробирования. Если изображение, приведенное на этой странице, получено на экране с отключенным переключателем **Contours (Контуры)**, включенными переключателем **Blur (Сгладить)** и **Smear (Размыть)** и вариантом **Extent (Протяженность)**, выбранным из выпадающего меню **Function (Функция)**, то такое изображение отличается хорошим качеством и может быть послано врачу, направившему пациента на исследование.

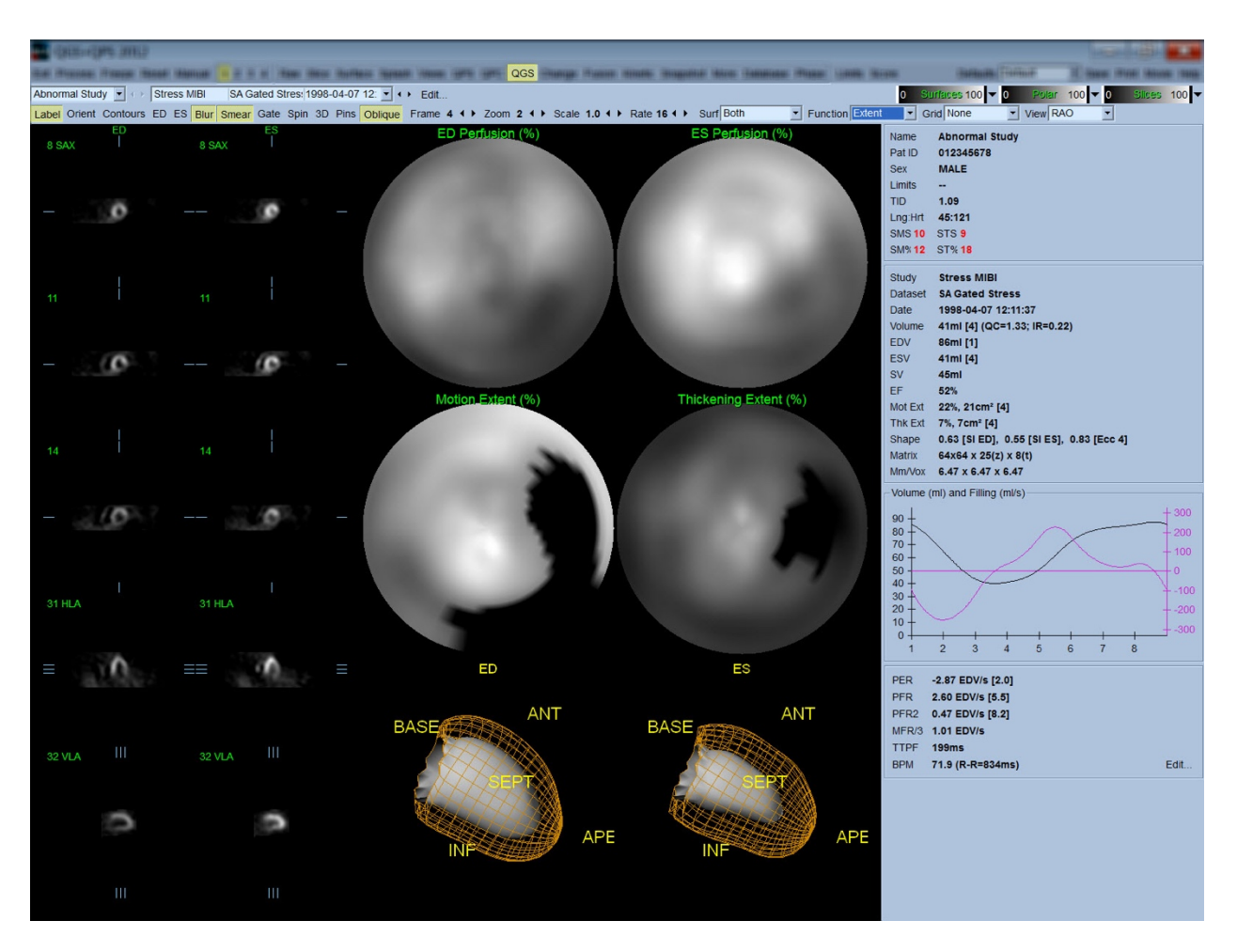

## **4.13.1. Оценка кривой зависимости объема от времени**

Для достоверной кривой зависимости объема от времени ожидается минимум (конец систолы) на кадрах 3 или 4, а максимум (конец диастолы) на кадре 1 или 8 для 8-кадрового исследования Для 16-кадрового исследования минимум (конец систолы) ожидается на кадрах 7 или 8, а максимум (конец диастолы) на кадре 1 или 16. При возникновении существенных отклонений от ожидаемого поведения разумно предположить, что стробирование оказалось неудачным и повторить исследование. Ниже приведены два примера неправильных кривых зависимости объема от времени.

Следует отметить, что любые ошибки в зависимостях объема от времени (ошибки стробирования) будут распространяться на кривую заполнения, поскольку она представляет собой первую производную зависимости объема от времени.

*Примечание. На графике зависимости объема от времени объемное значение для интервала 1 также "добавляется" к кривой после интервала 8 или 16, соответственно для 8-кадрового и 16-кадрового исследования.*

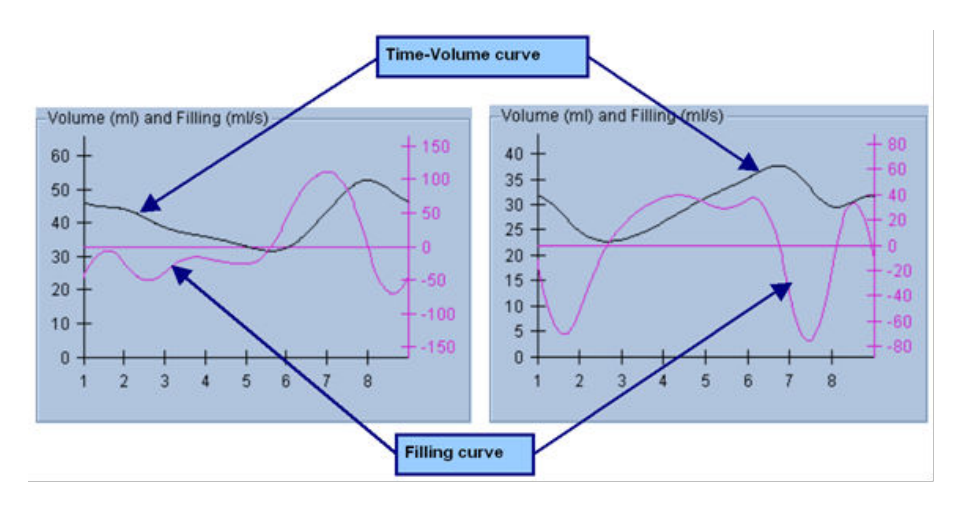

## **4.13.2. Оценка полярных карт**

На странице QGS Results (Результаты QGS) представлены две полярные карты перфузии (в конце диастолы и в конце систолы) и две полярные карты функции (регионарное движение и утолщение). Выпадающее меню **Function (Функция)** содержит опции **Raw**, **Extent** и **Severity**, которые применяются только к полярным картам функции. Из них только **Raw** поддается интерпретации при отсутствии границ нормы движения/утолщения Сетка из 20 или 17 сегментов (**Segments (Сегменты)**), 3 сосудистых области (**Vessels (Сосуды)**) или 4 участков (**Walls (Стенки)**) может быть наложена на все полярные карты и поверхности из выпадающего меню **Grid (Сетка)**. Для любого случая числа, связанные с наложением, представляют среднее значение параметра, измеренного для каждой карты в сегменте, области или участке, в котором они находятся.

Картирование движения эндокарда на полярной карте осуществляется по линейной модели от 0 мм до 10 мм. Движение больше 10 мм считается равным 10 мм (шкала "насыщается" на 10 мм), а движение <0 мм (дискинезия) считается равным 0 мм. Аналогично, утолщение больше 100% считается равным 100% (шкала "насыщается" при 100%), а утолщение <0% (парадоксальное утончение) считается равным 0% на полярной карте утолщения. В отличие от карты движения, которая является "абсолютной" (в миллиметрах), карта утолщения является "относительной" (рост утолщения от конца диастолы до конца систолы).

 ПРЕДУПРЕЖДЕНИЕ! Хотя наличие дефектов перфузии можно достаточно хорошо оценить визуально по полярным картам перфузии, это неверно для карт движения и утолщения! Хорошо известно, что даже у здоровых пациентов перегородка обычно смещается меньше, чем боковая стенка (что приводит к образованию "темной" зоны на карте движения), а верхушка утолщается больше, чем основание (что выглядит как "яичница-глазунья" на карте утолщений). Наилучшая оценка полярных карт функции получается при выборе параметра **Extent (Протяженность)** в выпадающем меню **Function (Функция)**, при котором затемняются аномальные области.

## **4.13.3. Размер пикселя (вокселя)**

Измерения площади и объема могут искажаться неверным указанием размера пикселя в заголовке изображения. Это обычно не представляет проблемы для ФВЛЖ, которая получается из отношения объемов. Аналогично, измерения перфузии, такие как абсолютная площадь дефектов перфузии (но не измерения площади дефектов в процентах от площади ЛЖ!), могут искажаться неверным указанием размера пикселя в изображении. Размер пикселя обычно автоматически рассчитывается современными камерами, исходя из поля зрения и увеличения. Однако, старые камеры или "гибридные" системы (когда камера одного производителя подключается к компьютеру другого производителя) могут не передавать информацию о размере пикселя от гантри или могут использовать "стандартный" размер (т.е. 1 см) как значение по умолчанию. В этих случаях необходимо вручную рассчитать поправочный коэффициент путем получения изображения по известному шаблону (например, двум линейным источникам на известном расстоянии друг от друга) и подсчета количества пикселей между центроидами линий в реконструированном трансаксиальном изображении. Основные части заголовка изображения (включая размеры пикселя или вокселя) можно просмотреть на странице **More (Дополнительная информация)**.

 Предупреждение! Следует проявлять особую осторожность в отношении размеров пикселей, указанных на странице **More (Дополнительная информация)** в целых числах (часто встречаются 0 и 1), поскольку это часто свидетельствует о проблемах передачи.

## **4.14. Фазовый анализ**

Для просмотра глобальной и регионарной информации о фазах для стробированных исследований нажмите кнопку страницы **Phase (Фаза)**. Глобальная статистика будет показана, если для параметра панели инструментов **Grid (Сетка)** задано значение **None (Нет)**. Если выбрана сетка **Vessels (Сосуды)** (показано ниже), статистика показывается для каждой области. Используйте переключатель **Combine (Объединить)** для переключения между отдельными и комбинированными полярными картами или параметрическими поверхностями фаз и амплитуд. Дополнительные элементы управления доступны в информационном окне (справа на экране). Они управляют такими параметрами отображения, как графический курсор реального времени или отображаемые единицы. Переключатель полярной карты позволяет ограничить региональное отображение конкретными областями. В режиме двух наборов данных кривые зависимости активности от времени скрыты, чтобы освободить место для другого набора гистограмм, а в режимах 3 или 4 наборов данных региональное отображение скрыто полностью. Дополнительную информацию см. в *Reference Manual (Справочном руководстве)*.

ПРИМЕЧАНИЕ. В версии 2015 года и следующих версиях был изменен алгоритм фазового анализа, чтобы исключить вариации базальных результатов подсчета, которые не соответствуют фактическому утолщению миокарда, а вызываются движением плоскостей клапанов между диастолой и систолой.

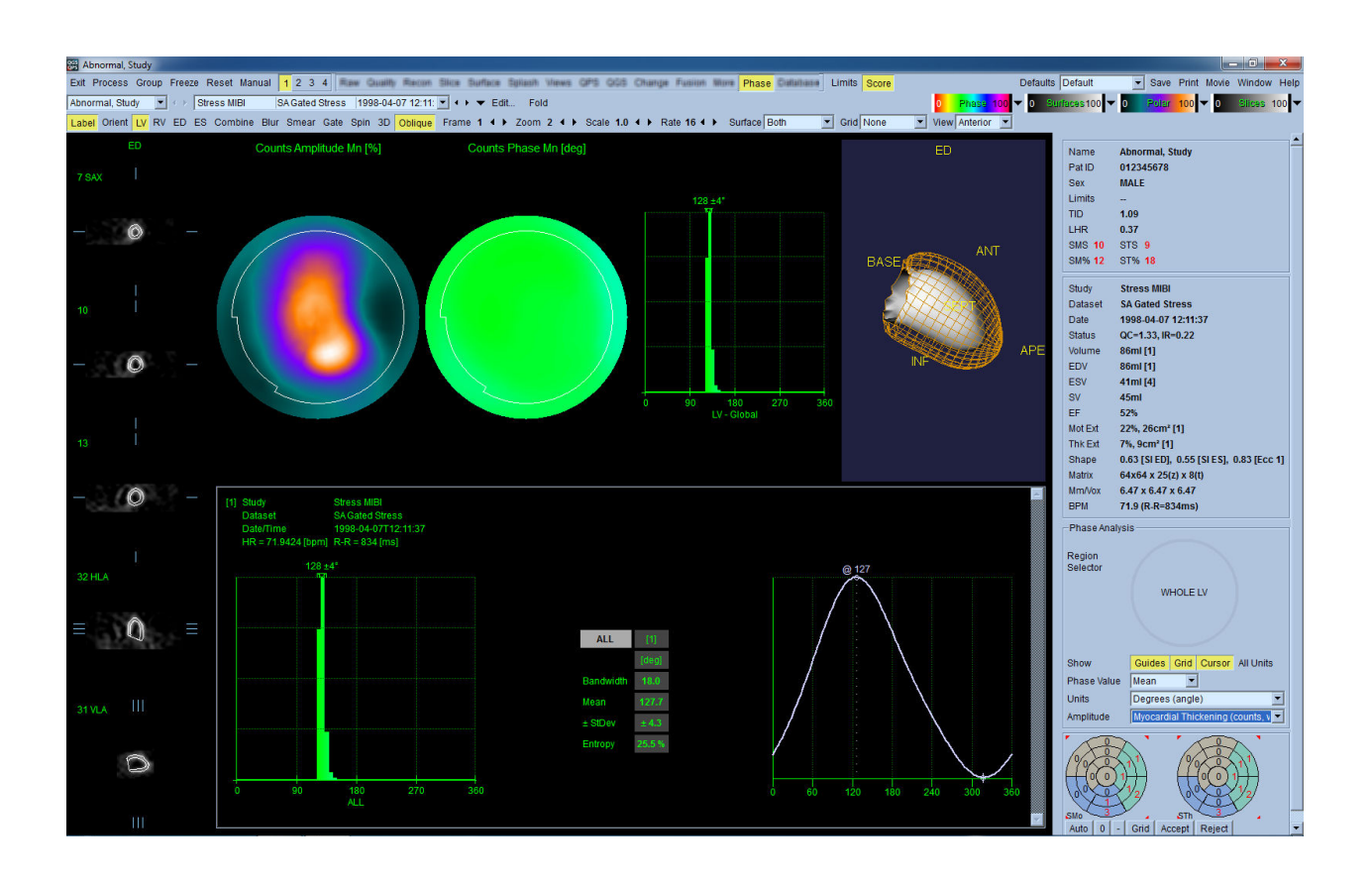

#### 4.15. Анализ кинетики - резерв коронарного кровотока

Функция кинетического анализа для динамических исследований РЕТ и SPECT позволяет автоматически получать количественные оценки абсолютного кровотока в миокарде под нагрузкой и в покое с помощью алгоритмов, специально разработанных для меток PET Rb и NH3, а также на основе SPECT Tc99m. Это также позволяет неинвазивным способом определять абсолютный резерв коронарного кровотока (CFR). Метод кинетического моделирования для Rb-82 - одноячеечная модель (см. Lortie et al., EJNM 34:1765-1774, 2007). Методика кинетического моделирования для изображений Tc-99m SPECT основана на применении 1-ячеечной модели (Leppo и др., Circ Res. 1989;65:632-639).

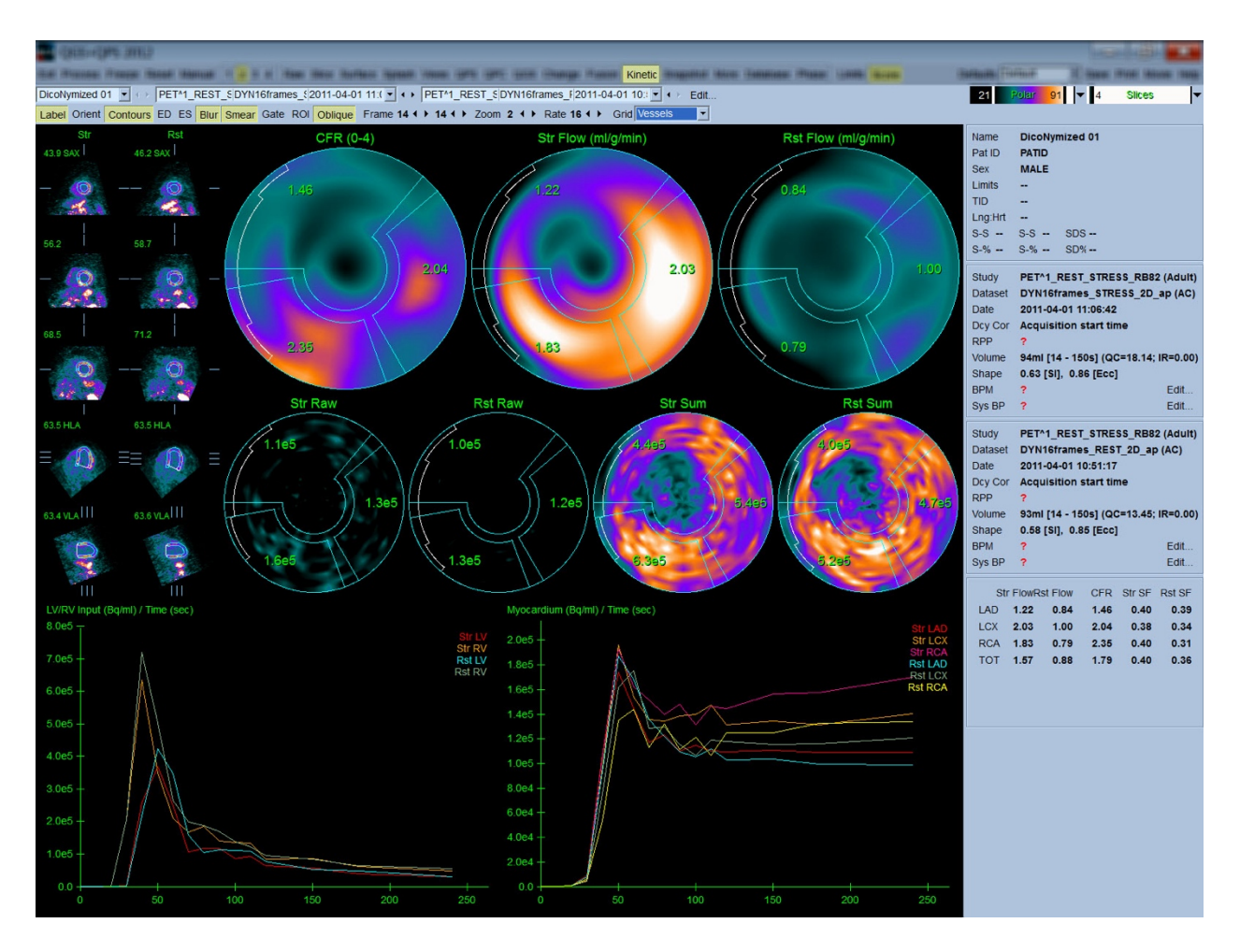

Для реализации функции кинетического моделирования необходим по меньшей мере один обработанный набор данных трансверсальной динамической PET или SPECT сердца. Чтобы получить результаты CFR, необходимы наборы данных динамической PET сердца под нагрузкой и в покое в трансверсальном формате. Анализ кинетики разработан для любого количества кадров, но, как правило, в клинических исследованиях используют 16-26 кадров.

# **4.15.1. Требования страницы Kinetic (Кинетика)**

Для использования функции Kinetic (Кинетика) требуется как минимум один обработанный набор данных трансверсальной динамической PET сердца, однако для получения результатов CFR необходимы наборы данных динамической PET сердца в покое и с нагрузкой в траснверсальном формате. Анализ кинетики разработан для любого количества кадров, но, как правило, в клинических исследованиях используют 16-26 кадров.

## **4.15.2. • Отображение результатов для страницы Kinetic (Кинетика)**

Количественные результаты для страницы Kinetic (Кинетика) отображаются с помощью полярных карт, графика зависимости активности от времени и диаграмм.

• **Полярные карты.** На странице Kinetic (Кинетика) отображаются два ряда полярных карт.

Полярные карты, отображаемые вверху страницы, показывают абсолютный кровоток в миокарде в мл/г/мин в покое и под нагрузкой для загруженных наборов данных. Если загружены динамические наборы данных для покоя и нагрузки, отображается также полярная карта CFR, показывающая резерв коронарного кровотока. Полярные карты можно разделить на Vessels (сосуды), Groups (группы), Walls (стенки) и Segments (сегменты), используя выпадающее меню **Grid (Сетка)**. Значения пикселей полярной карты усредняются для каждого заданного пользователем сегмента.

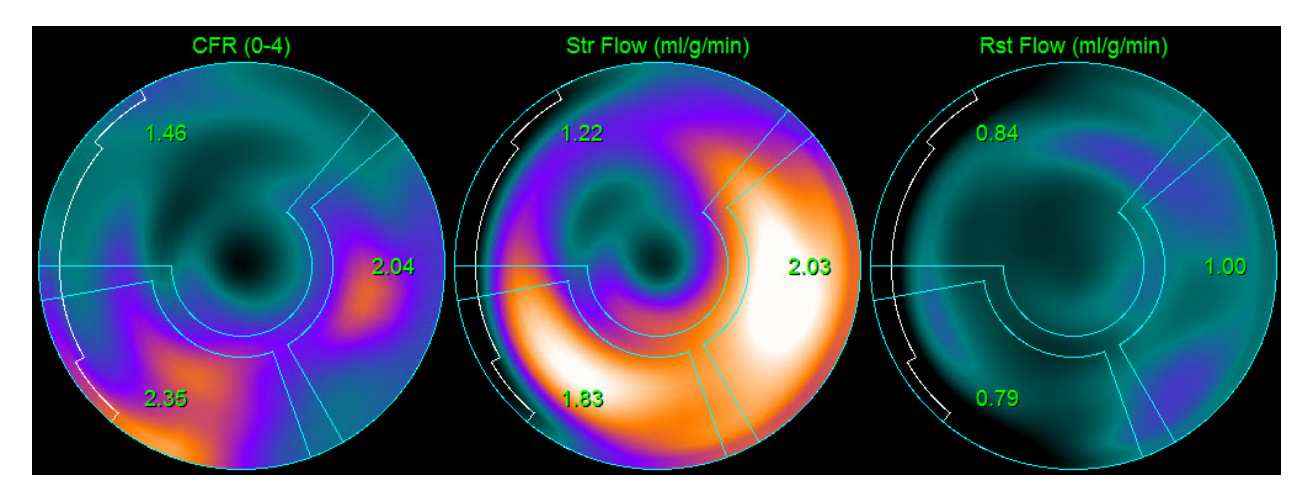

o Полярные карты, отображенные в середине страницы, показывают активность радиометки в миокарде в [Бк/мл/время(с)]. Если загружены наборы данных, полученных в покое и под нагрузкой, то в этой области отображается до 4-х полярных карт. На двух полярных картах показаны суммированные данные, которые суммируют информацию по всем кадрам. Оставшиеся две карты показывают данные для конкретного отображаемого кадра.

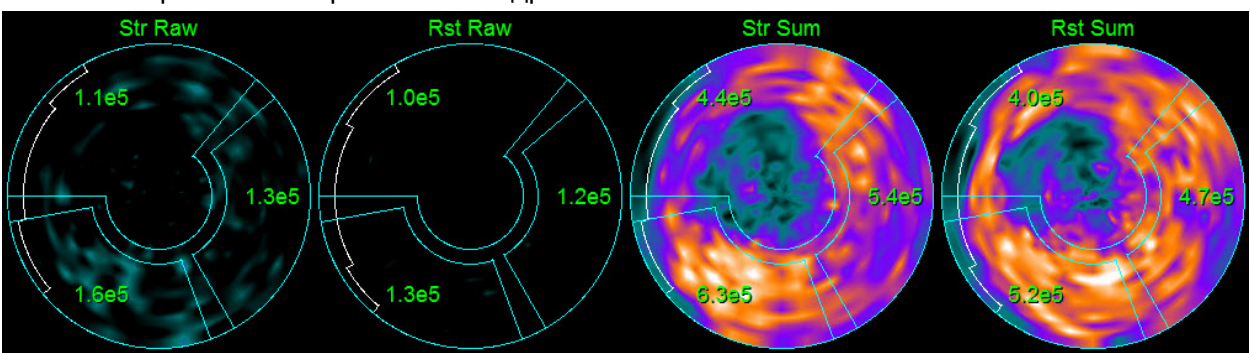

• **Графики зависимости активности от времени.** Кривые зависимости активности от времени показывают активность радиометки в пуле крови правого и левого желудочка (левый график) и миокарда (правый).

При выборе для **Grid (Сетка)** настройки **Vessels (Сосуды)** на графике для миокарда также отображаются кривые для каждого из трех основных коронарных сосудов (LAD, LCX и RCA). Значения на графиках зависимости активности от времени представляют абсолютные значения активности радиометки [Бк/мл/время(с)].

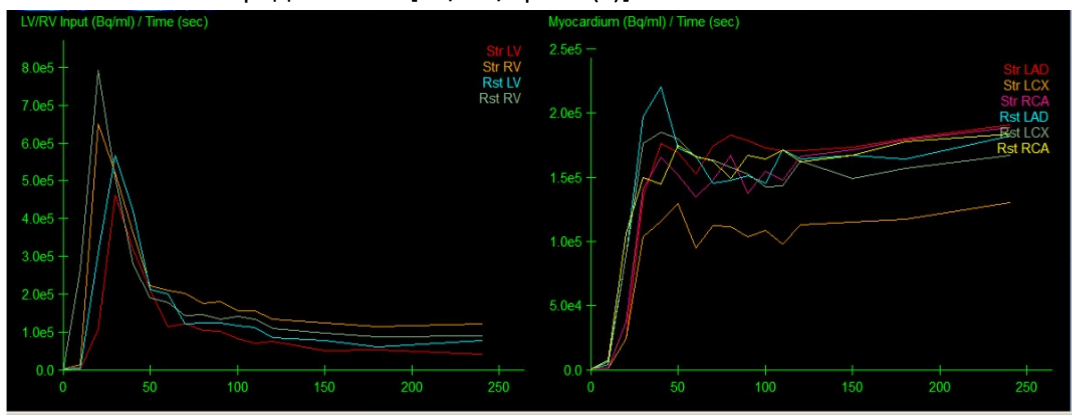

• **Results (Результаты)** (Scores). В нижней правой части экрана показаны результаты для абсолютного кровотока, CFR и избыточной фракции (SF) для каждой области миокарда. SF – это объем радиометки, который "переливается" в миокард (определенный по сегментации или контурам) из области пула крови для нагрузки и покоя. Значение SF помогает врачу контролировать техническое качество набора данных. Значение SF> 60% или 0,60 считается плохим качеством.

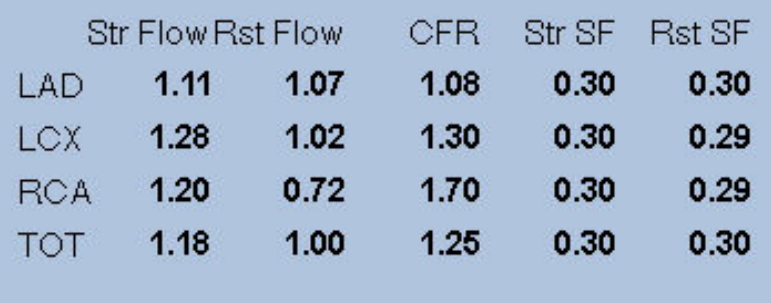

## 4.16 Квантификация правого желудочка (ПЖ)

Для поддерживаемых стробированных наборов данных теперь предоставляются автоматическая квантификация и анализ правого желудочка. Воспользуйтесь переключателем RV [ПЖ], а затем нажмите Process [Обработка] для формирования контуров ПЖ и получения количественных результатов.

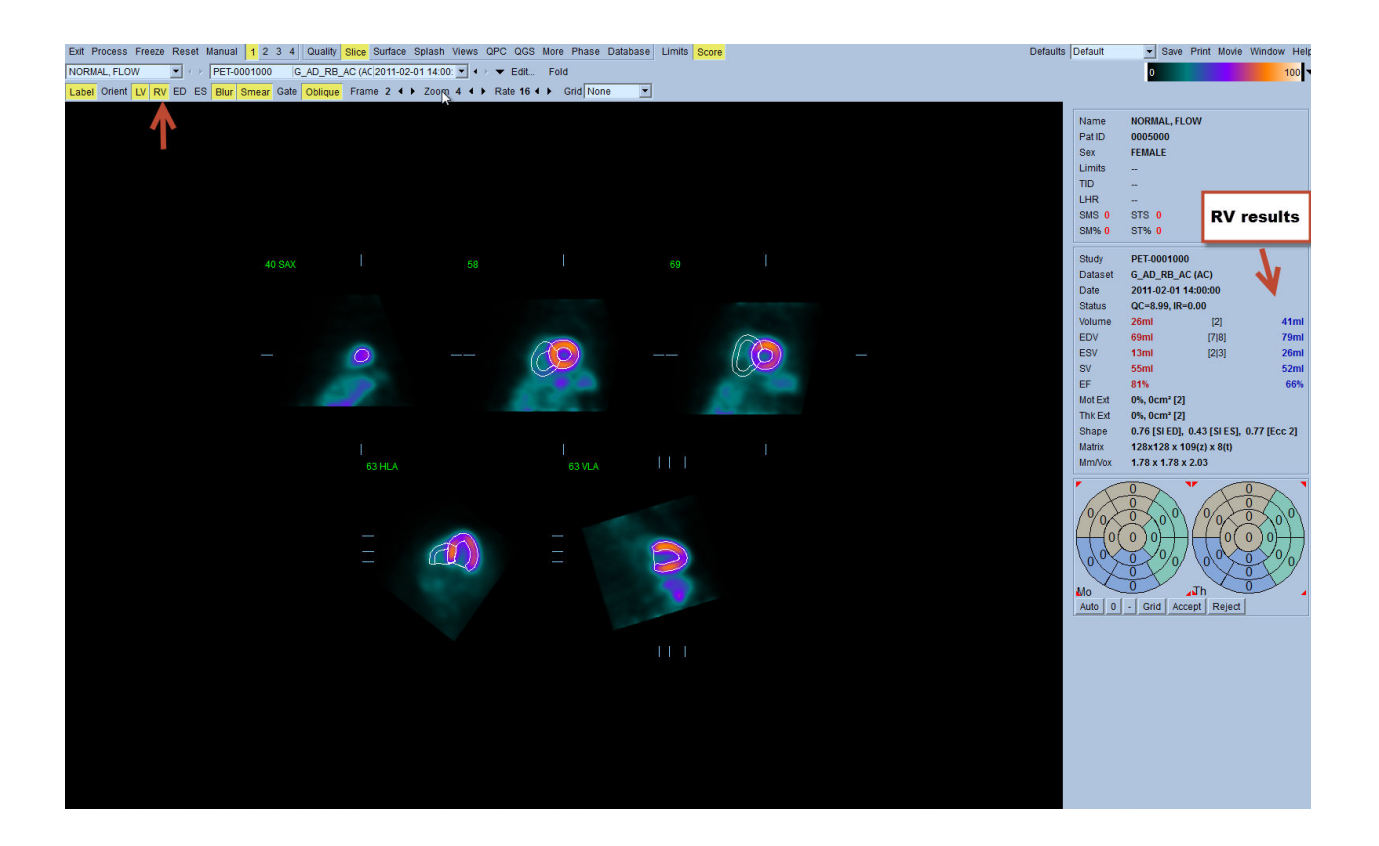

## **4.17 Кальциевый индекс**

Страница определения кальциевого индекса (Calcium) предназначена для количественной оценки и анализа отложений кальция в коронарных артериях. Для страницы Calcium необходим набор данных бесконтрастной КТ диагностического качества. На странице имеются средства обнаружения кальциевого поражения по всему скану. Для расчета общего кальциевого индекса (индекса Agatston) используются кальциевые поражения, относящиеся только к одной из коронарных артерий (LM, LAD, LCX или RCA). Более подробно страница Calcium описана в справочнике QGS+QPS.

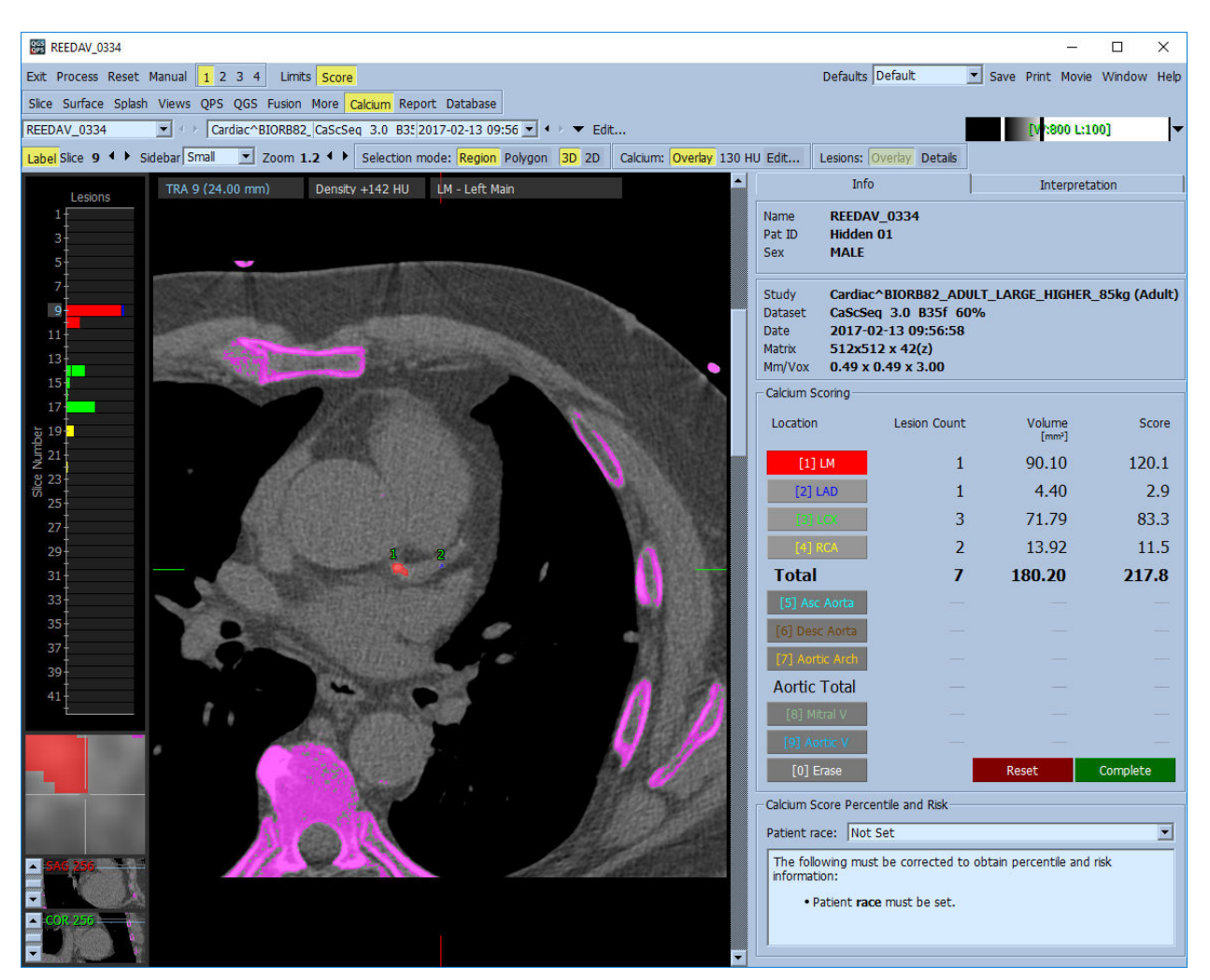

## **4.18** Сохранение результатов

По завершении описанных выше этапов обработки и просмотра пользователь имеет возможность сохранить результаты в файл. На главной панели инструментов щелкните **Save (Сохранить)** , чтобы отобразить диалоговое окно **Save Results (Сохранить результаты).**

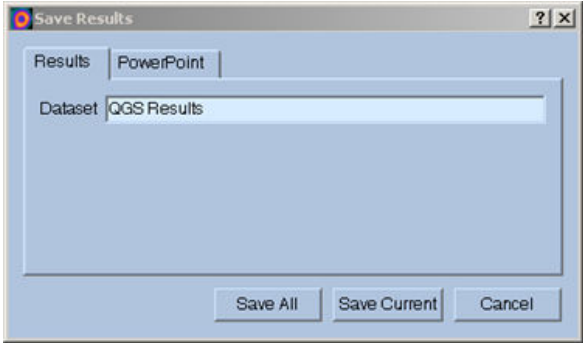

Можно выбрать одну из двух вкладок для сохранения: **Results (Результаты)** и **PowerPoint**. Выбор вкладки **Results (Результаты)** (по умолчанию) позволяет сохранить обработанные результаты как один файл в исследовании пациента.

Выбор вкладки **PowerPoint** позволяет сохранить результаты и информацию о конфигурации в формате, допускающем быстрый и легкий запуск конкретных случаев непосредственно из презентации PowerPoint. Сохранение в формате PowerPoint описано в справочном руководстве.

Поддерживаются следующие действия:

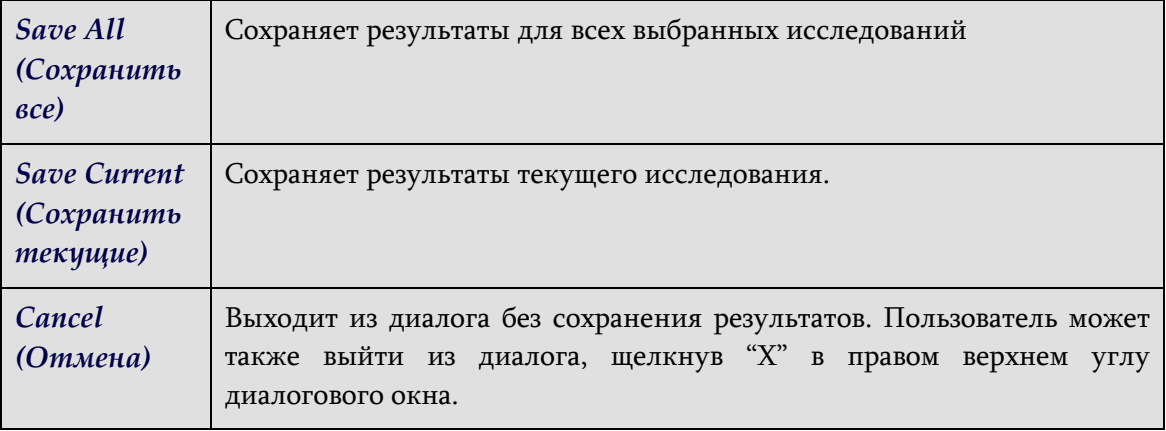

## **4.19. Выход из программы**

Для выхода из любой программы щелкните кнопку **Exit (Выход)**.

#### 5. Приложение QBS (Количественная оценка пула крови)

Схема операций преднамеренно составлена как независимая от режимов. Поэтому пользователю не задается конкретная последовательность операций. Типовая последовательность операций может выглядеть следующим образом:

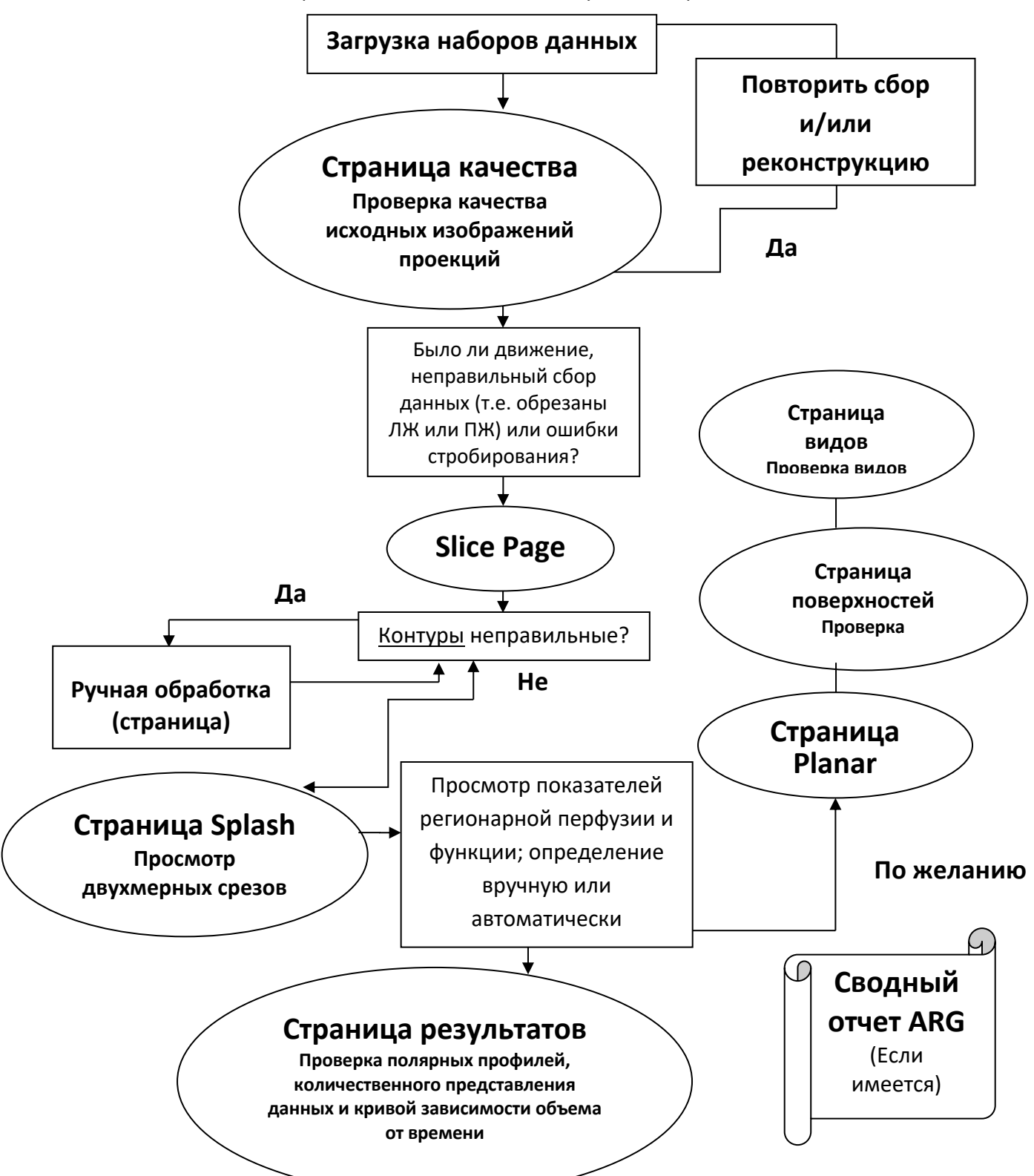

Примечание. QBS может количественно оценивать параметры глобальной и регионарной функции ЛЖ и ПЖ, используя только стробированный набор данных кровяного пула по короткой оси.

## **5.1. Запуск QBS**

При запуске QBS в стандартной конфигурации выводится показанный ниже главный экран с индикатором страницы **Slice (Срез)** и выделенными переключателями **Label (Метка), LV (ЛЖ)** и **RV (ПЖ)**. Показаны репрезентативные срезы с номерами в левом верхнем углу каждого среза, показывающими номер среза в наборе данных по короткой оси. Щелчком левой кнопки на переключателе "Label" (Метка) можно включать и выключать отображение номера и опорных линий среза.

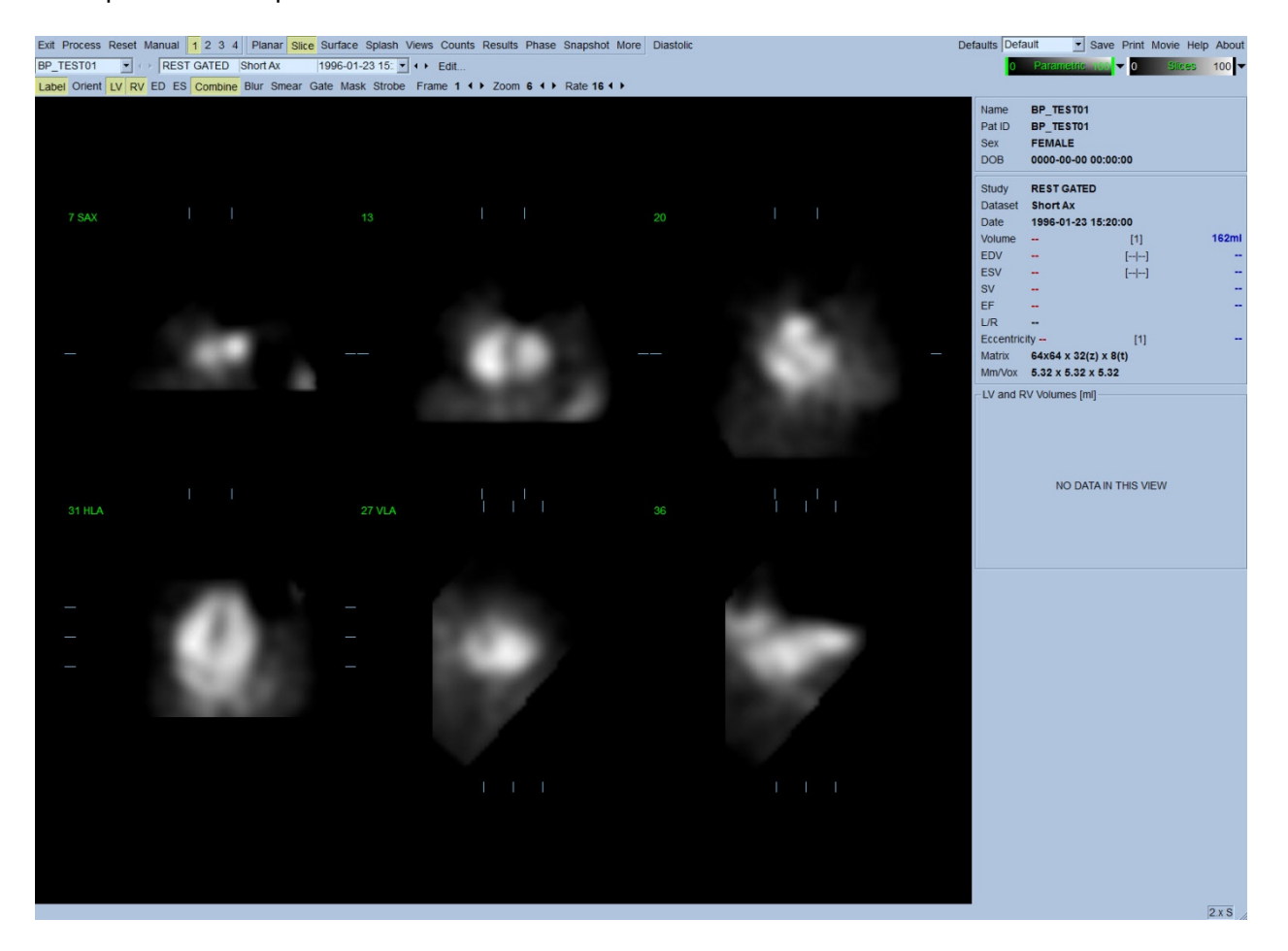

Имя папки (как правило, фамилия и имя пациента) и описание набора данных отображаются в горизонтальной секции, в которой также находятся показанные ниже цветные шкалы. Щелчок левой кнопкой и перетаскивание (в цветной шкале **Slices [Срезы]**) вертикальной черной полоски в крайнее правое положение приводит к "насыщению" шкалы и делает сердце видимым при наличии сильной внесердечной активности. Цветная шкала *Parametric* доступна только при отображении на странице **Slice (Срезы)** изображений фазы FFH.

## **5.2.** Просмотр ротационных проекций

Щелкнув индикатор страницы **Planar**, можно перейти на страницу Planar, показанную ниже. На этой странице отображаются четыре области: область проекции исходных счетчиков, область амплитуды FFH, область фазы FFH, область гистограммы фаз (FFH=First Fourier Harmonic, первая гармоника Фурье).

Прежде чем приступать к обработке данных всегда полезно просмотреть исходные данные в режиме кино, чтобы оценить движение пациента. Щелкнув переключатель **Lines (Линии)**, можно вывести две горизонтальные линии, которые вручную позиционируются так, чтобы плотно охватить сердце. Щелкнув переключатель **Controls (Элементы управления)**, можно вывести индивидуальную цветовую шкалу и ползунки настройки для областей отображения *Counts (Отсчеты)*, *FFH Amplitude (Амплитуда FFH )* и *FFH Phase (Фаза FFH)*. Затем можно запустить непрерывный цикл отображения набора или наборов данных, щелкнув переключатель **Spin (Вращение)** (непрерывная ротация). Щелкнув переключатель **Rock (Качание)** (в дополнение к переключателю **Spin (Вращение)**), можно включить альтернативный режим киноотображения "вперед-назад". Скорость просмотра можно регулировать, щелкая значки ◄ ► справа от метки **Rate (Скорость)**. Следует обратить внимание на любое внезапное перемещение воспринимаемых границ сердца вперед или за пределы линий. Сильное движение может влиять на количественные параметры, определяемые QBS. При обнаружении такого движения целесообразно повторить сбор стробированных данных.

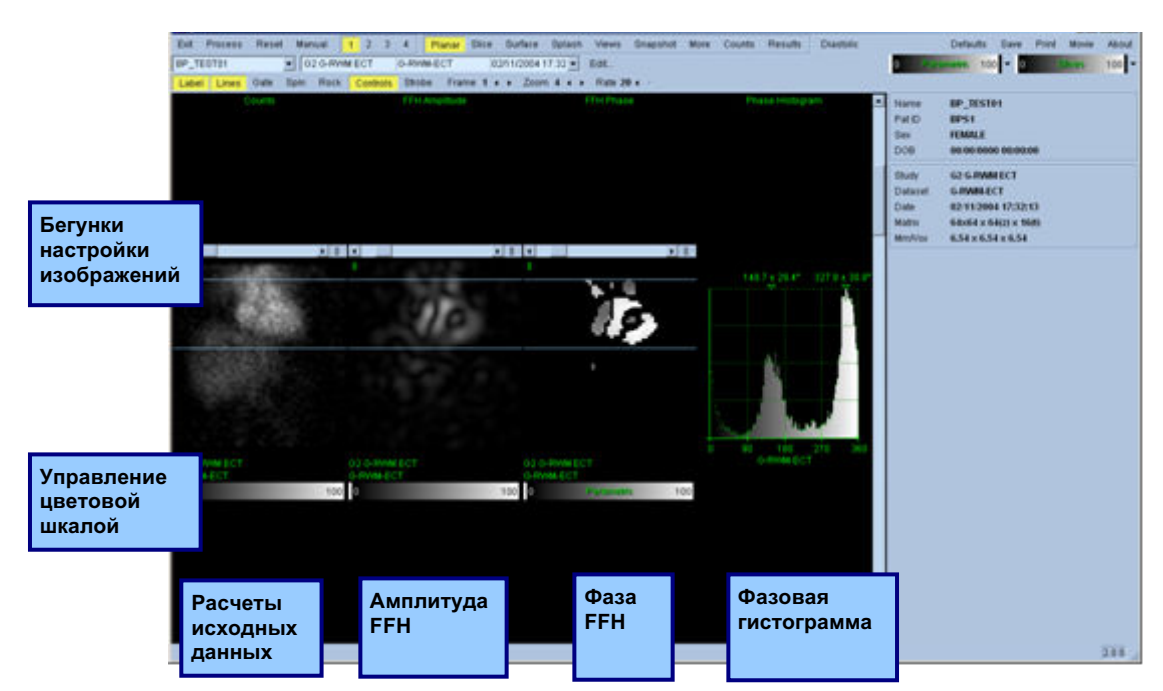

Помимо движения пациента или органа при просмотре кинограммы можно оценить мерцание (внезапные изменения яркости между соседними проекциями). Мерцание часто свидетельствует об ошибках стробирования и может сопровождаться изменением кривых зависимости объема от времени, отображаемых на странице Results (Результаты).

## **5.3. Обработка изображений**

При щелчке индикатора страниц **Slice (Срез)** он подсвечивается, и QBS открывает страницу **Slice (Срез)**. По щелчку **Process (Обработка)** автоматически выполняется применение к данным алгоритмов QBS, сегментирование ЛЖ и ПЖ, расчет трехмерных внутрисердечных поверхностей и определение глобальных и регионарных количественных параметров сердца. Сечения трехмерных поверхностей плоскостями двумерных срезов отображаются как "контуры", наложенные на шесть срезов (желтые=ПЖ, белые=ЛЖ), представляющие равноудаленные (изображения по короткой оси) или средние (изображения по длинной оси) участки *LV (ЛЖ)* и *RV (ПЖ)*. Кроме этого все поля количественных параметров в правой части экрана сейчас должны быть заполнены числовыми значениями, показанными ниже. Более подробно мы рассмотрим и обсудим количественные измерения позже.

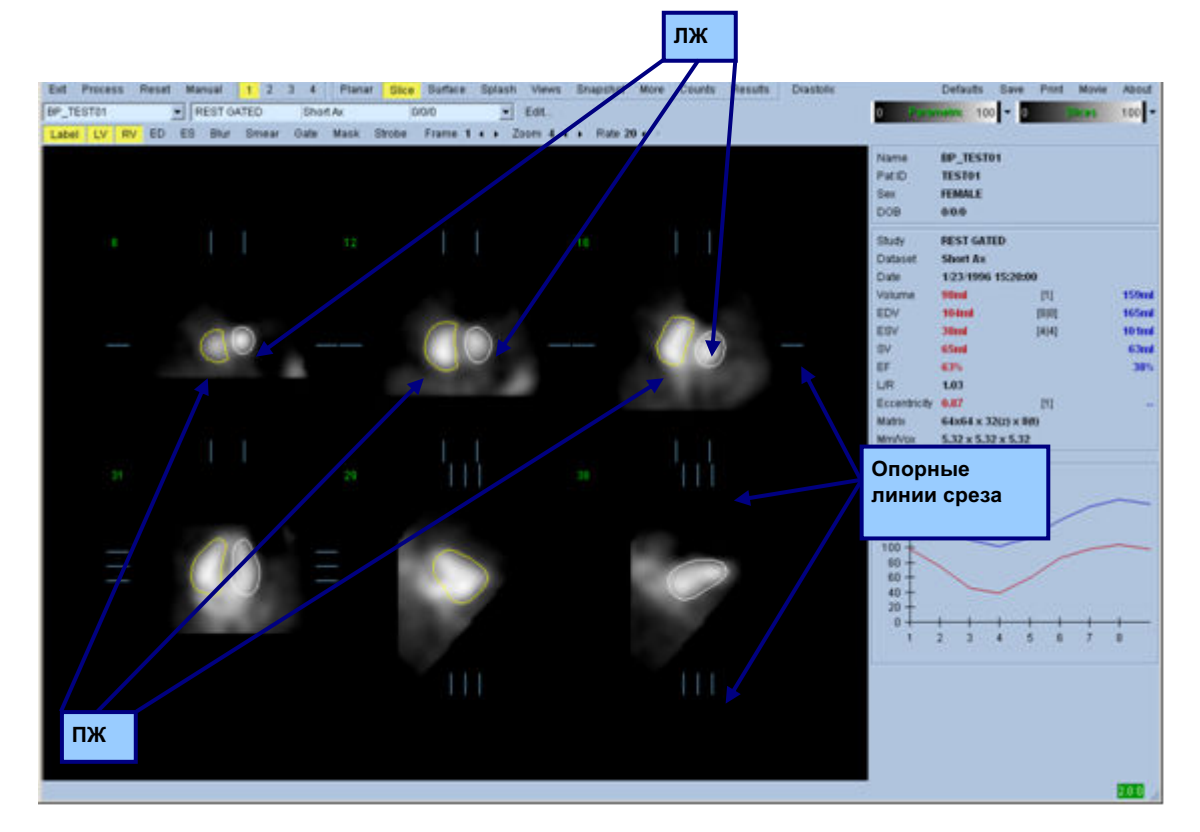

## **5.4. Проверка контуров QBS**

Положение шести отображаемых срезов можно интерактивно регулировать, перемещая соответствующие опорные линии в показанных выше ортогональных видах, однако для большинства исследований это не является необходимым.

На этой стадии необходимо выполнить визуальную проверку явных неточностей контуров ЛЖ и ПЖ. Это делается путем включения и выключения переключателей контуров LV (ЛЖ) и RV (ПЖ) и задания движения изображений (кинограммы) щелчком левой кнопки мыши переключателя Gate (Строб). Большинство значительных неточностей возникают из-за внесердечной активности.

В частности, можно ожидать а) увидеть контуры вокруг иной структуры, а не сердца или б) увидеть контуры, "утянутые" от желудочков за близко прилегающей активностью. Эти ситуации возникают нечасто, они разрешаются с использованием ручного режима, который обсуждается в следующем разделе.

Другим потенциальным источником ошибок является избыточное размывание данных по короткой оси. Если в процессе реконструкции изображения произошла избыточная фильтрация набора данных, возможно, что алгоритм не сможет корректно различить левый и правый желудочки. Контуры желудочков могут взаимно проникать друг в друга или быть полностью ошибочными.

Примечание. Поскольку алгоритм требует различия фаз между желудочками и предсердиями для корректной идентификации этих структур, в настоящее время невозможно получить измерения от статического фантома даже при проведении стробированного сбора данных.

#### $5.5.$ Изменение контуров (страница Manual)

Щелчок переключателя Manual (Ручная обработка) вызывает отображение измененной версии страницы Slice (Срез) с 4 срезами для интервала ED и 4 срезами для интервала ES, а также маскирующей графикой поверх срезов. Изменять форму и положение маскирующей графики можно щелкая левой кнопкой и перетаскивая метки-манипуляторы, маленькие квадратики и круги, расположенные в различных точках маскирующей графики.

Для каждого интервала показаны два среза по короткой оси (через середину желудочка и апикальный), один срез через середину желудочка по длинной оси и один вертикальный срез по длинной оси чрез середину ПЖ. В силу ограничений, существующих между различными точками, формирующими маску, выбор срезов может быть ограничен (по сравнению с выбором срезов на других страницах). Маскирующая графика предназначена для:

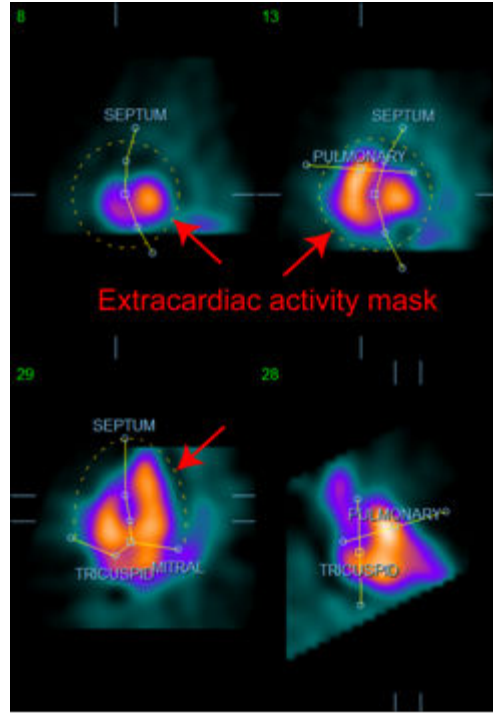

**Маскирование внесердечной активности Разделения ЛЖ и ПЖ**

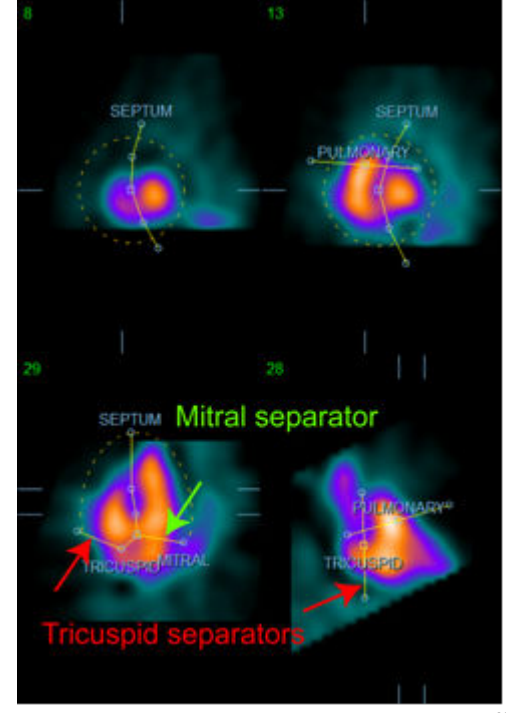

**Разделения желудочков и предсердий (Разделители трехстворчатого и митрального клапанов)**

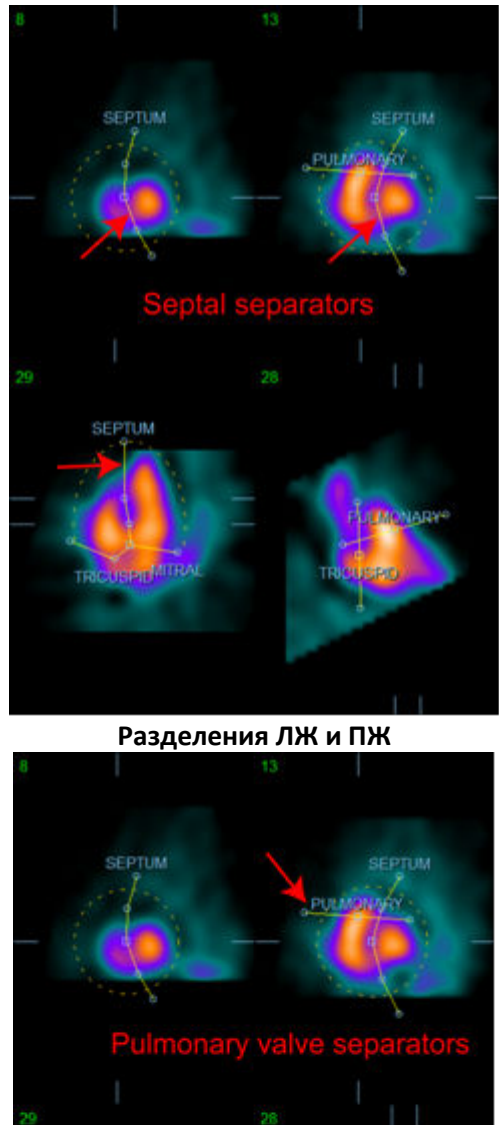

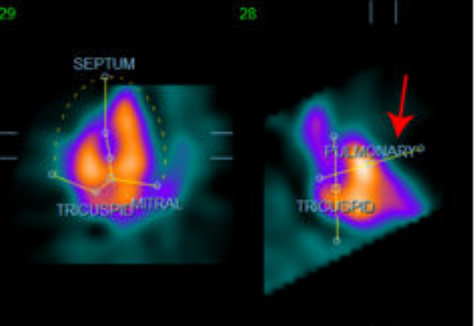

**Разделения ПЖ и легочного ствола (Разделитель клапана легочного ствола)**
В целом, для оптимального размещения маски нужно выполнить следующие действия:

- 1. начать с интервала *ED* (левая половина страницы);
- 2. настроить направляющую HLA в основном срезе SAX для выбора среза HLA через середину желудочка;
- 3. переместить маску целиком в срез HLA, перетаскивая метку-манипулятор;
- 4. настроить круговые метки-манипуляторы для септальных и митральных разделителей на срезе HLA (этот процесс может потребовать выбора различных срезов SAX, верного размещения меток-манипуляторов и срезов таким образом, чтобы обеспечить хорошее очерчивание перегородки в видах SAX и HLA);
- 5. настроить круговые метки-манипуляторы для септальных разделителей в срезах SAX;
- 6. настроить направляющую VLA в основном срезе SAX для выбора среза VLA через середину ПЖ, это автоматически настроит первую метку-манипулятор трехстворчатого клапана в виде HLA;
- 7. настроить вторую метку-манипулятор в виде HLA для правильного разделения ПЖ и ПП;
- 8. если **RV Truncation (Усечение ПЖ)** включено, переместить квадратную меткуманипулятор клапана легочного ствола в соответствующее место;
- 9. настроить ориентацию клапана легочного ствола и трехстворчатого клапана на срезах SAX и VLA, используя круговые метки-манипуляторы.

Использование справочной таблицы нелинейных цветов может помочь в определении наилучшего положения различных разделителей масок (в примерах использована "холодная" палитра). Ниже приводится графическая картина этапов размещения маски.

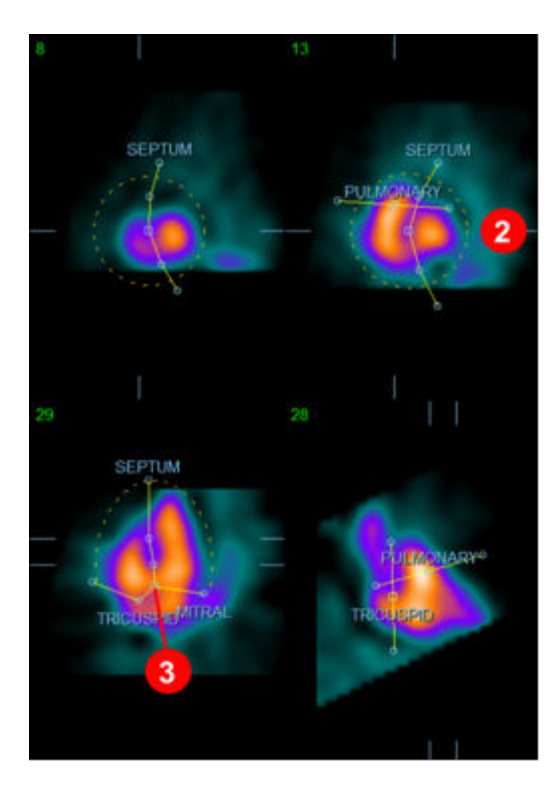

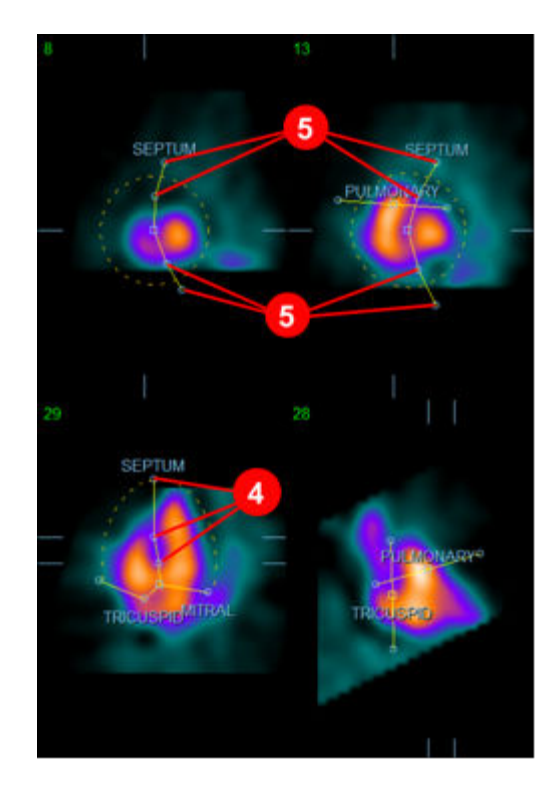

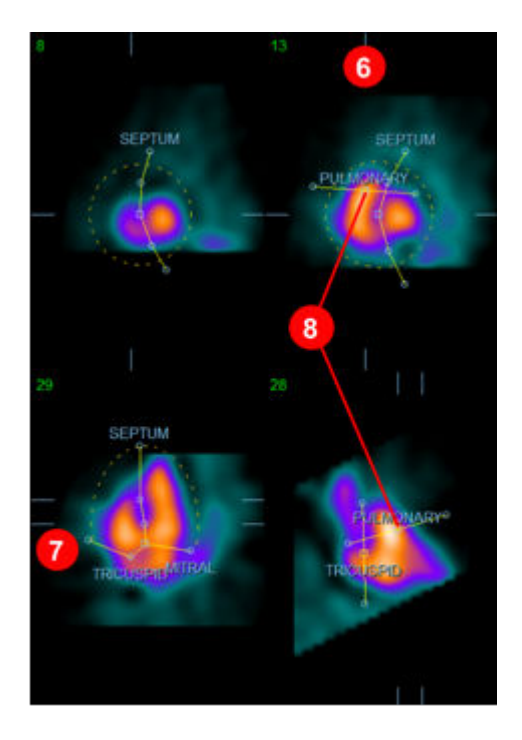

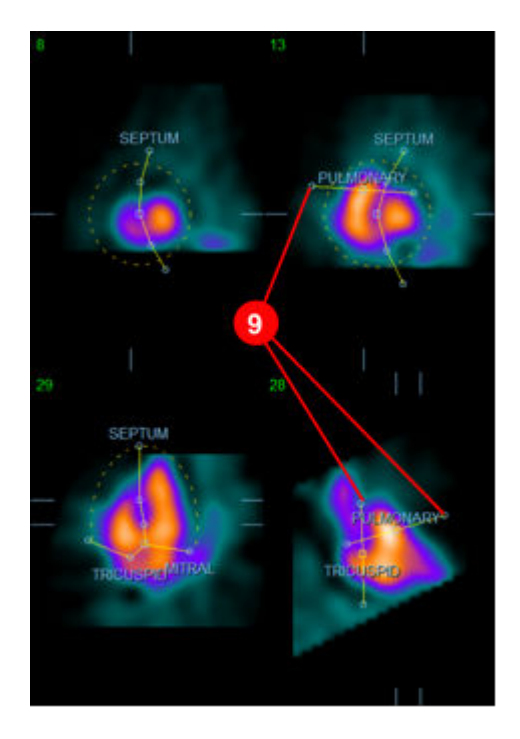

Правильно разместив маску ED, используйте кнопку **Copy to ES >> (Копировать на ES >>)** для копирования положения маски на интервал ES. Правильный интервал ES нужно выбрать вручную, проанализировав изображение и визуально определив, в каком кадре желудочки полностью сокращены. Программа попытается автоматически выбрать соответствующий интервал, однако может потребоваться настройка вручную. По желанию маску также можно настроить в интервале ES и скопировать обратно в интервал ED, используя кнопку **<< Copy to ED (<< Копировать на ED)** (помните, что маска ES полностью заменит маску ED).

Когда маска скопирована и интервал настроен, повторите вышеописанную процедуру для интервала ES.

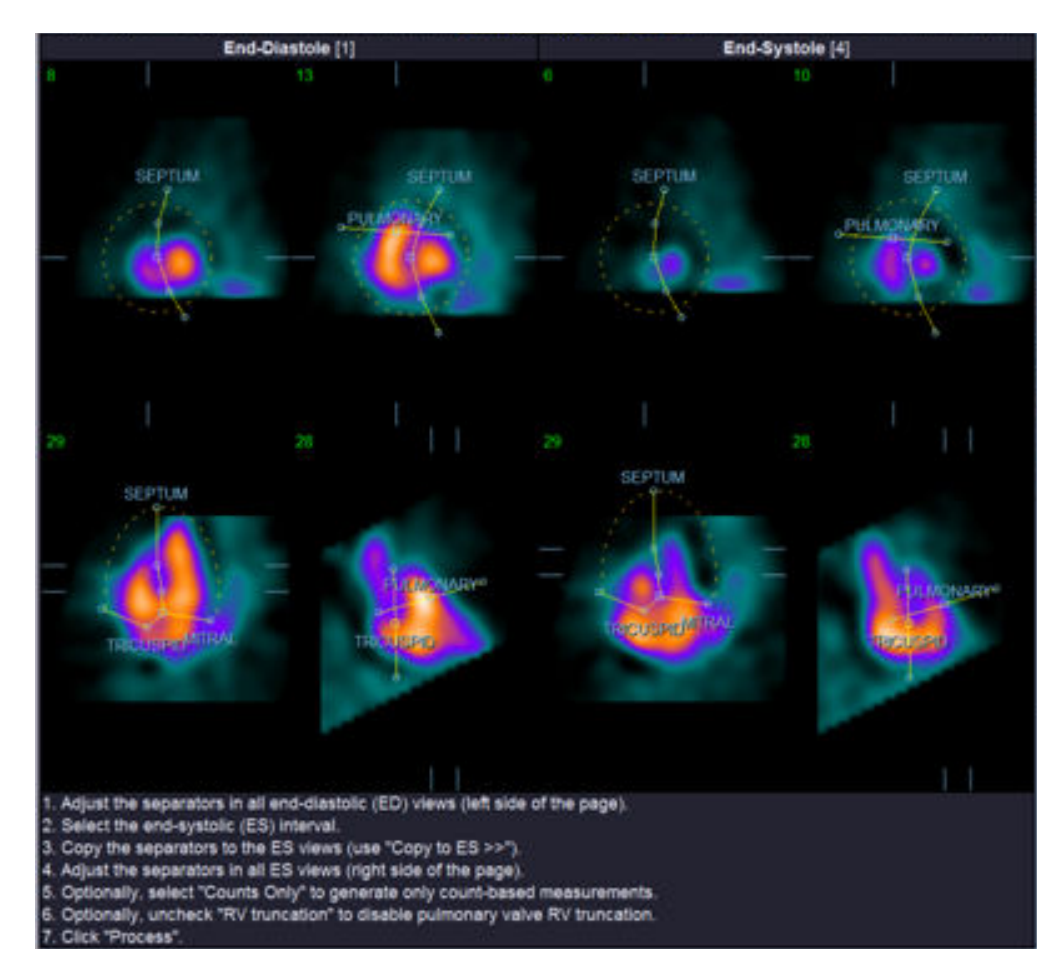

Ниже показаны виды станицы ручной настройки после размещения масок ED и ES.

После правильного размещения масок щелкните Process (Обработка) для обработки данных с использованием маски или выберите Counts Only (Только отсчеты) и щелкните Process (Обработка) для выполнения расчетов только по счетчикам. Помните, что при выборе Counts **Only не выполняется построение поверхностей, и лишь ограниченная информация будет** доступна на странице Counts (Отсчеты).

Если RV Truncation (Усечение ПЖ) выключено, усечение ПЖ не выполняется. В любой момент с помощью кнопки Reset (Сброс) можно вернуть маску к исходной (не связанной с набором данных) конфигурации. Это отменяет все изменения, сделанные пользователем.

Остальные элементы управления (LV, RV, ED, ES, Blur, Smear, Gate, Mask, Frame, Zoom, и Rate) выполняют те же функции, что и на странице Slice (Срез).

#### $5.6.$ Просмотр стробированных изображений кровяного пула, полученных с помощью SPECT, на странице Slice (Срез)

Первую визуальную оценку функции ЛЖ и ПЖ можно провести, щелкнув левой кнопкой переключатель Gate (Строб) для отображения кинограммы шести срезов при включении и выключении переключателей **LV (ЛЖ)** и **RV (ПЖ)**. Скорость просмотра можно регулировать, щелкая значки ◄ ► справа от метки **Rate (Скорость)**. Более того, к изображениям можно применить временной и пространственный сглаживающий фильтр, щелкнув, соответственно, переключатели **Blur (Сгладить)** и **Smear (Размыть)**. Это особенно полезно для уменьшения статистического шума в изображениях с малым количеством отсчетов для визуальной оценки, и не влияет на количественные результаты. Ниже показана страница **Slice (Срез)**, настроенная для просмотра стробированных изображений.

*Примечание. Функции* **Blur** *и* **Smear** *влияют только на отображение. Алгоритмы QBS применяются к исходным, несглаженным данным независимо от настроек Blur и Smear.*

В медицинском центре Cedars-Sinai для визуальной оценки движения стенки обычно применяется серая или тепловая шкала.

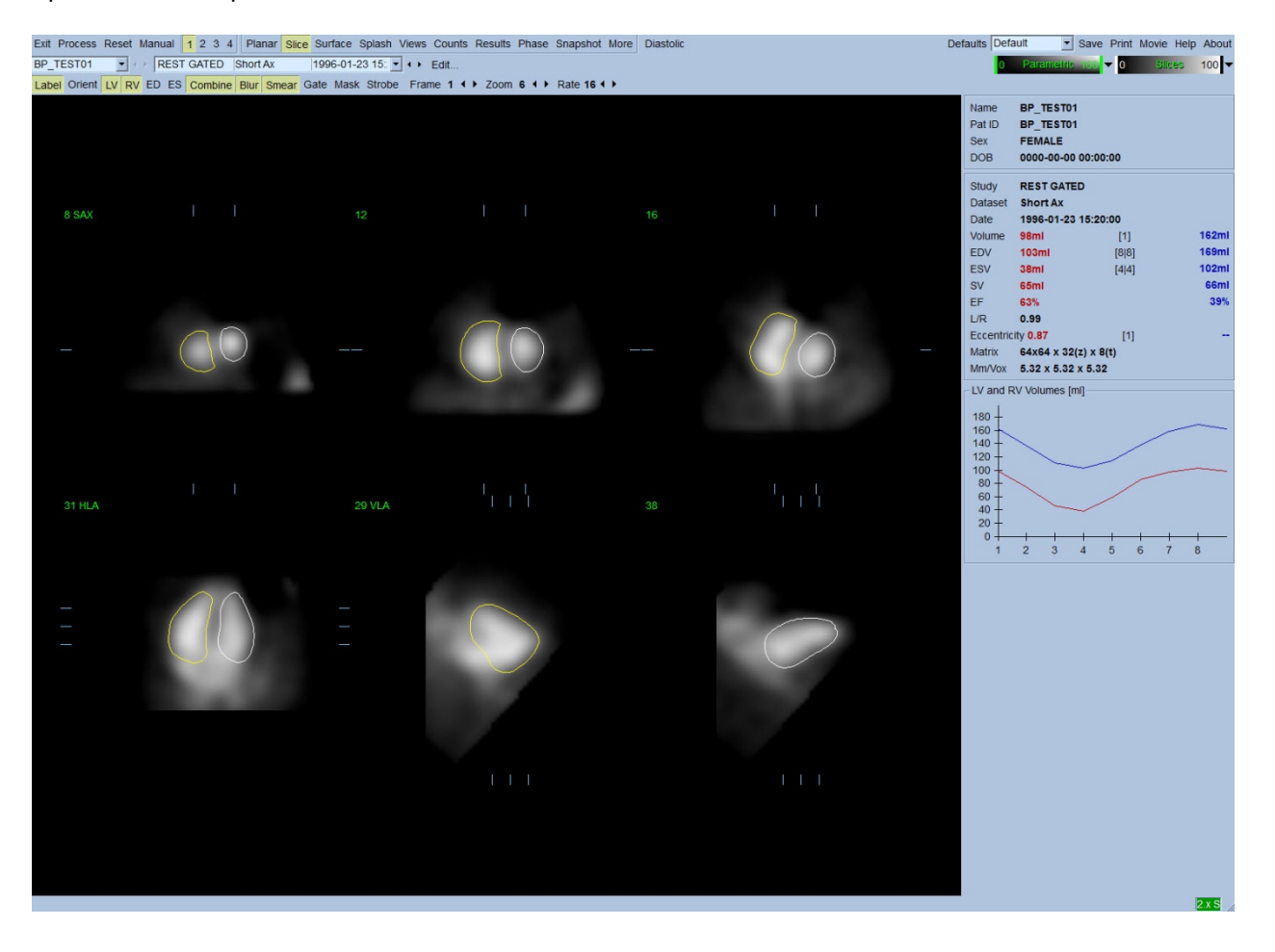

## 5.7. Просмотр стробированных изображений кровяного пула, полученных с помощью SPECT, на странице Splash

Щелкнув индикатор **Splash**, можно отобразить показанную ниже страницу **Splash** со всеми имеющимися короткими изображениями, которые можно одновременно стробировать, щелкнув левой кнопкой переключатель **Gate (Строб)**. Иногда пользователю может потребоваться выбрать изображения для более подробного изучения. Это осуществляется с помощью функции "Popout"(всплывающее окно). Щелчком правой кнопки на нужных изображениях они выделяются или отменяется выделение (углы выбранных изображений выделяются синим), затем левой кнопкой нужно щелкнуть переключатель **Popout (всплывающее окно)**, который показан снизу.

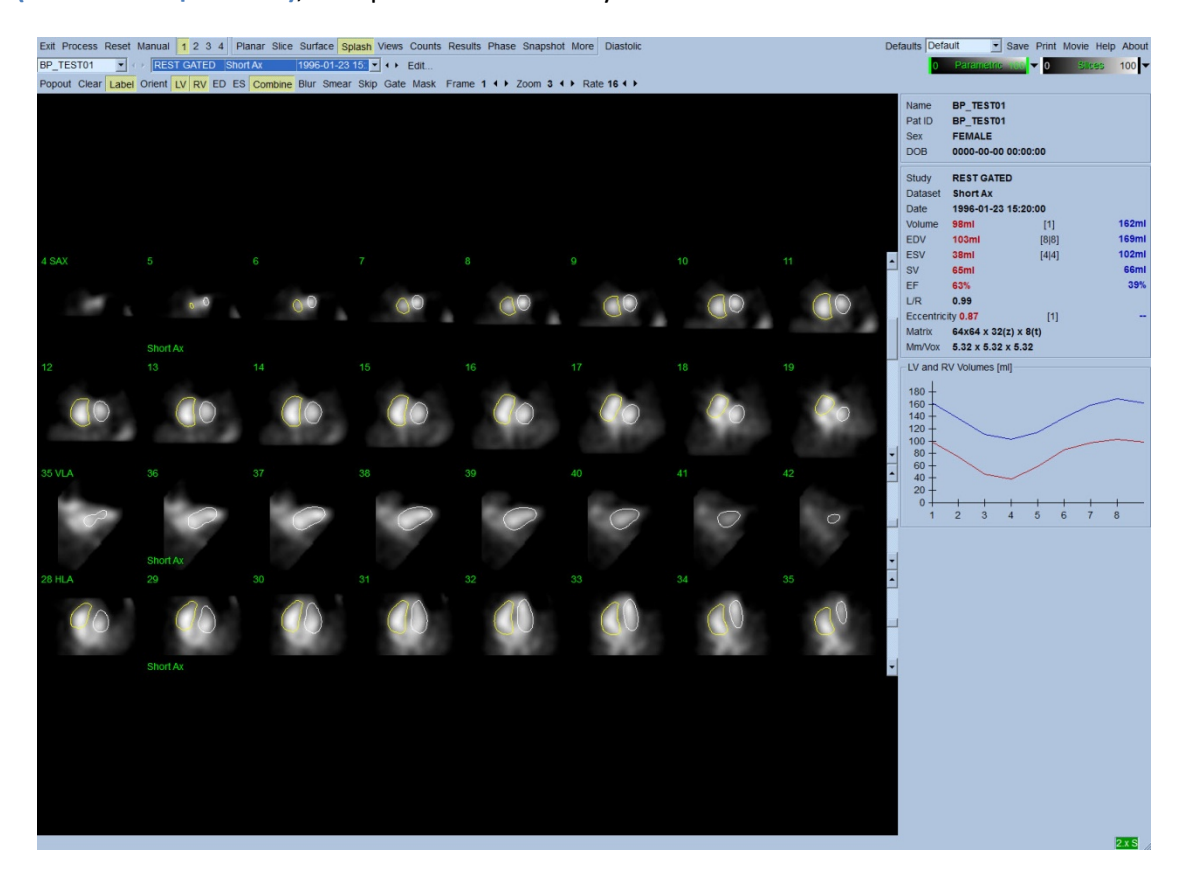

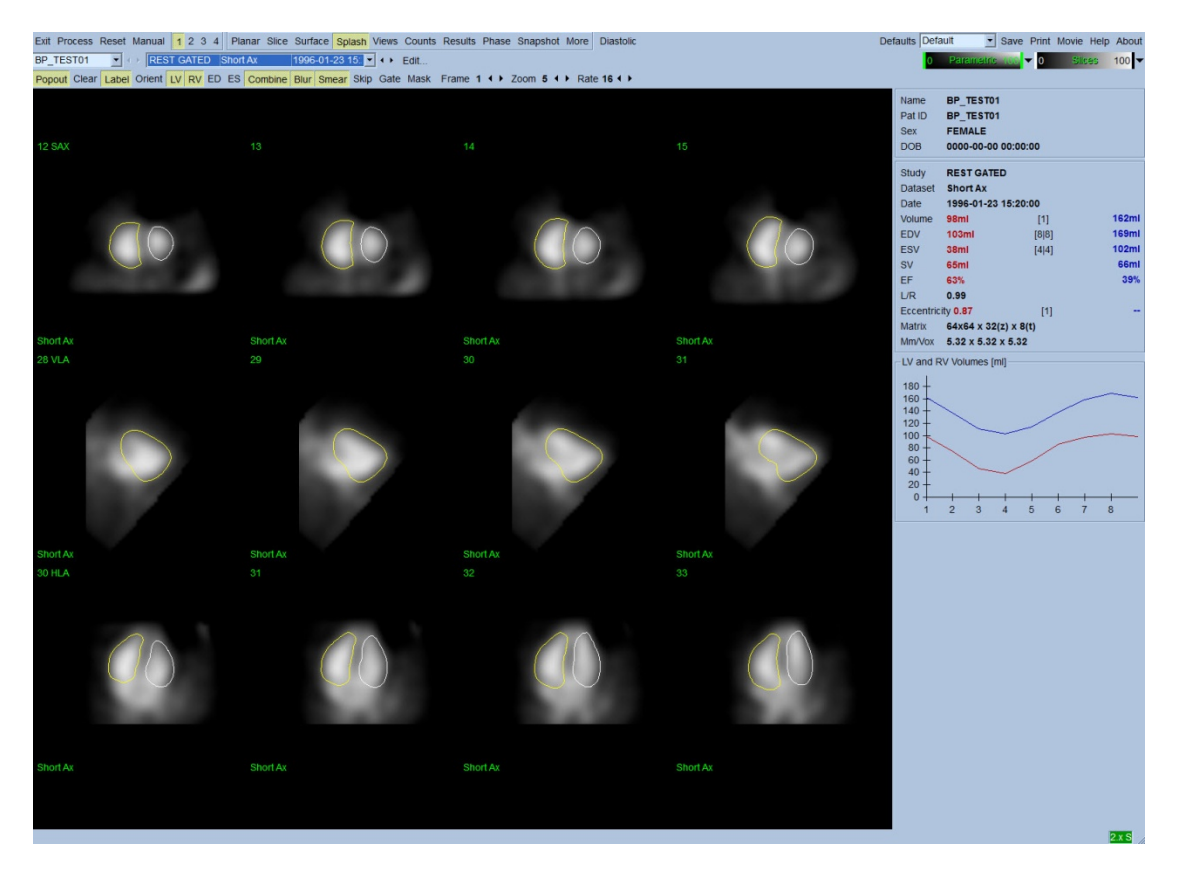

**Страница Splash после применения функции Popout**

# 5.8. Просмотр стробированных изображений кровяного пула, полученных с помощью SPECT, на странице Surface (Поверхность)

Щелкнув индикатор **Surface (Поверхность)**, можно перейти на страницу **Surface (Поверхность)**, показанную ниже, с параметрическим представлением желудочков, составленным из зеленых сетчатых поверхностей (ventricular ED endocardium) и теневых поверхностей (ventricular endocardium). Переключатель **Gate (Строб)** позволяет пользователю проследить трехмерное движение стенки на протяжении сердечного цикла. Щелкнув и перетащив изображение, можно интерактивно в реальном времени поместить его в предпочитаемое наблюдателем положение.

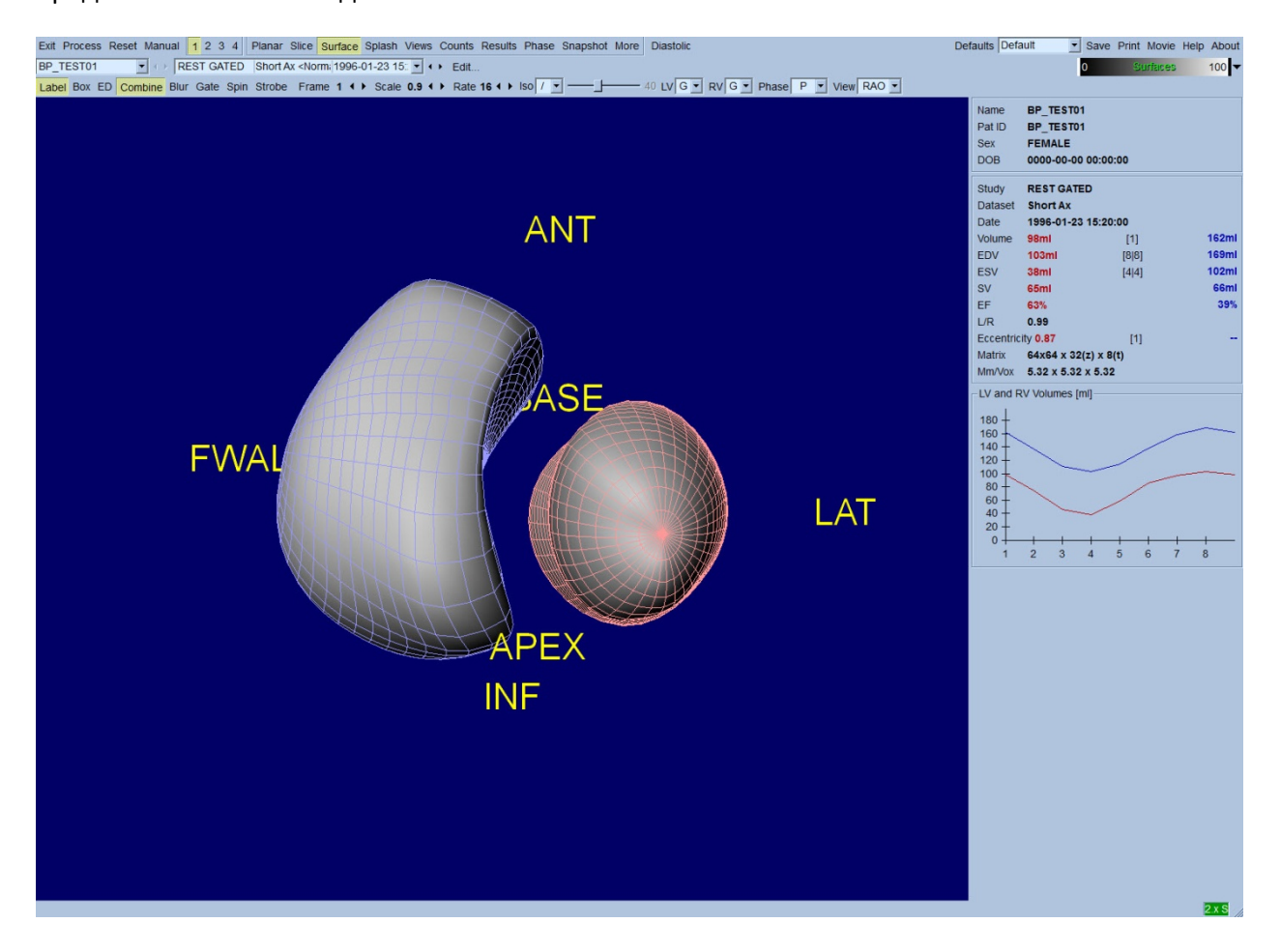

Также можно отобразить изоповерхности, построенные по данным отсчетов. Эти поверхности потенциально можно использовать для визуальной оценки движения стенки, хотя изоповерхности (на любом уровне) не дают положения эндокарда. Пользователь может наложить рассчитанные поверхности на картину изоповерхностей. Лучше всего для этого отобразить поверхности для ЛЖ и ПЖ в виде сеток (красной и синей, соответственно) вместе с теневой изоповерхностью.

Чтобы минимизировать влияние шума при извлечении изоповерхности, рекомендуется включить временное сглаживание, щелкнув переключатель **Blur**. Характеристики отображения можно задать отдельно для ЛЖ и ПЖ, используя соответствующие меню параметров.

# 5.9. Просмотр стробированных изображений кровяных депо, **полученных с помощью SPECT, на странице Views (Вид)**

Щелкнув индикатор **Views (Вид)**, можно отобразить показанную ниже страницу **Views (Вид)** с шестью трехмерными окнами, очень похожими на то, что отображается на странице **Surface (Поверхность)**. Фактически, основное назначение этой страницы — дать полный охват ЛЖ и ПЖ, хотя и с меньшими по сравнению со страницей **Surface (Поверхность)** изображениями.

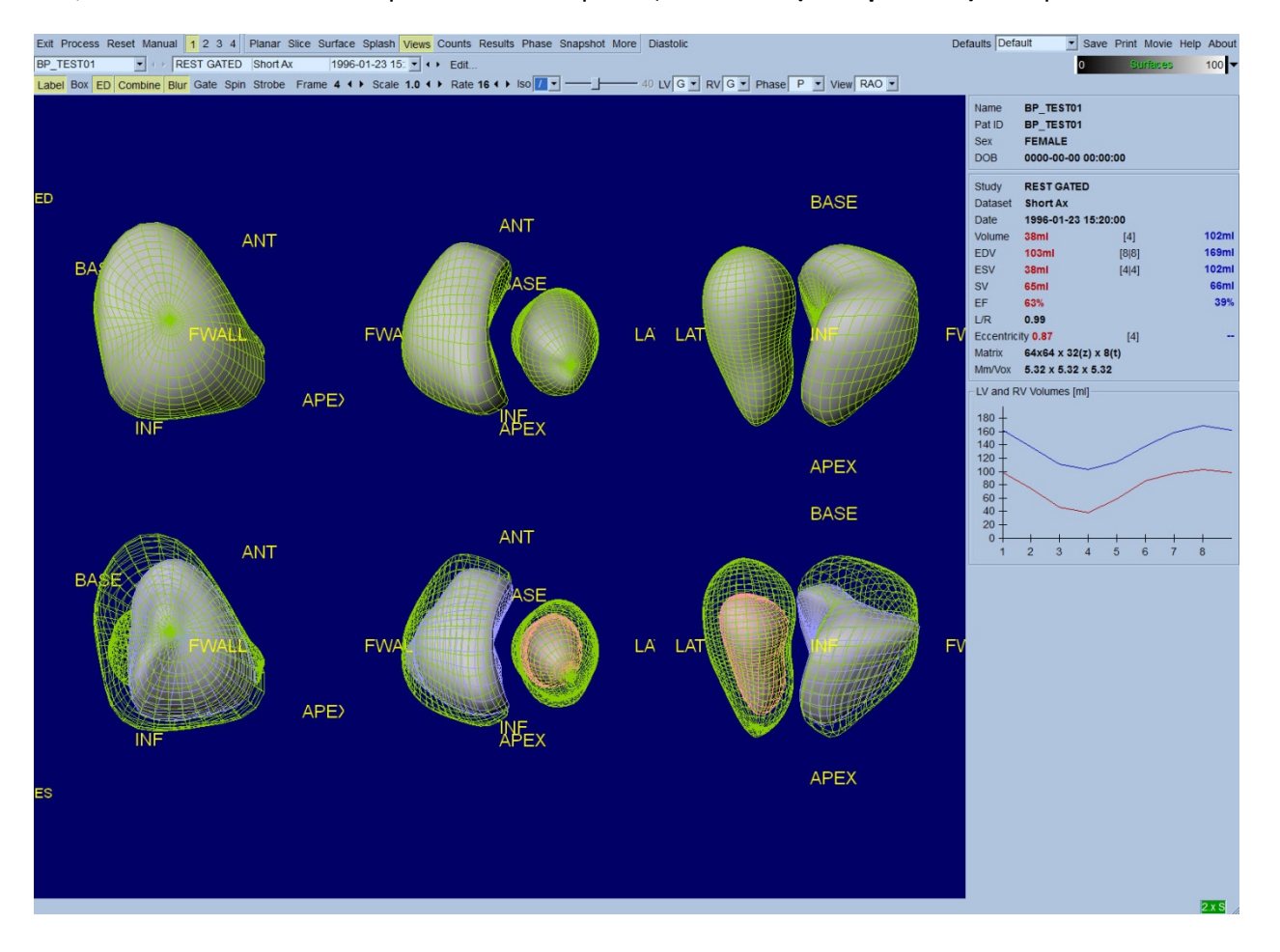

#### **5.10. Собираем все вместе: страница результатов**

Щелкнув индикатор **Results (Результаты)**, можно отобразить показанную ниже страницу **Results (Результаты)**, предназначенную для представления в синтетическом формате всей информации, относящейся к стробированному SPECT-исследованию кровяного пула данного пациента. Снимок экрана с выключенными контурами ЛЖ и ПЖ представляет собой хорошее изображение для отправки лечащему врачу.

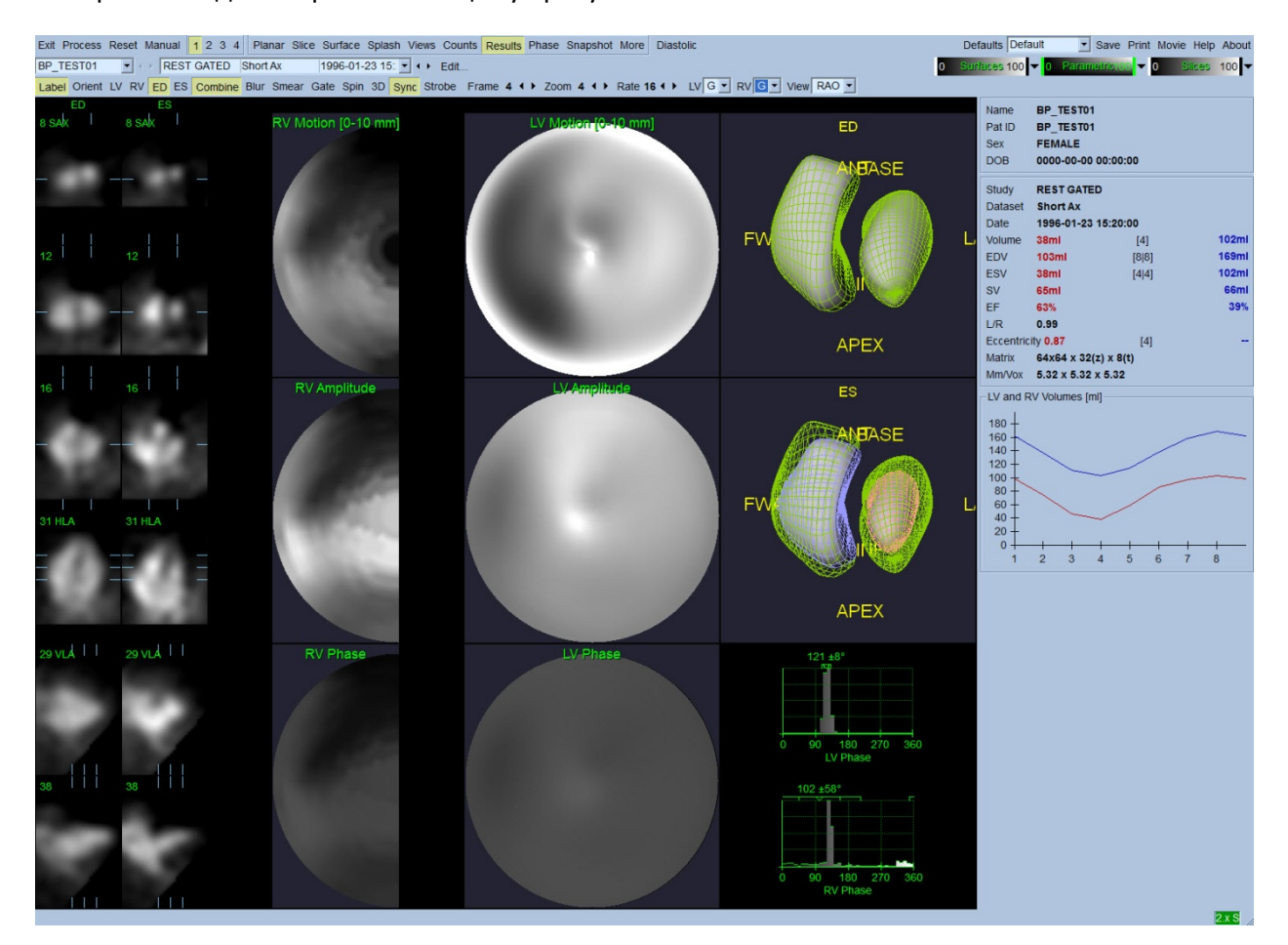

#### **Страница результатов**

#### 5.10.1. Оценка кривой зависимости объема от времени

Для достоверной кривой зависимости объема от времени ожидается минимум (конец систолы) на кадрах 3 или 4, а максимум (конец диастолы) на кадре 1, 7 или 8 для 8-кадрового исследования. Для 16-кадрового исследования минимум (конец систолы) на кадрах 7 или 8, а максимум (конец диастолы) на кадре 1 или 16. При возникновении существенных отклонений от ожидаемого поведения разумно предположить, что стробирование или обработка оказались неудачными и повторить исследование. Пример корректной кривой показан выше.

*Примечание. На графике зависимости объема от времени объемное значение для интервала 1 также "добавляется" к кривой после интервала 8 или 16, соответственно для 8-кадрового и 16-кадрового исследования.*

### **5.10.2. Оценка полярных карт**

QBS формирует две полярные карты движения стенки, по одной для ЛЖ и ПЖ.

Картирование движения эндокарда на полярной карте осуществляется по линейной модели от 0 мм до 10 мм. Движение больше 10 мм считается равным 10 мм (шкала "насыщается" на 10 мм), а движение <0 мм (дискинезия) считается равным 0 мм.

Параметрические поверхности, отображаемые на странице результатов, нормализуются не на 10 мм, а на максимальное смещение стенки. Полярные карты и поверхности амплитуды FFH не нормализуются. Полярные карты и поверхности фазы FFH отображаются таким образом, что углы от 0 до 360° занимают цветную полосу (отрицательные углы приводятся к диапазону 0-360, т.е. -20° отображается как 340°). Помните, что парадоксальное движение появится с ненулевой амплитудой и значением фазы, противоположным нормальным зонам (т.е. цвет фазы будет соответствовать другому участку параметрической цветовой полосы).

*Примечание. Хорошо известно, что даже у здоровых пациентов перегородка обычно смещается меньше, чем латеральная стенка (что приводит к образованию "затемненной" зоны на карте движения).*

### **5.10.3. Диастолическая функция**

При щелчке переключателя **Diastolic (Диастола)** кривые объемов ЛЖ и ПЖ заменяются кривыми объема и заполнения ЛЖ и ПЖ, а также рассчитанными диастолическими параметрами. Просмотреть все рассчитанные параметры можно скроллингом в окне Info (Инфо) или развернув окно QBS до максимального размера.

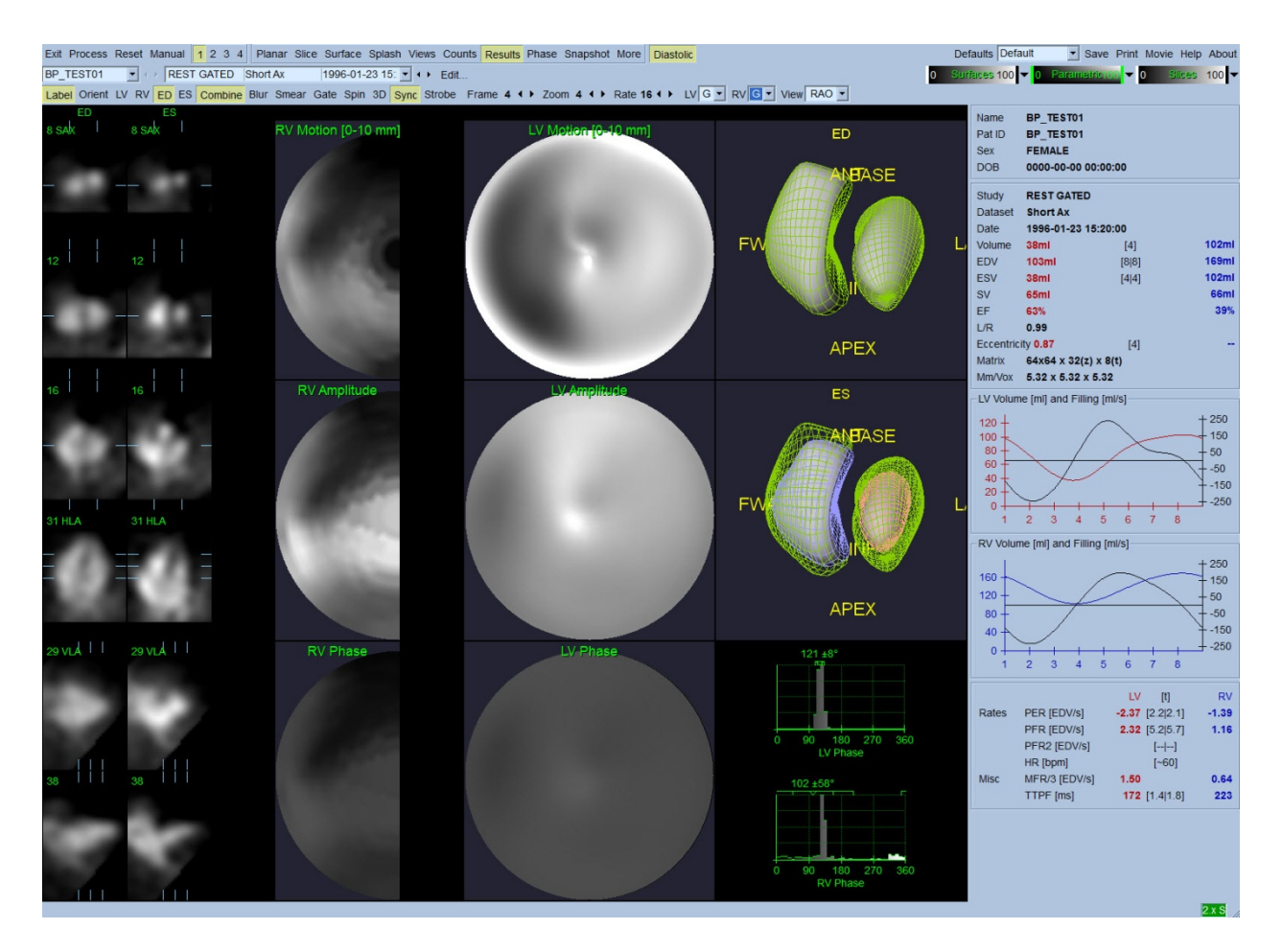

#### **Результаты для диастолы**

#### **5.11. Фазовый анализ**

Если установлен дополнительный компонент "PlusPack", QBS предлагает станицу фазового анализа с глобальной и регионарной гистограммами и параметрически картированными поверхностями. По щелчку кнопки **Phase (Фаза)** выводится страница фазового анализа. Подробная статистика и временная разница между областями выводится в информационном окне (в правой части приложения). Просмотреть все рассчитанные параметры можно прокруткой вниз в окне Info (Инфо) или развернув окно QBS до максимального размера.

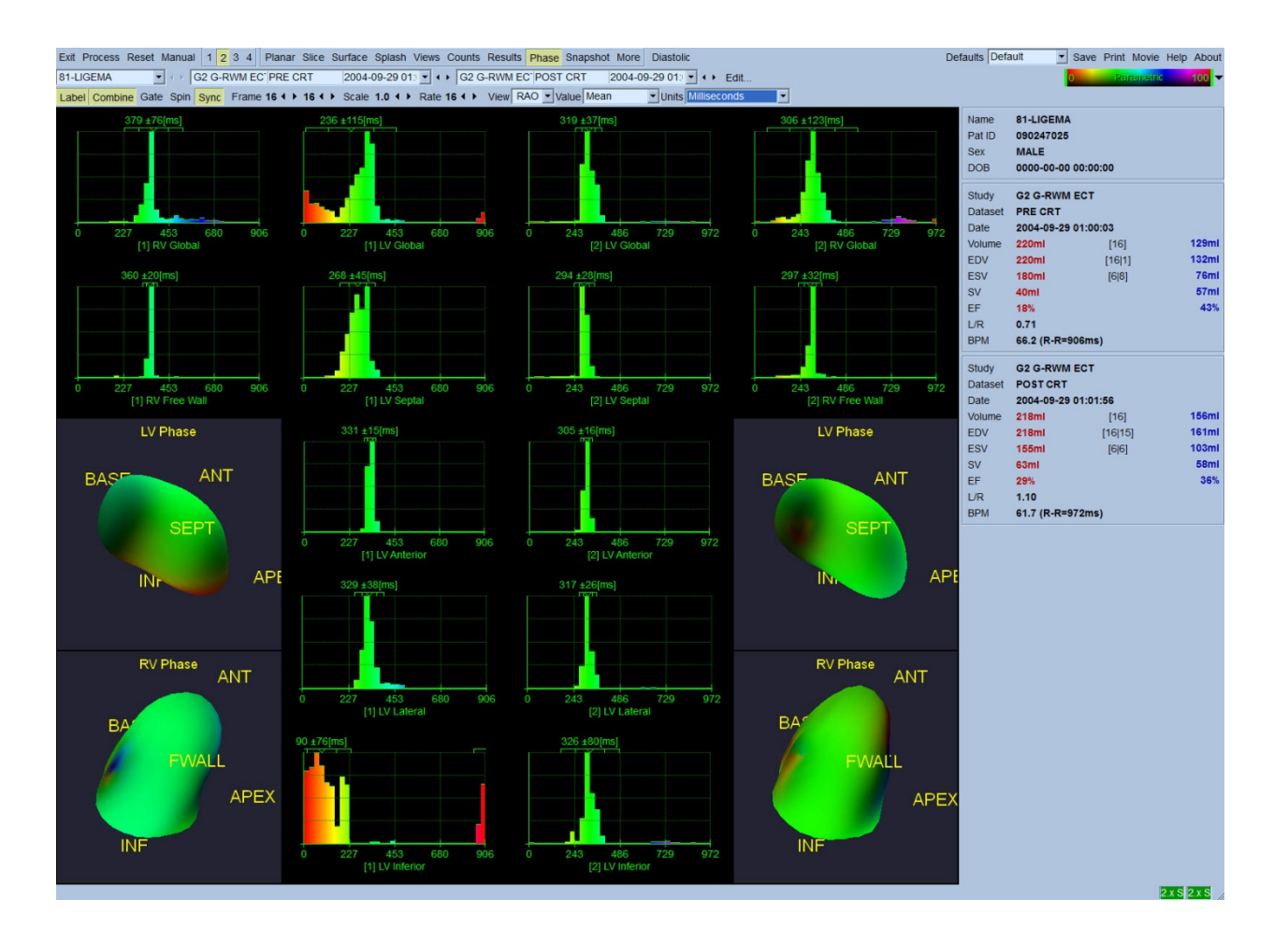

### **5.12. Страница MUGA**

Страница MUGA (многокадровое сканирование) используется для работы с планарными стробированными наборами данных кровяного пула, содержащими 8 или 16 кадров. Применяется для обработки и анализа количественных результатов, полученных при MUGAсканировании. Более подробно страница MUGA описана в справочнике по QBS.

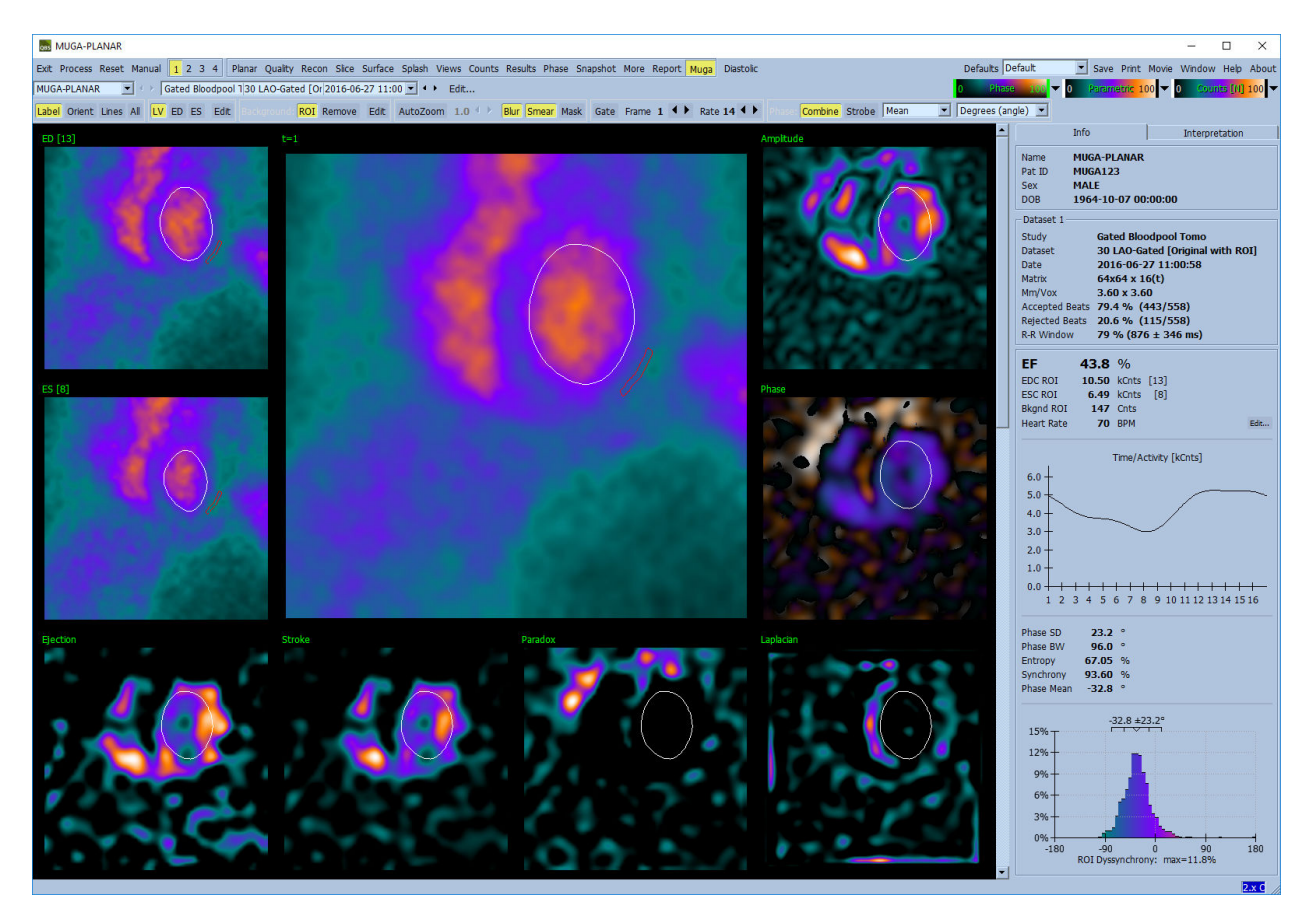

### **5.12.1. Размер пикселя**

Объемным измерениям QBS может мешать неправильное указание размера пикселя в заголовке изображения (это обычно не составляет проблемы для фракции выброса, которая получается из отношения объемов). Размер пикселя обычно автоматически рассчитывается современными камерами, исходя из поля зрения и увеличения. Однако, старые камеры или "гибридные" системы (когда камера одного производителя подключается к компьютеру другого производителя) могут не передавать информацию о размере пикселя от гантри или могут использовать "стандартный" размер (т.е. 1 см) как значение по умолчанию.

В этих случаях необходимо вручную рассчитать поправочный коэффициент путем получения изображения по известному шаблону (например, двум линейным источникам на известном

расстоянии друг от друга) и подсчета количества пикселей между центроидами линий в реконструированном трансаксиальном изображении.

### 5.13. Сохранение результатов

По завершении описанных выше этапов обработки и просмотра пользователь имеет возможность сохранить результаты в файл. На главной панели инструментов щелкните Save (Сохранить), чтобы отобразить диалоговое окно Save Results (Сохранить результаты), показанное ниже.

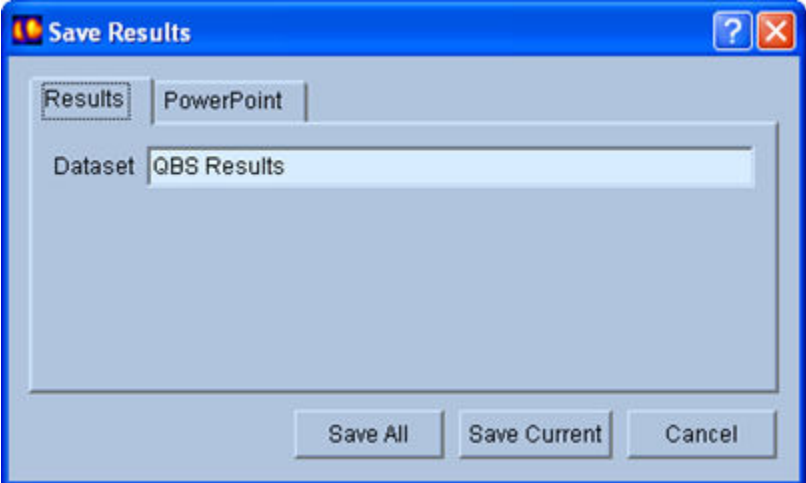

Можно выбрать одну из двух вкладок для сохранения - Results (Результаты) and PowerPoint. Выбор вкладки Results (Результаты) (по умолчанию) позволяет сохранить обработанные результаты как набор данных в исследовании пациента. Пользователь задает для набора данных результатов имя, которое появится в наборе данных исследования пациента после выхода из QBS. В некоторых случаях возможна дополнительная опция выбора формата файла результатов. Это обеспечивает определенную совместимость с предыдущими версиями программного обеспечения. Имейте в виду, что результаты расчетов из последних версий могут быть недоступны в более ранних версиях программного обеспечения.

Выбор вкладки PowerPoint позволяет сохранить результаты и информацию о конфигурации в формате, допускающем быстрый и легкий запуск конкретных случаев непосредственно из презентации PowerPoint.

Поддерживаются следующие действия:

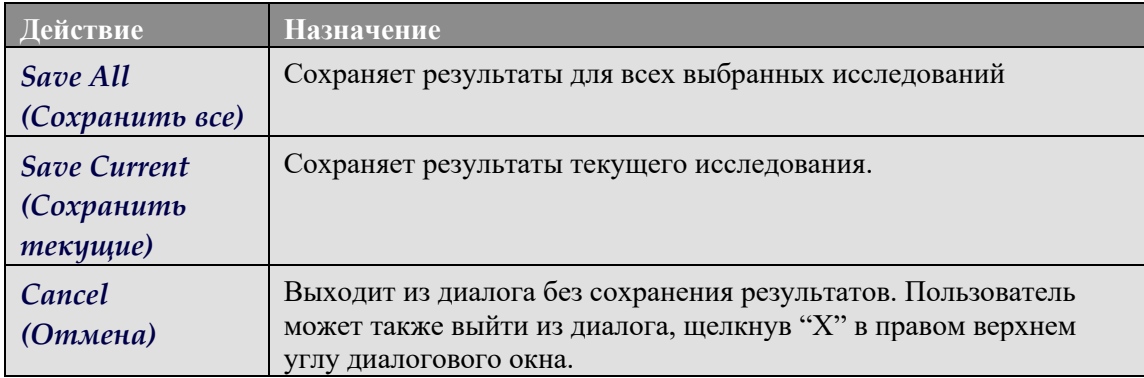

## **6. Приложение AutoRecon (Автоматическая реконструкция)**

AutoRecon — это дополнительное приложение для автоматической и ручной реконструкции, переориентации и коррекции движения для наборов данных SPECT и наборов стробированных данных SPECT для сердца, мозга и других органов (печени, костей и т.д.). Количество вариантов автоматизации и обработки, обеспечиваемых AutoRecon, зависит от типа выбранного набора данных. AutoRecon применяет для реконструкции и переориентации проекций валидированные правила и уменьшает число решений, которые необходимо принять при обработке исследования.

### **6.1.** Запуск AutoRecon

При запуске AutoRecon в стандартной конфигурации выводится страница "Reconstruct" (Реконструкция) с загруженными выбранными наборами данных, как показано на приведенном ниже рисунке.

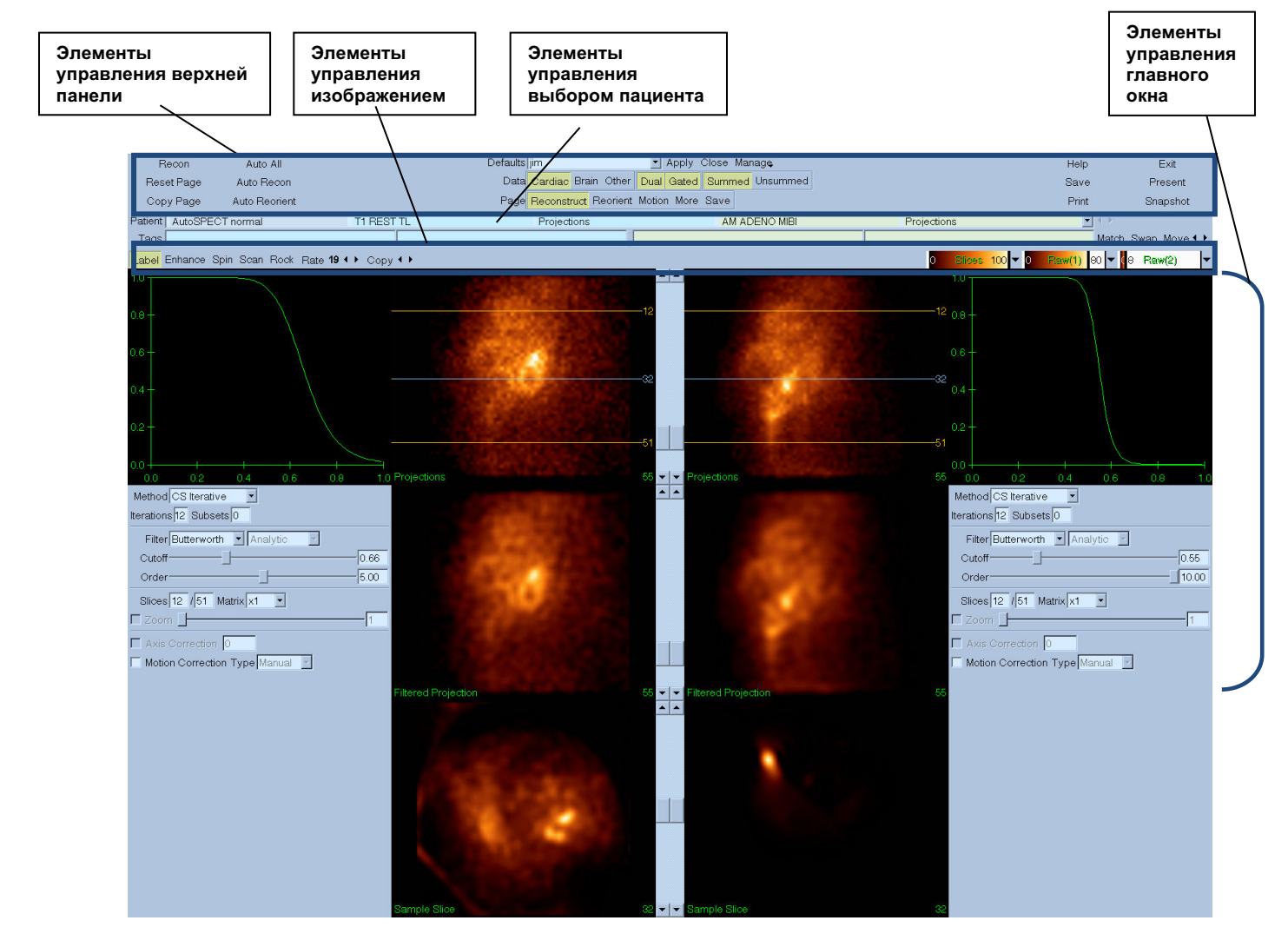

#### 6.1.1. Элементы управления верхней панели

Элементы управления верхней панели AutoRecon позволяют выполнять такие функции как выбор файлов по умолчанию, сохранение файлов или форматирование изображений. К большинству этих элементов есть доступ независимо от отображаемого в данный момент окна AutoRecon. Ниже приведено краткое описание некоторых кнопок этой панели.

- Recon при нажатии этой кнопки выполняется ручная реконструкция отображаемого в данный момент набора или наборов данных. Для ручной обработки набора данных задайте границы восстановления, проверьте и настройте элементы управления главного окна и затем щелкните кнопку Recon . При использовании кнопки Recon AutoRecon не переходит автоматически в окно "Reorient". Если для типа коррекции движения (Motion Correction) задано Auto (Авто), после начала реконструкции набора данных будет отображено окно "Motion" (Движение).
- Reset Page (Сброс страницы) при нажатии этой кнопки выполняется восстановление первоначальных значений для обрабатываемого набора данных и окон просмотра. Также удаляются любые несохраненные обработанные наборы данных.
- Сору Раде (Копировать страницу) при нажатии этой кнопки выполняется копирование параметров обработки из одного набора окон во все остальные объекты, загруженные в память.
- Auto All (Все авто) Auto All (Все авто) доступно только для кардиологических наборов данных. При использовании этого режима автоматически определяются границы реконструкции и выполняется реконструкция и переориентация кардиологических наборов данных. Auto All (Все авто) генерирует трансверсальные срезы, автоматически переходит в окно "Reconstruct" и автоматически переориентирует объем желудочков. Если для типа коррекции движения (Motion Correction) задано Auto (Авто), после начала реконструкции набора данных с использованием скорректированных по движению наборов данных будет отображено окно "Motion" (Движение).
- Auto Recon (Авто Recon) при использовании этого режима автоматически определяются границы реконструкции и выполняется реконструкция кардиологических наборов данных. Auto Recon автоматически генерирует трансверсальные срезы, но не переходит в окно "Reorient" (Переориентация). Если для типа коррекции движения (Motion Correction) задано Auto (Авто), после начала реконструкции набора данных с использованием скорректированных по движению наборов данных будет отображено окно "Motion" (Движение).
- Auto Reorient (Авто переориентация) при нажатии этой кнопки выполняется автоматическое переориентирование кардиологических наборов данных. Если нет реконструированных наборов данных, Auto Reorient выполнит реконструкцию и затем переориентацию наборов данных. Если для типа коррекции движения (Motion Correction) задано Auto (Авто), после начала реконструкции набора данных с

использованием скорректированных по движению наборов данных будет отображено окно "Motion" (Движение).

• Defaults (По умолчанию) – В поле "Defaults" (По умолчанию) отображается имя выбранных настроек по умолчанию.

#### $6.2.$ Порядок работы

Типовая последовательность обработки кардиологических наборов данных в AutoRecon может выглядеть следующим образом:

- 1) Загрузите требуемые наборы данных из обозревателя пациентов и щелкните кнопку **AutoRecon**
- 2) На странице Reconstruct (Реконструкция) щелкните Auto All (Все авто) для автоматической реконструкции и переориентации необработанных наборов данных SPECT или стробированных наборов данных SPECT, Auto Recon (Авто Recon) для автоматической генерации набора данных для сердца SPECT или стробированного траснверсального набора данных SPECT, Auto Reorient (Авто переориентация) для автоматической переориентации набора данных для сердца SPECT или стробированного траснверсального набора данных SPECT.

Примечание. Если нет реконструированного трансверсального набора данных, Auto Reorient выполнит автоматическую реконструкцию набора и затем переориентацию набора данных. AutoRecon автоматически перейдет в окно "Reorient" при выборе режимов Auto All (Все авто) или Auto Reorient.

3) Оцените изображения, чтобы убедиться в отсутствии необходимости дальнейших манипуляций, проверив следующие страницы:

#### (1) Страница Reconstruct (Реконструкция)

- а. Границы реконструкции должны полностью охватывать левый желудочек и располагаться симметрично выше и ниже левого желудочка, на расстоянии менее 5 пикселей от желудочка.
- b. Границы реконструкции не должны обрезать левый желудочек.

Примечание. Если границы реконструкции не заданы должным образом, кардиологический набор данных можно обработать вручную. Нажмите левую кнопку мыши и перетащите границы реконструкции ближе к желудочку, затем щелкните левой кнопкой кнопку Recon. Если задан тип коррекции движения Auto (Авто), после реконструкции будет открыто окно "Motion" (Движение).

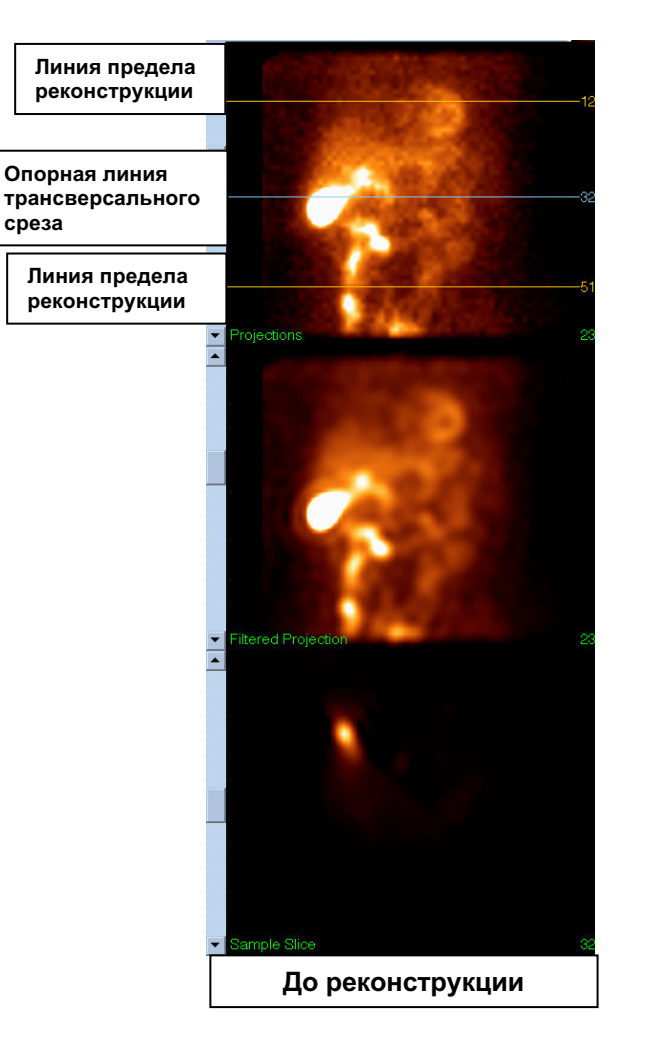

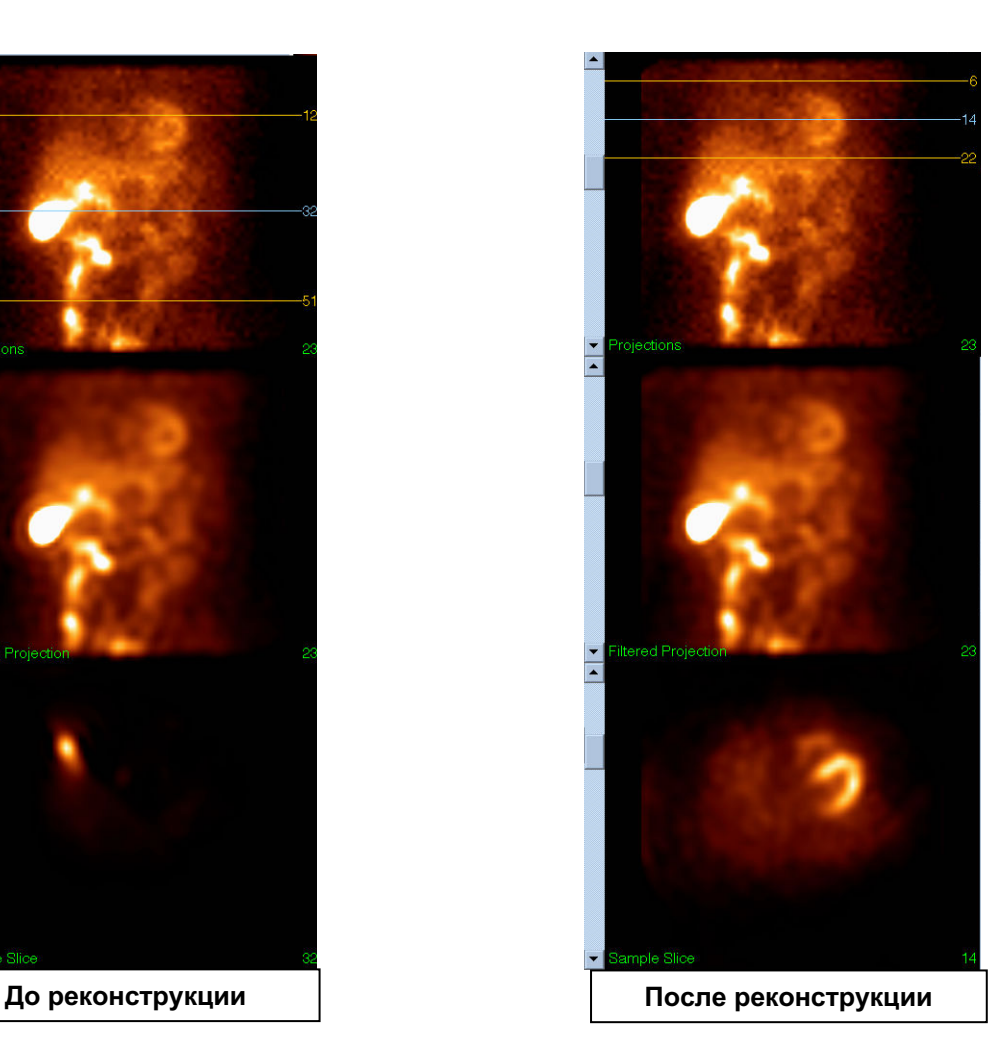

#### **(2) Страница Reorient (Переориентация)**

- a.Переориентированный левый желудочек должен быть виден в окнах просмотра Short Axis (короткая ось, КО), Vertical Long Axis (длинная вертикальная ось, ДВО) и Horizontal Long Axis (длинная горизонтальная ось, ДГО).
- b.Проверьте расположение и ориентацию линии Azimuth (азимут) в окне просмотра Transverse.
- c.Проверьте расположение и ориентацию линии Elevation в окне просмотра Sagittal.

Примечание. При необходимости вручную переориентируйте желудочек. Щелкните левой кнопкой и перетащите кружок на опорной линии Azimuth или Elevation в центр желудочка. Щелкните левой кнопкой и перетащите концы опорной линии Azimuth или Elevation в направлении, в котором хотите сориентировать желудочек. Щелкните левой кнопкой и перетащите опорные линии набора данных таким образом, чтобы они прилегали к желудочку, но не обрезали его.

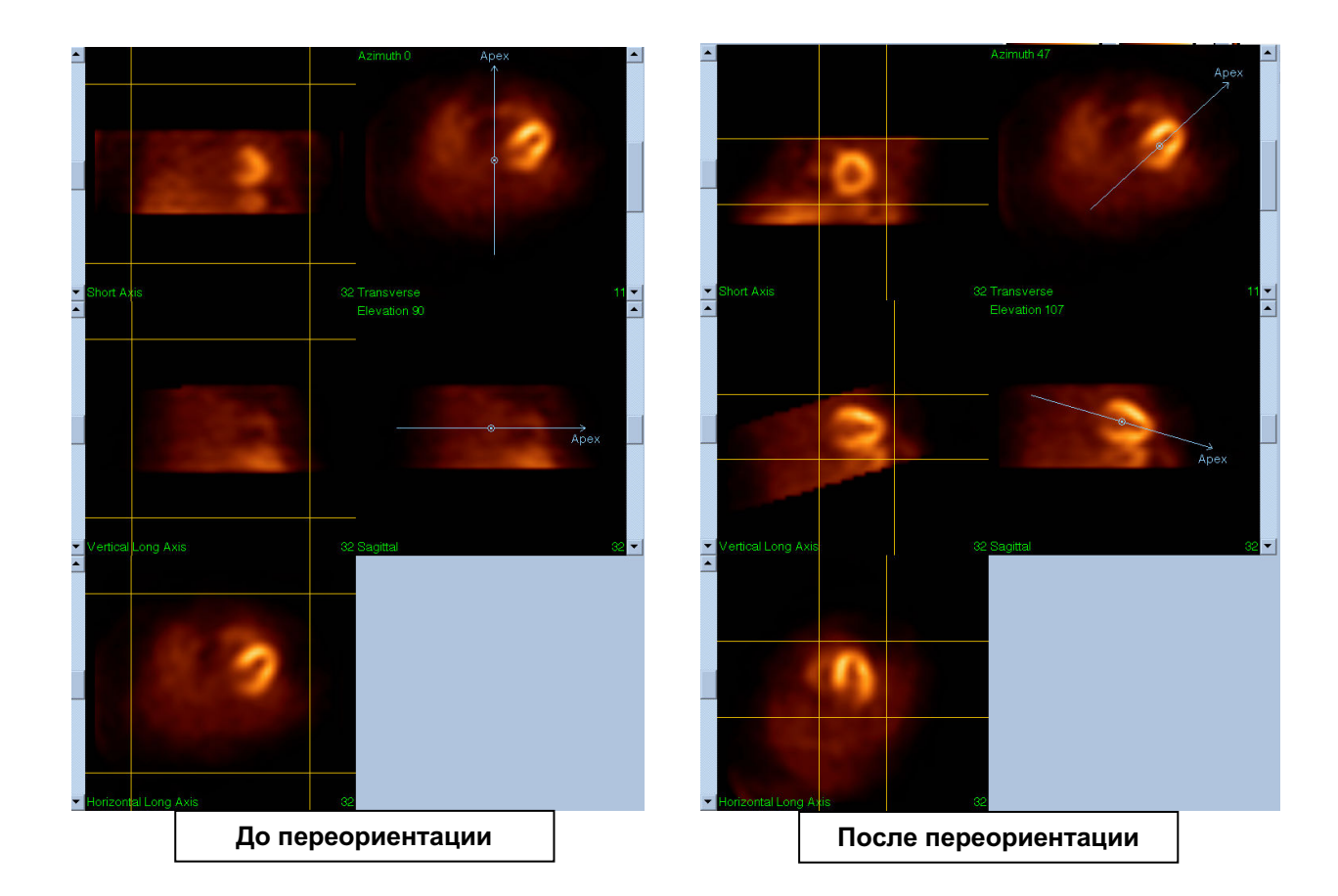

#### **(3)Страница Motion (Движение)**

На странице Motion работает приложение MoCo (Cedars-Sinai Motion Correction), которое используется для автоматической и ручной коррекции связанных с артефактами движения в исследовании SPECT. Наборы данных автоматически корректируются в отношении артефактов движения, если на странице "Reconstruction" (Реконструкция) задан тип коррекции Auto (Авто).

a. Проверьте, что все артефакты движения правильно скорректированы. Примечание. Для коррекции движения вручную последовательно переберите срезы в окне просмотра "Reference" и переместите изображение в каждом срезе должным образом, чтобы выровнять изображения, используя стрелки. Для выполнения реконструкции наборов данных с коррекцией движения, выполненной вручную нужно изменить тип коррекции на **Manual (Ручная обработка)** на странице "Reconstruct" (Реконструкция).

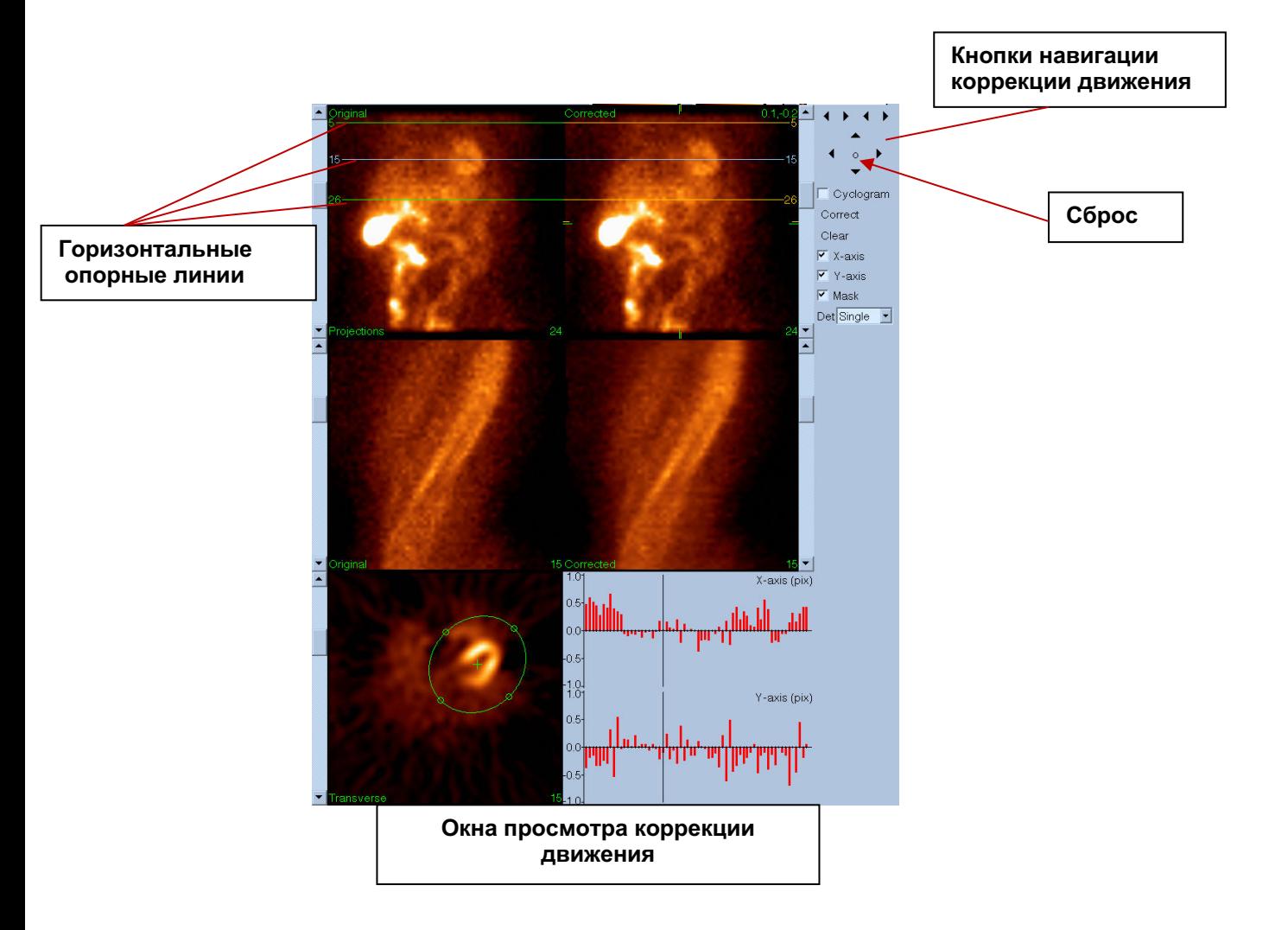

#### **4) Страница Save (Сохранить)**

- a. Позволяет отметить наборы данных для сохранения и проверить корректность View ID.
- b. Щелкните левой кнопкой мыши кнопку **Save (Сохранить)**, чтобы сохранить наборы данных.

<u>/!</u> **ПРЕДУПРЕЖДЕНИЕ!** Не путайте опцию "Save Page" (Страница Save [Сохранить]) с кнопкой Save (Сохранить), расположенной справа на верхней панели. Кнопка Save (Сохранить) сохраняет все наборы данных, не давая возможности изменить параметры сохранения.

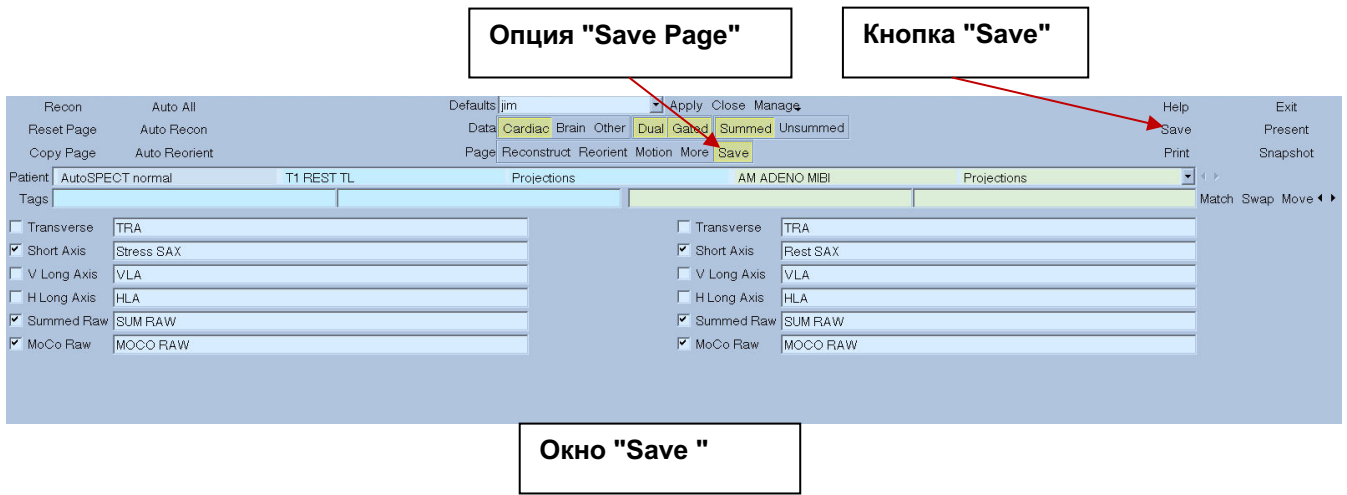

5) Щелкните левой кнопкой мыши кнопку **Exit (Выход)** для выхода из AutoRecon.

# **7. Приложение MoCo (Коррекция движения)**

MoCo состоит из следующих компонентов:

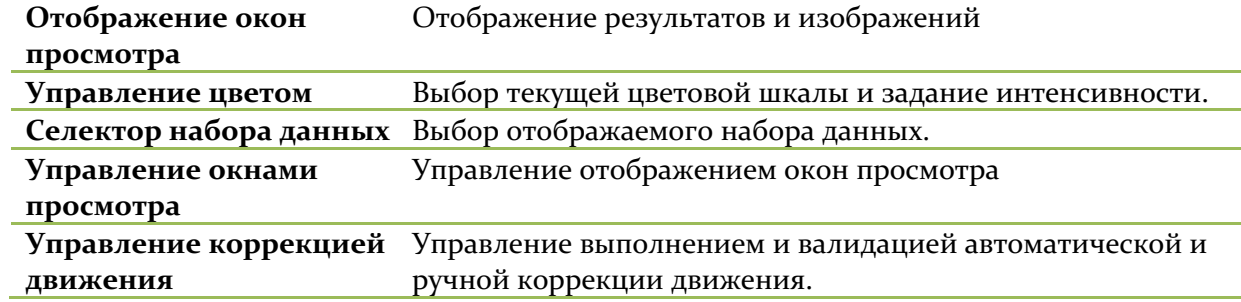

### 7.1. **Viewport Display (Отображение окон просмотра)**

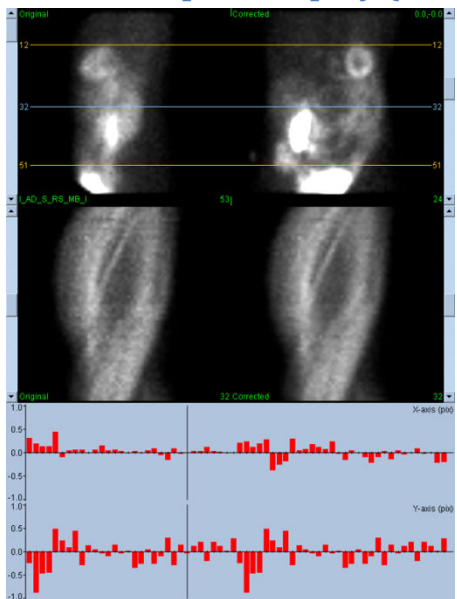

Интерфейс не обладает доступной извне функциональностью выхода или сохранения, поскольку он предназначен для встраивания в приложения, и состоит из следующих компонентов:

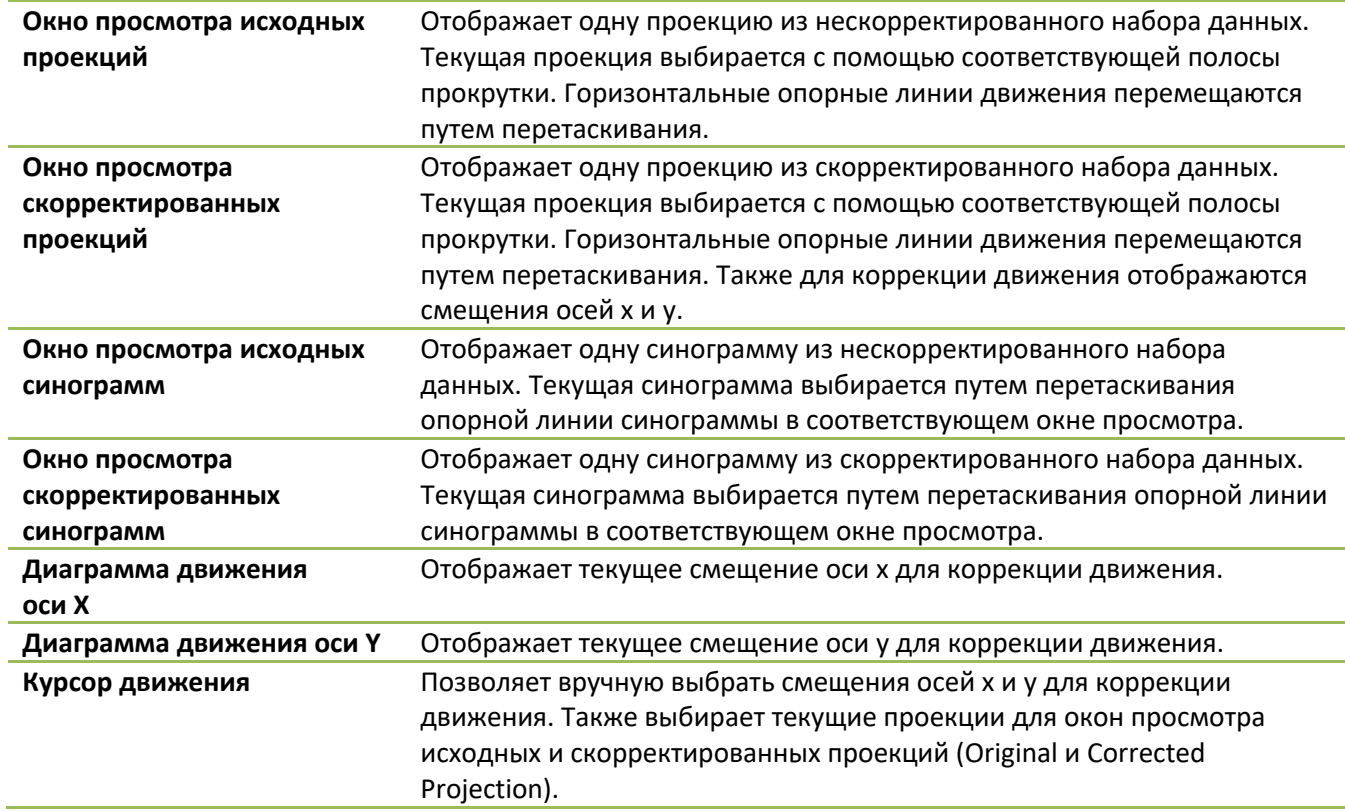

### **7.2. Color Control (Управление цветом)**

16 Raw Slices  $100$   $\star$ 

Имеется две цветовых шкалы: *Raw (исходная)* применяется для большинства изображений, включая проекции, синограммы и циклограммы. Шкала *Slices (Срезы)* применяется для отображения отдельного среза и доступна только при выборе "Mask" (Маска) или "Cyclogram" (Циклограмма).

Color Control (Управление цветом) используется для выбора текущей цветовой шкалы и интенсивности. Цветовая шкала выбирается щелчком в меню выбора параметров цветовой шкалы и выбором из списка доступных цветовых шкал. Настройка интенсивности задается с помощью двух параметров, верхнего и нижнего уровней, каждый из которых может быть от 0 до 100%. Вместе они задают часть динамического диапазона набора данных, которая отображается на полную цветовую шкалу.

Верхний и нижний уровни интенсивности, представленные линейками верхнего и нижнего уровней, можно задавать через окно просмотра цветовой шкалы, поддерживающее следующие действия:

- Перетаскивание левой кнопкой регуляторов уровня.
- Перетаскивание левой кнопкой любой другой точки окна просмотра для одновременного перемещения обоих регуляторов.
- Щелчок средней кнопкой или перетаскивание любой точки в окне просмотра для перемещения ближайшего регулятора в эту точку.
- Двойной щелчок левой кнопкой в любом месте в окне просмотра для сброса регуляторов на 0 и 100.

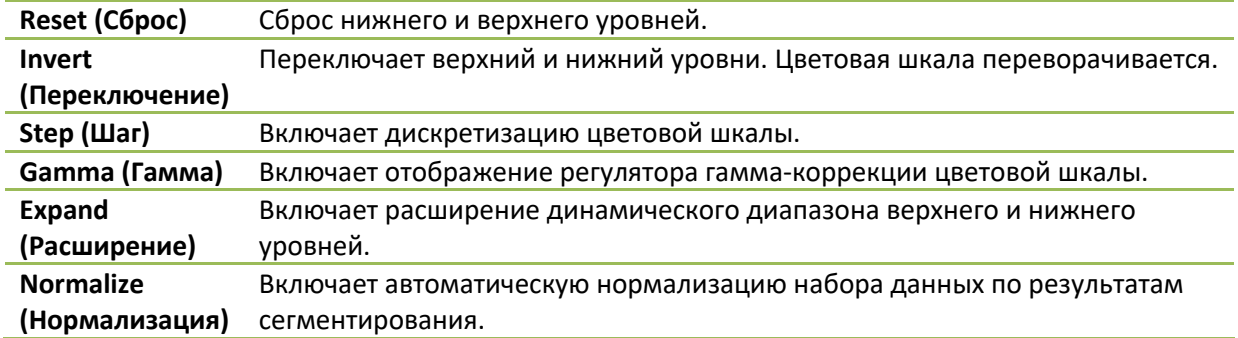

В меню доступны также следующие функции:

## 7.3. **Dataset Selector (Селектор набора данных)**

MOCO SAMPLE 10/12/1998 00:00:00 AM PHARM MIBI NON-VANT LAD\_S\_RS\_MB\_I च∗∗ При запуске приложения оно получает на вход список из одного или нескольких наборов данных. Селектор набора данных выбирает из этого списка текущий набор данных, т.е. набор данных для просмотра. Он позволяет пользователю листать наборы данных с помощью стрелок. Кроме того, пользователь может перейти непосредственно к набору данных, щелкнув меню параметров набора данных. При этом отображается всплывающий список

наборов данных, из которого можно выбрать требуемый набор данных.

### 7.4. **Viewport Control (Управление окнами просмотра)**

#### Label Enhance Spin Scan Rock Rate 20 + >

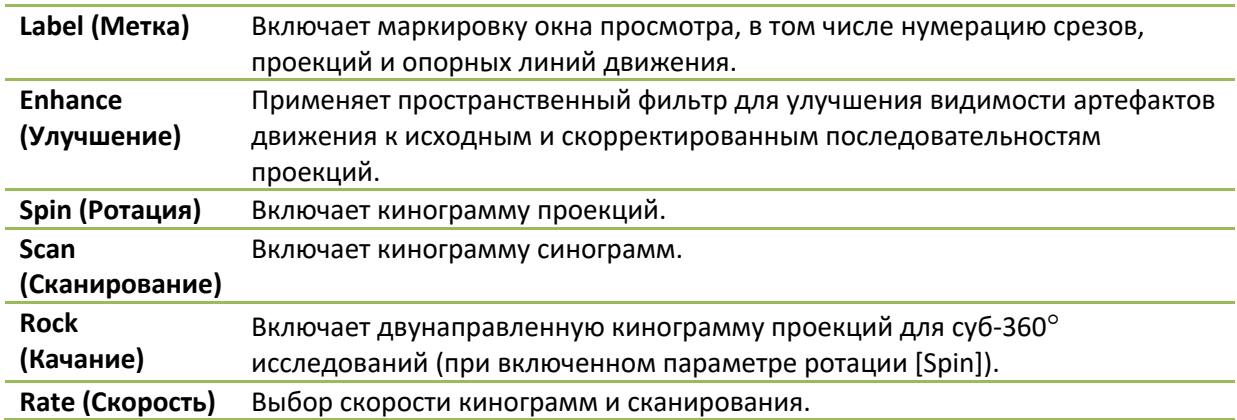

## **7.5. MoCo Control (Управление коррекцией движения)**

 $\mathbf{A}$  $\ddot{\phantom{0}}$  $\ddot{\phantom{1}}$  $\mathbf{o}$  $\top$  Cyclogram Correct Clear  $\overline{\blacktriangledown}$  X-axis  $\overline{\blacktriangledown}$  Y-axis  $\Box$  Mask Det Dual  $\vert \cdot \vert$ 

MoCo Control (Управление коррекцией движения) используется для управления выполнением и валидацией автоматической и ручной коррекции движения. Имеются следующие элементы управления:

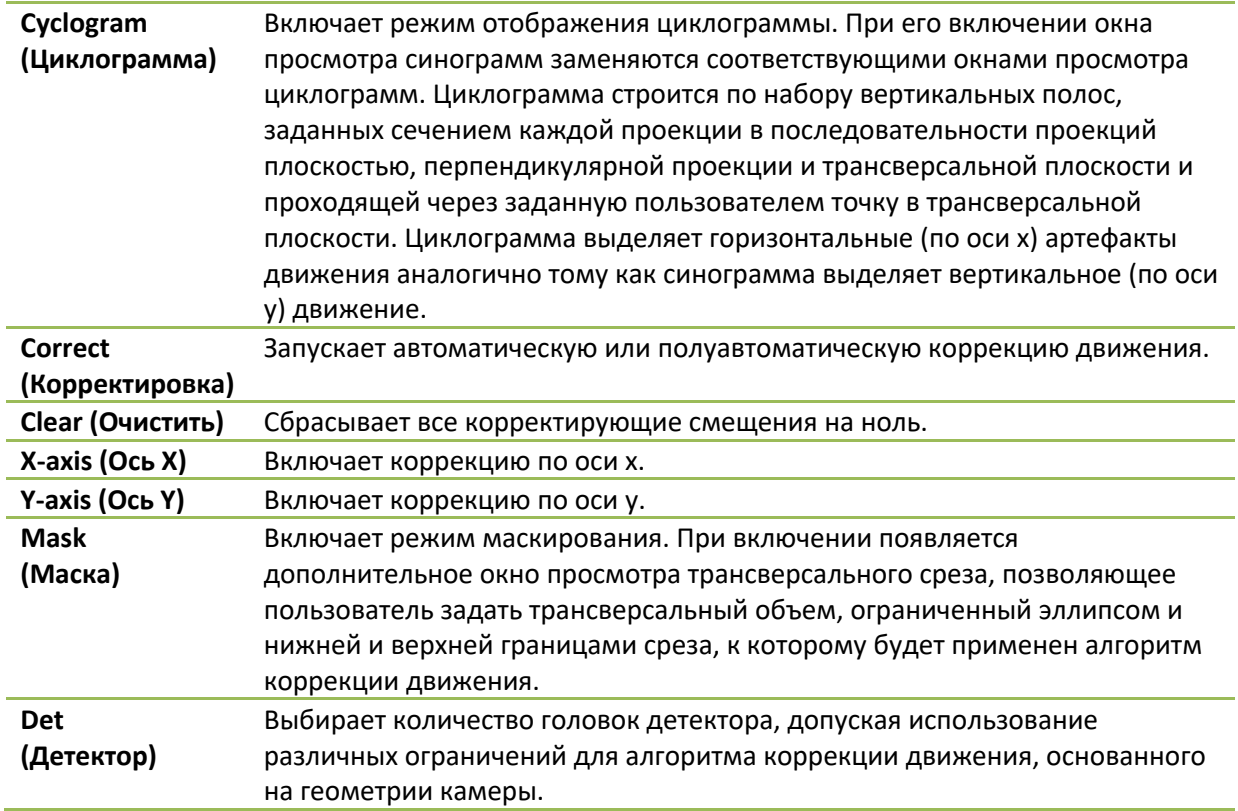

#### 8. Устранение неполадок

Проблема. При запуске QPS или QGS выдается сообщение об ошибке "database connection failed" (ошибка подключения к базе данных).

### **Решение**

1. Проверьте правильность установки сервера ARG.

2. Проверьте доступность сервера ARG по сети (попробуйте выполнить из командной строки "ping [argserver]", rge argserver - IP-agpec cepsepa ARG).

Проблема. Невозможно передать изображения с камеры в CSImport.

### Решение

1. Проверьте правильность настройки обеих систем. Обратитесь к разделу "подключение" в настройках CSImport и руководству пользователя камеры.

2. Проверьте, что для брандмауэра Windows задано исключение для Cedars-Sinai DICOM Store. 3. Проверьте, что "посылающая" рабочая станция может связаться со станцией CSImport (попробуйте выполнить из командной строки "ping [csimport\_ip]", где csimport\_ip — IP-адрес машины CSImport).

Проблема. При открытии набора данных в QPS выдается сообщение "multiple matches" (несколько совпадений).

### Решение

1. Проверьте заполнение необходимых полей (напр., пол пациента). Незаполненные поля выделены желтым цветом в окне редактора набора данных. Если поля не заполнены правильно, может возникнуть ошибка с данными DICOM. За дополнительной информацией обращайтесь к производителю камеры.

2. Обратите внимание на пол, изотоп и состояние сбора данных для набора.

3. Откройте страницу Database (База данных), выберите "List..." (Список) проверьте, что для сочетания sex/isotope/acquisition state (пола, изотопа и состояния сбора данных) активна только одна база данных. Если присутствует несколько активных баз данных, откройте базу данных, которая не должна выбираться, выключите "allow automatic selection" (разрешить автоматический выбор) и сохраните.

#### **Указатель**

**Blur**, 44, 45, 76, 80 CSImport, 11 DICOM Query/Retrieve, 28 проталкивание, 29 FTP, 28 Fusion, 11 **Gate (Строб)**, 45 MoCo, 12, 94 Movie (кино), 38 Parametric, 68 Philips Odyssey, 27 Philips Pegasys, 27 Popout (всплывающее окно), 46, 77 PowerPoint, 66, 86 *Process (*oбработка), 39 *Process (*обработка), 42 QBS, 10, 67 QGS, 9, 32 QPS, 8, 32 *Rock*, 69 SDS, 49 *Smear*, 76 **Smear**, 44, 45 SMS, 48 *Spin*, 69 SRS, 49 SSS, 49 STS, 48 *Vessels (*сосуды), 55 Walls (стенки), 55 амплитуда FFH, 69 балл, 48

**Балл**, 56 воксель, 59 данные импорт, 22 диастолическая функция, 82 кривая объема, 57 маска, 42 назначение продукта, 8 *обработка*, 70 ограничение, 43 описание продукта, 8, 16 Описание продукта, 16 отсчеты, 69 полярные карты, 58 протяженность, 58 результаты сохранение, 66, 86 степень тяжести, 58 **страница** Splash, 77 Splash, 45 вид, 80 дополнительная информация, 59 **исходные данные**, 36, 69 поверхность, 51, 79 результаты QBS, 81 результаты QGS, 56 результаты QPS, 54 ручная обработка, 42, 71 срез, 39, 44, 70, 75 установка, 18 фазовый анализ, 59, 83